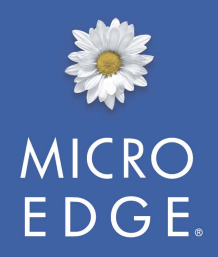

#### **ELETS & ERECHE WERSION 6.7**

# Import Module

User's Guide

#### **NOTICE**

The software described in this document is furnished under a license agreement. The software may be used or copied only in accordance with the terms of the agreement. No part of this document may be reproduced or transmitted in any form or by any means, electronic or mechanical, including photocopying and recording, for any purpose without the express written permission of MicroEdge, LLC. Information in this document may be revised from time to time without notice.

**U.S. Government Users:** *Use, duplication, or disclosure is subject to the restrictions as set forth in the Rights in Technical Data and Computer Software clause at DFARS 252.227-7013 subparagraph (c)(1)(ii), or the Commercial Computer Software -- Restricted Rights at CFR 52.227-19, subparagraphs (c)(1) and (2), as applicable. Manufacturer is MicroEdge, LLC. 619 W. 54th Street, New York, NY 10019.*

Copyright ©2016 by MicroEdge, LLC. All rights reserved.

Part number: IMP67-UG

Publication date: April 2016

GIFTS, Employee GIFTS, Matching GIFTS, Volunteer GIFTS, Essential GIFTS, GIFTS Connections, MyGIFTS, Award, Riverside Grants, and the Grants Manager are trademarks of MicroEdge, LLC. Other brands, or products, are the trademarks or registered trademarks of their respective holders, and should be treated as such.

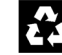

Printed on Recycled Paper.

## **Contents**

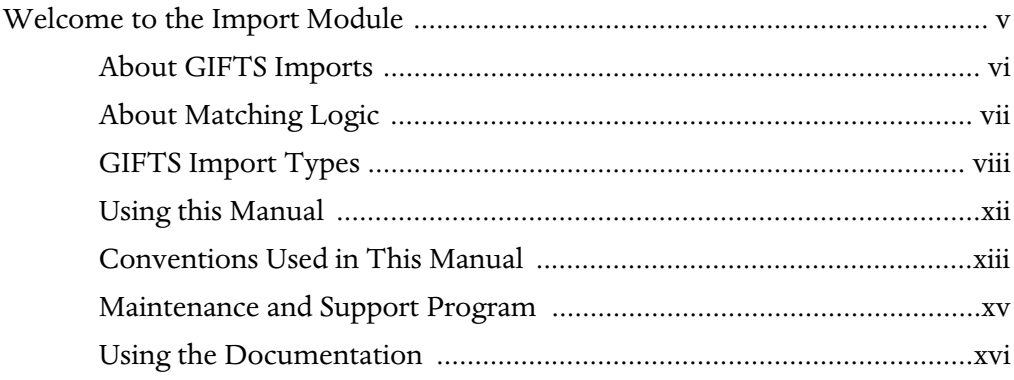

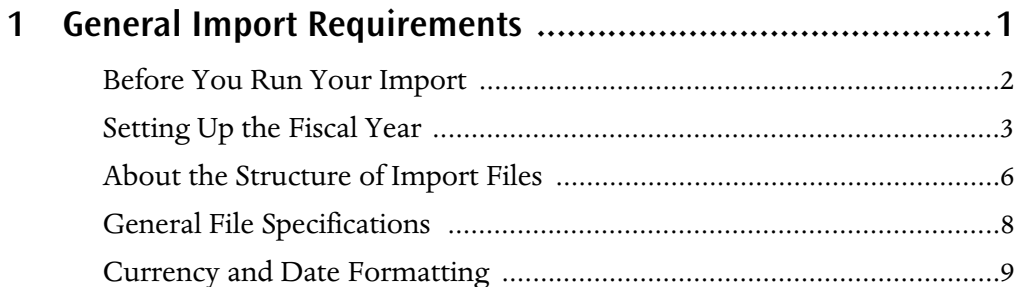

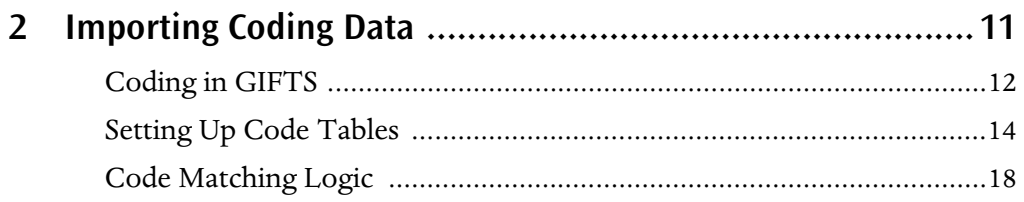

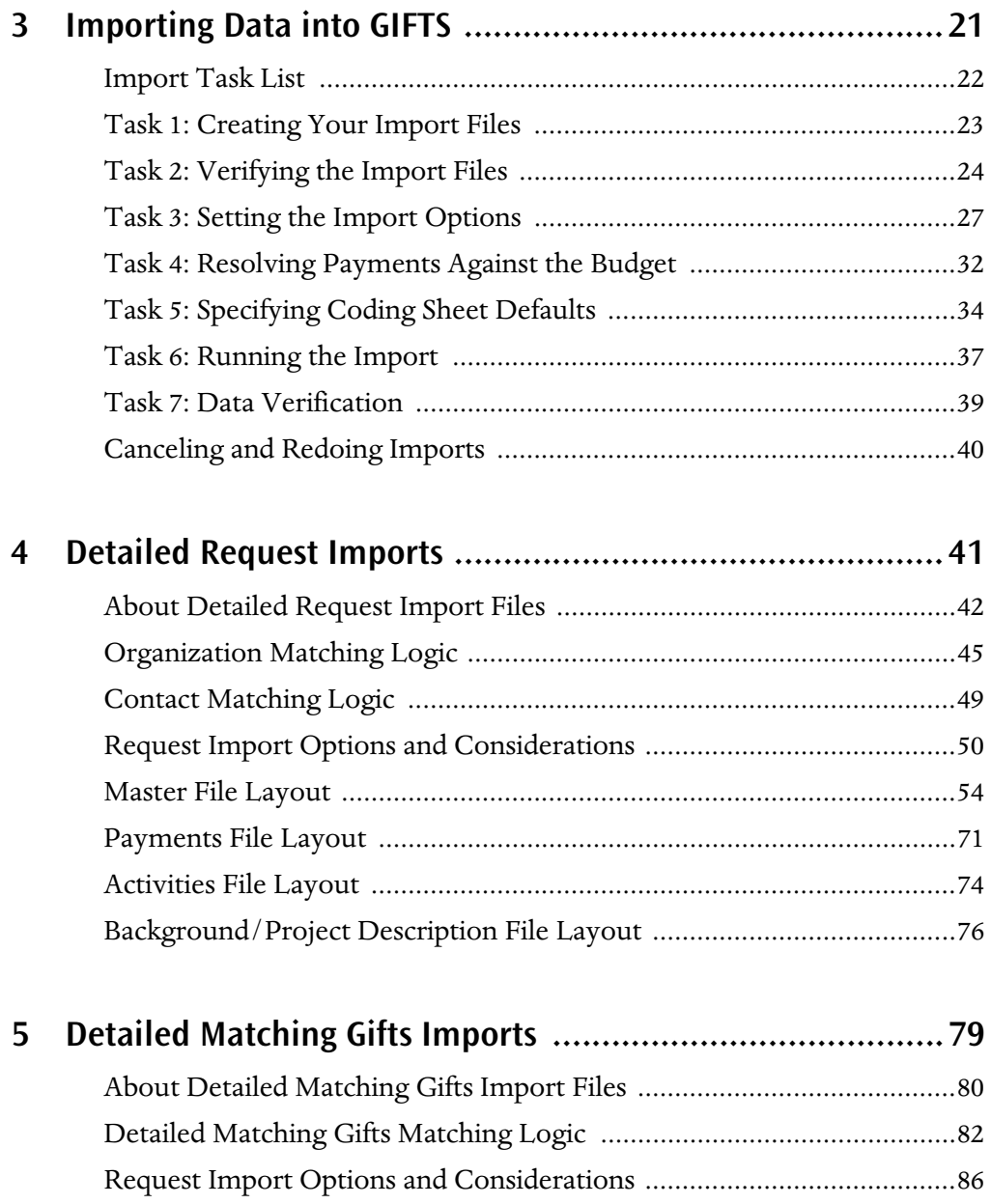

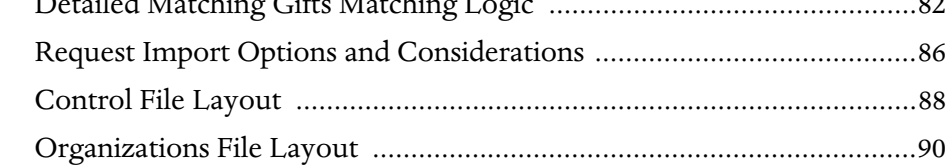

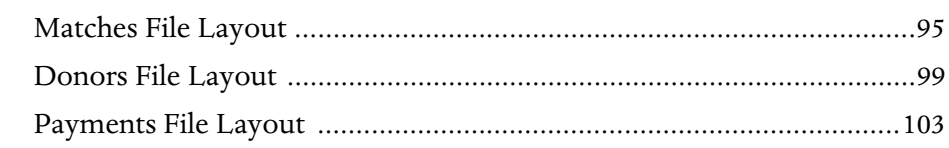

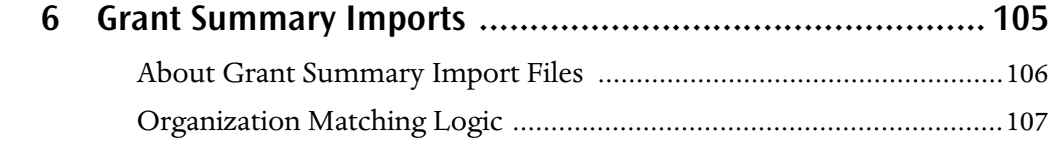

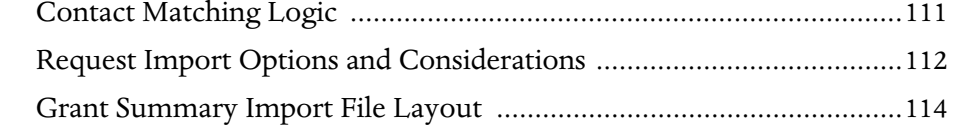

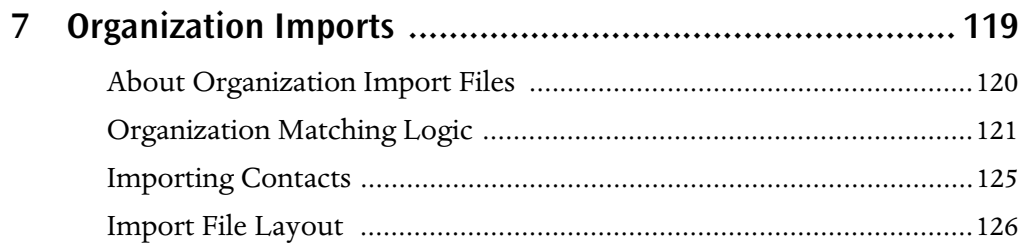

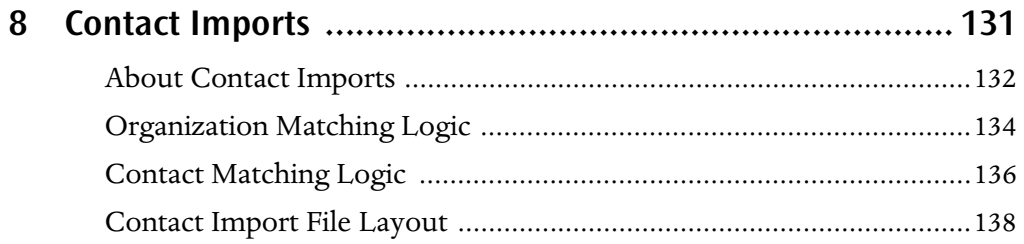

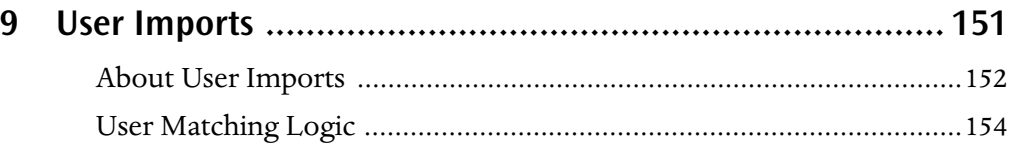

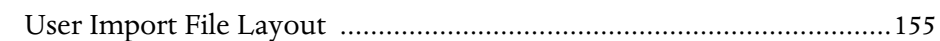

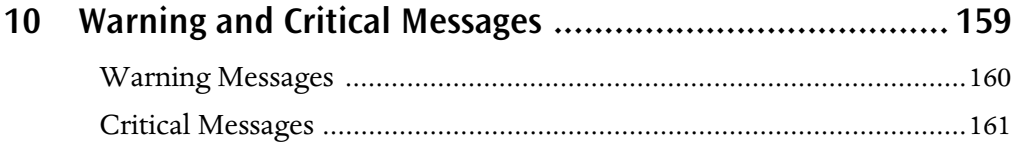

## <span id="page-6-0"></span>Welcome to the Import Module

This chapter describes the available GIFTS imports and describes how to use this publication to guide you through the process of creating import files and importing data from an external system into GIFTS.

#### In This Chapter

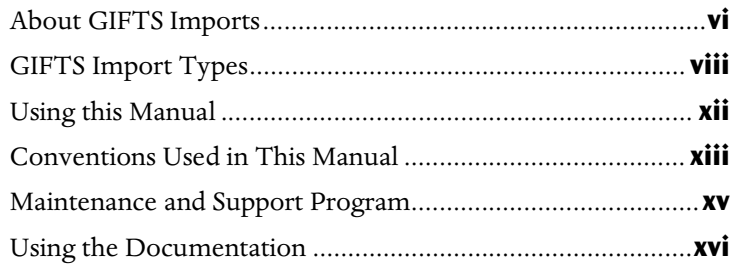

## <span id="page-7-0"></span>About GIFTS Imports

You can use the GIFTS Import Module to populate your database with data from a legacy system or with information tracked elsewhere, such as an outsourced matching gifts program. Users of Employee GIFTS can import and update Donor information from an external source, such as your human resources department.

The GIFTS Import Module does not import data directly from other systems. You must first export data from another system to ASCII data files that comply with the Import Module formats detailed in this document. It is from these ASCII files that GIFTS will attempt to populate its database.

Once you have properly-formatted ASCII files, you can let the Import Module verify the ASCII formatting and run the import. The import process creates GIFTS database records for your data, and produces a report listing all of the records imported. All reports can be saved so that you can review them as often as necessary.

In addition, you can "redo" an import in order to correct errors in the imported data. Redoing an import deletes imported records for that batch and then imports the new data. Be sure to read ["Canceling and Redoing](#page-57-1)  [Imports" on page 40](#page-57-1) for important information about this feature.

## <span id="page-8-0"></span>About Matching Logic

When you import data into any database system, it is important to avoid the duplication of records so that your reports and queries are accurate. For example, you wouldn't want a report that divides grant proposals ("Requests" in GIFTS) between two "duplicate" Organization records that actually represent the same grantee organization.

To avoid duplicate records, the GIFTS Import Module uses a set of standards called *matching logic* to search your database for matching records before importing the new data. If no existing records match the import data, the data is written to the GIFTS database. If a match is found, however, most imports ignore the new data to prevent the creation of duplicate records.

**Note:** The one exception is the Donor import described in the *Employee GIFTS User's Guide*, which will update existing records with matching imported data.

Before you create your import files, be sure to read about the matching logic that applies to the type of import you wish to run. For details on code matching logic that applies to all imports, please refer to ["Importing Coding](#page-28-1)  [Data" on page 11](#page-28-1). For details on additional matching logic that applies to individual imports, please refer to the chapters dedicated to those import types.

## <span id="page-9-0"></span>GIFTS Import Types

The following types of imports are supported by GIFTS. With the exception of the Matching Gifts Summary and Donor imports, you must purchase the optional Import Module to use these imports.

**Note:** The Matching GIFTS Summary and Donor imports are included with Employee GIFTS. For details on these imports, please refer to the *Employee GIFTS User's Guide*.

#### Detailed Request Import

This comprehensive import includes detailed information about approved, pending, and declined grant proposals. If the grant proposals are associated with organizations and/or contacts that do not already exist in your GIFTS database, the import process creates the necessary Organization and Contact records.

**Important:** This import cannot be used to update records. If grant proposals in the import file match existing Request records in GIFTS, the import data will be ignored.

This import can create multiple Payments, "To Do" Activities, and/or Grant Requirements for each imported Request record. It can also contain background information concerning recipient organizations or long descriptions of grant proposals.

If you use the optional Document Manager, you can import Document Activity records that link external documents to GIFTS.

**Note:** If you are using the optional Budget Module, budget resolutions are not made during the import process. (In general, this import is used to populate the database before any budget information has been entered.) If you import Payments that need to be resolved, GIFTS users will be prompted to resolve them when they work with the Payments.

This import format is detailed in ["Detailed Request Imports" on page 41](#page-58-1).

#### Detailed Matching Gifts Import

This import is used to populate Matching Gifts with data from a legacy system. It includes individual gift records, including the donor and recipient organization information. In addition, this type of import groups approved gifts into batches and creates the appropriate Request and Payment records in GIFTS.

**Important:** This import cannot be used to update records.

This import format is detailed in ["Detailed Matching Gifts Imports" on](#page-96-1)  [page 79](#page-96-1).

#### Grant Summary Import

This import can be used to import summary information about approved grant proposals, including information about the recipient organization and a single grant payment.

Users of the optional Budget Module can resolve the imported Payments against a single Line Item in their budget, or allow the import to create a separate Line Item for each Payment.

This import may also be used to convert data from other systems (such as spreadsheets of historical data) to maintain only summary information for historical purposes.

**Important:** This import cannot be used to update records.

This import format is detailed in ["Grant Summary Imports" on page 105](#page-122-1).

#### Organization Import

This import can be used to import detailed information about recipient organizations. Each imported record can include the Organization's vendor number, name, address, primary contact, tax ID, telephone number and extension, fax number, e-mail address, and Web site address.

**Important:** This import cannot be used to update records.

This import is detailed in ["Organization Imports" on page 119](#page-136-1).

#### Contact Import

This import includes detailed information about your contacts—including background information, home and office addresses, coding data, and affiliations with Organizations and Requests in your GIFTS database.

**Important:** This import cannot be used to update records.

This import is detailed in ["Contact Imports" on page 131](#page-148-1).

#### User Import

This import allows you to create new GIFTS User records by importing user information. Each imported record can include the user's name, group, email address, and title.

**Important:** This import cannot be used to update records.

This import is detailed in ["User Imports" on page 151.](#page-168-1)

#### Matching Gifts Summary Import

This import is suitable for files created by matching gift "outsourcing" agencies. It creates a separate Request in GIFTS for each Organization that received funds during the import period. Each of these Requests represents the *total amount* given to the Organization during the import period.

**Important:** This import cannot be used to update records.

**Note:** This import does not include data for individual matching gifts or donors. Users of the optional Employee GIFTS Module can use the Detailed Matching Gifts import to import match records and donor information.

Only one Payment can be associated with each imported Request. You can resolve the imported Payments against a single Line Item in your budget, or allow the import to create a separate Line Item for each Payment.

This import is included with the standard GIFTS product and is documented in the *GIFTS Administrator's Guide*.

#### Donor Import

This import can be used to populate Employee GIFTS with employee data from your human resources department or another source, and can also be used to periodically update your Donor records. When a matching Donor is found, all of the information in the Donor record is refreshed based on the information in the import file.

This import is included with Employee GIFTS and is detailed in the *Employee GIFTS User's Guide*.

## <span id="page-13-0"></span>Using this Manual

This publication contains the information you need to import data from external systems into GIFTS. Following is a brief description of the chapters in the *Import Module User's Guide.*

**Chapter 1: General Import Requirements** Describes the formatting requirements for all import files. Be sure to read this chapter before you create your import files.

**Chapter 2: Importing Coding Data** Provides a basic understanding of the GIFTS coding structure, as well as the matching logic that is applied to coding data during all imports.

**Chapter 3: Importing Data Into GIFTS** Provides a step-by-step description of the import process, from planning to implementation.

**Chapter 4: Detailed Request Imports** Details the matching logic, options, and import file layouts for Detailed Request imports.

**Chapter 5: Detailed Matching Gifts Imports** Details the matching logic, options, and import file layouts for Detailed Matching Gifts imports.

**Chapter 6: Grant Summary Imports** Details the matching logic, options, and import file layout for Grant Summary imports.

**Chapter 7: Organization Imports** Details the matching logic and import file layout for Organization imports.

**Chapter 8: Contact Imports** Details the matching logic and import file layouts for Contact imports.

**Chapter 9: User Imports** Details how to import users and import file layouts for User imports.

**Chapter 10: Verification Warning and Critical Messages** Describes some of the informational, warning, and critical messages displayed by GIFTS when you verify your import files.

For information about the Matching Gifts Summary import, please refer to the *GIFTS Administrator's Guide*. For information about the Donor import, please refer to the *Employee GIFTS User's Guide*.

## <span id="page-14-0"></span>Conventions Used in This Manual

Before you read the *Import Module User's Guide*, it is helpful to familiarize yourself with the conventions used throughout this manual. Doing so will enhance the usefulness of the documentation.

#### Essential GIFTS Functionality

For users of Essential GIFTS, the level of functionality that you have is determined by which options, such as the Contacts Manager, that you have purchased. Note that the name "GIFTS" is used generically to refer to any configuration of the system, including the Essential GIFTS configurations.

Since GIFTS is a modular system available in a variety of configurations, the screens shown in this document may not always reflect the configuration of your system.

#### Procedural and Typographic Conventions

Procedural conventions help identify procedures and tasks you'll perform.

- ❖ Important procedures are always given as a numbered set of tasks.
- ❖ Check marks indicate a checklist of general items or tasks.
- ❖ Characters given in this font are examples of data that you should enter, such as the directory path to a file.
- ❖ Data elements within the GIFTS system are presented with an Initial Capital Letter. For example, the word "request" is capitalized when it is used to refer to a Request record within GIFTS.

#### Different Types of Notes

When appropriate, notes provide additional information or warnings that may apply to you. The *Import Module User's Guide* uses four types of notes. Each type of note serves a unique purpose as defined below.

**Note:** A note with this format and the heading "Note" provides information that applies to some users. Notes apply to special situations. For example, a

Note might explain minor differences in setup procedures among network and standalone systems.

**Important:** A note with this format and the heading "Important" provides information that applies to all users. This type of note provides information that is essential to the completion of a task.

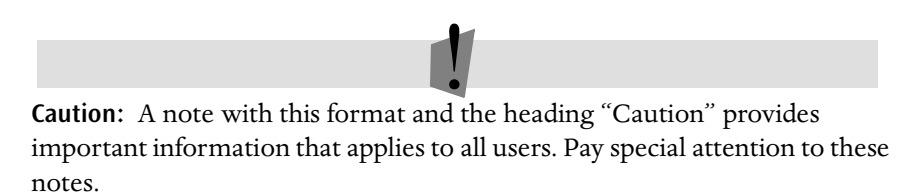

**Tip:** A note with this format and the heading "Tip" provides useful information that applies to most users. Although Tips are not essential to the completion of a task, they provide alternative methods, shortcuts, or special applications relating to the procedures in the text.

## <span id="page-16-0"></span>Maintenance and Support Program

Members of MicroEdge's Maintenance and Support Program receive unlimited telephone consultation on the use of the software, assistance in error isolation and correction, prompt furnishing of any available problem solutions relating to the currently supported versions of GIFTS, and software updates.

Our toll free Technical Support hotline is available Monday through Friday, 9:00 A.M. to 8:00 P.M. Eastern time. You may contact MicroEdge's Technical Support Specialists as follows:

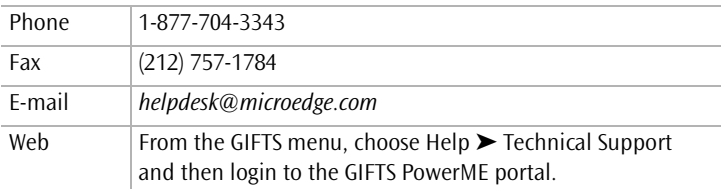

**Note:** To access the Web, you must have an Internet connection (either a LAN connection or a dial-up connection) and a frames-enabled browser (Microsoft Internet Explorer 7.0 or later).

For details about our support policies, please refer to the MicroEdge *Client Resource Guide*. If you have any questions regarding the Maintenance and Support Program, please contact our Client Administration Representative at 1-800-899-0890, option 6, then 2, who will be happy to assist you.

## <span id="page-17-0"></span>Using the Documentation

MicroEdge provides you with the GIFTS documentation in Portable Document Format (PDF). To view these files, you will need to install Adobe®'s Acrobat® Reader, which is available for free from Adobe Systems, Inc. at *http://www.adobe.com*.

You can print out selected pages, sections, chapters, or the entire book. You can also install the files on your computer or network so you can access them online, and take advantage of features such as a "hot" table of contents, index, and cross-references within books.

Acrobat Reader's other features are described in the Reader's online Help. Note that MicroEdge does not provide technical support for the Acrobat Reader. We cannot assist you with the installation, configuration, or use of this product.

## <span id="page-18-0"></span>**General** Import Requirements

This chapter describes the system preparations that are necessary for importing data. It also provides universal guidelines that you will need to observe when creating your import files. Be sure to read this chapter before you create your import files and run your import.

For information about GIFTS coding and the code matching logic used by all imports, please refer to ["Importing Coding Data" on](#page-28-1)  [page 11.](#page-28-1) For information about additional matching logic used by individual imports, please refer to the chapters dedicated to those import types.

#### In This Chapter

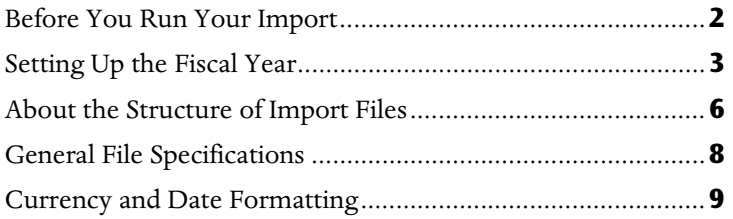

### <span id="page-19-0"></span>Before You Run Your Import

While you do not have to complete the setup and configuration of GIFTS before importing your data, the following items must be addressed prior to performing any data import:

✔ Make a backup of your GIFTS database. Imports make permanent, irreversible changes to your data.

**Tip:** Even if you have just installed GIFTS and your database is blank, you should back it up before importing data.

- $\triangledown$  To ensure that your financial data is imported correctly, specify when your fiscal year begins and ends. This procedure is detailed in the next section.
- $\blacktriangleright$  If your imports include codes to be imported for Organization and Request records, you must ensure that the necessary Code Tables are available, or some of your data will not be imported. For details on adding Code Tables to your GIFTS database and importing coding data, please refer to ["Importing Coding Data" on page 11](#page-28-1).

**Note:** These coding considerations do not apply to Essential GIFTS users.

✔ If you use branch security, records imported into the database *are stamped with the Branch ID of the user currently logged into the system*. Make sure that a user with the appropriate branch is logged in before importing records from a specific branch.

### <span id="page-20-0"></span>Setting Up the Fiscal Year

If your organization's fiscal year is different from the calendar year, you can set up the end date and other characteristics of your fiscal year here. You can also specify how Request and Payment Fiscal Years are determined and updated.

To set up your fiscal year, log in to the Administrator Module. From the Administrator menu, choose Setup ➤ Preferences. Fiscal Year setup is found in the Request tab.

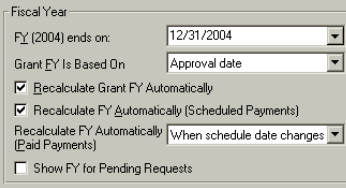

First, define your Fiscal Year (FY) by specifying its end date:

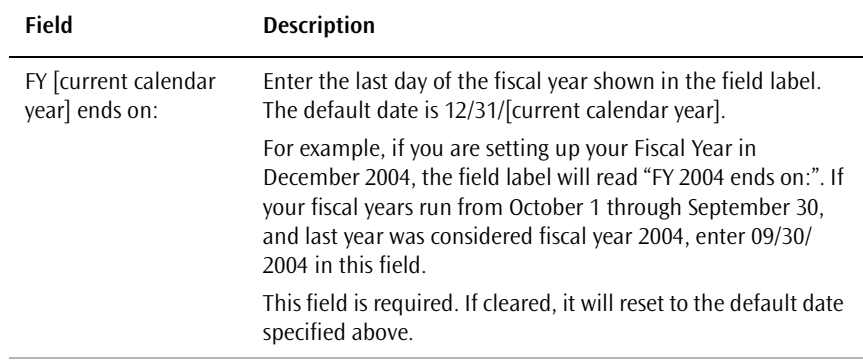

Ķф

Next you can determine how the Fiscal Year for each grant (i.e., approved Request) is initially determined during the approval process:

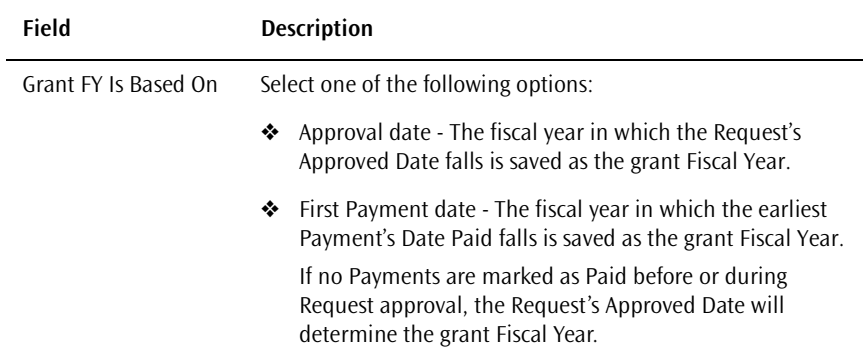

You can use the next options to allow your GIFTS system to update Fiscal Year fields automatically when Requests or Payments change:

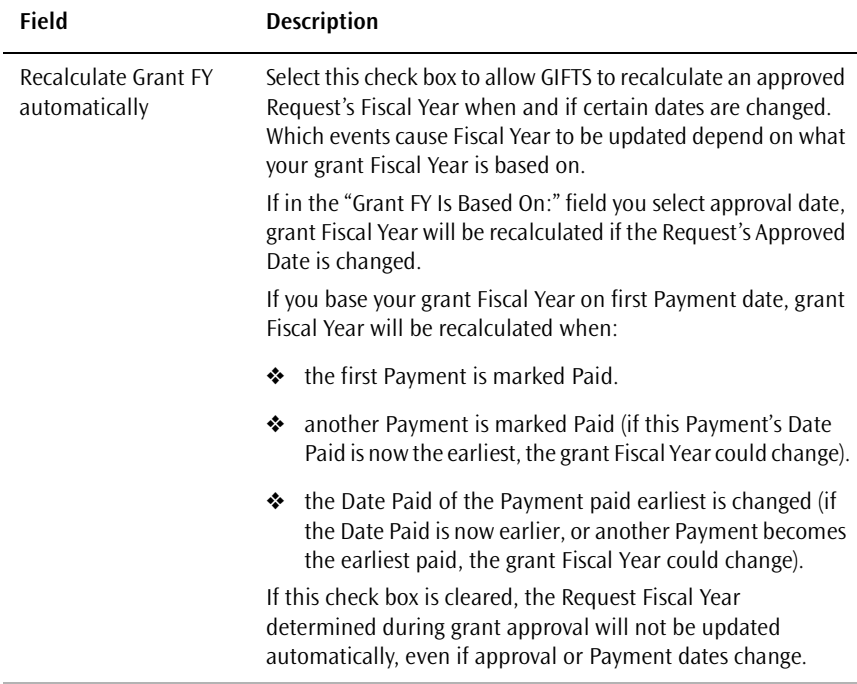

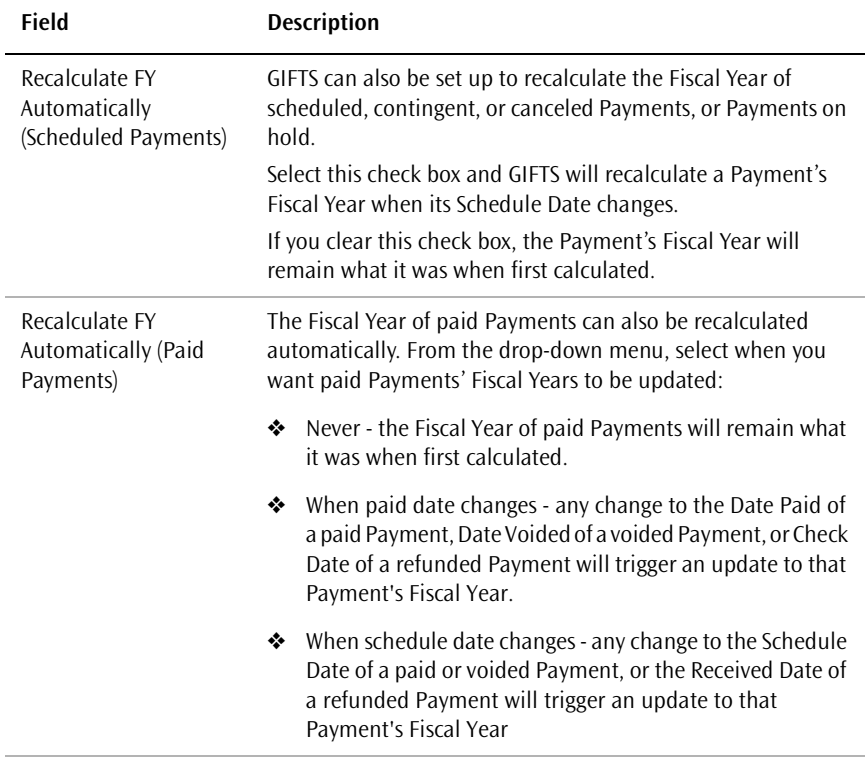

The last fiscal year option allows you to add the Fiscal Year field to pending Requests (normally, the Fiscal Year field is only shown in approved Request):

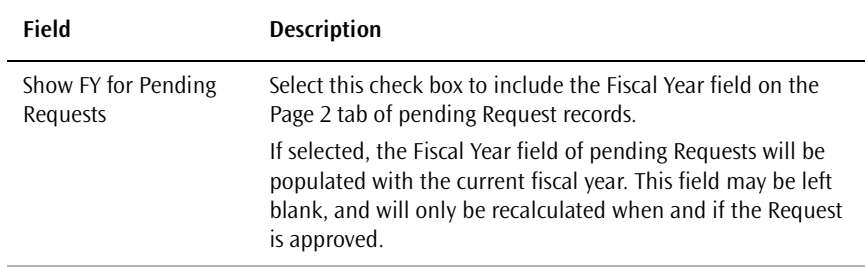

### <span id="page-23-0"></span>About the Structure of Import Files

The requirements in this section apply to all types of GIFTS imports. All GIFTS import files are flat ASCII text files. Within these text files, each line represents an individual *record*, and each tab space on a line represents a new data *field*.

**Important:** Import files must be assigned DOS file names. Do not use long file names, even if you are using Windows 95 or later.

#### Imports With Multiple Files

The following imports require a set of ASCII files:

- ❖ Detailed Request
- ❖ Detailed Matching Gifts
- ❖ Contact
- ❖ User

The first file is a master file that contains a header record on the first line. This header record provides summary information about the import, including a time-and-date stamp and the names of the other files in the import file set. The remaining lines contain the actual data you are importing.

Other import files are discussed in the chapters of this manual that pertain to the imports listed above.

#### Imports With One File

The following imports consist of only a master file:

- ❖ Grant Summary
- ❖ Organization

The first line of the master file is a header record that contains summary information about the import. The remaining lines of the file contain the actual data you are importing.

## <span id="page-25-0"></span>General File Specifications

All GIFTS import files must conform to the following specifications:

- ❖ Flat ASCII text files.
- ❖ There is one record per line.
- ❖ The fields within each record (line) are tab delimited (ASCII character 9). No other tab characters may appear anywhere in the data that are not field delimiters (including description fields).
- ❖ A carriage return (ASCII character 13) and a line-feed (ASCII character 10) terminate each record.
- ❖ All blank fields are treated as null entries.
- ❖ All times are in 24-hour format (e.g., 20:00).
- ❖ Numeric fields (with the exception of currency fields) contain:
	- $\bullet$  No decimal point (e.g., 1234).
	- ❖ No commas.
	- ❖ Leading negative signs, when appropriate (e.g., -1234).

### <span id="page-26-0"></span>Currency and Date Formatting

The imports are sensitive to the Regional Settings Control Panel of Microsoft<sup>®</sup> Windows<sup>®</sup>. The format of the currency and date fields in your import files must comply to the format specified by your workstation's Regional Settings.

The following requirements, and the sample values shown in this publication, are for the "English (United States)" setting only. If you are using a different Regional Setting, these requirements may be different.

- ❖ Currency fields contain:
	- ❖ A decimal point (for example, 30000.00).
	- ❖ No commas.
	- ❖ Leading negative signs, when appropriate.
- $\triangleleft$  All dates in mm/dd/yyyy format.

#### **General Import Requirements**

## <span id="page-28-1"></span>**Importing Coding Data**

<span id="page-28-0"></span>This chapter describes the considerations involved in importing coding data into GIFTS. In addition to a general explanation of the coding structure in GIFTS, the code matching logic used by all imports is detailed as well.

For information about additional matching logic used by individual imports, please refer to the chapters dedicated to those import types.

#### In This Chapter

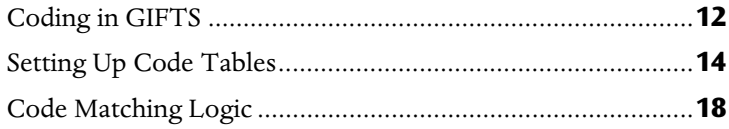

## <span id="page-29-0"></span>Coding in GIFTS

Understanding the basic coding structure of GIFTS will make it easier to see how the matching logic of the Import Module will affect your coding data.

#### Coding Sheets

A Coding Sheet is the highest level of the GIFTS coding structure, and it contains all of the codes for a specific type of record in GIFTS. There are separate Coding Sheets for Organizations, Contacts, Requests, and Donors.

#### Code Tables

The Code Table is the highest level of coding within each Coding Sheet. Each Code Table represents a Category with one or more levels of codes that are used to classify individual records.

Each Code Table is a hierarchical structure with a number of *levels*. Codes on each level sub-divide the previous level into more specific definitions. For example, in the sample Program Areas Code Table below, the first level consists of different types of program areas (Arts and Culture, Civic and Community, Education, and Environment). In level two, the Arts and Culture code is further divided into Culture, Media Communications, Performing Arts, and Visual Arts.

This graphic shows the hierarchy of a typical multi-level Code Table for Program Area codes in GIFTS:

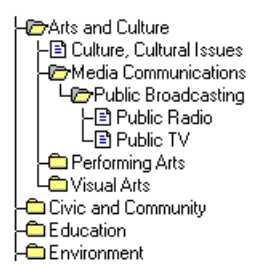

#### Codes

Each code in your GIFTS system is actually identified by two related fields in the database: the Code field and the Description field. Accordingly, your import files contain a Code field and a Description field for each coded field in GIFTS.

The Code field is a short text field containing up to 20 characters, and is usually an abbreviation of the full field name. The Description field allows more than 20 characters for a more complete identification of the code. While the Code field is optional, the Description field must be populated to save a code in the database.

**Note:** A *parent code* is a code that begins a new level of subcodes beneath it. For example, in the sample Code Table structure above, Media Communications is a parent code for Public Broadcasting. Public Broadcasting is a parent code for both Public Radio and Public TV.

If the coding structure in the system used to create your import data is not the same as the coding structure you have established in GIFTS, your import may create duplicate codes that have the same meaning. Duplicate codes can make it difficult to obtain accurate reports and queries from your database. Fortunately, you can fix duplicate codes in your database by using the Replace Codes feature of the GIFTS Administrator.

For more details on coding in GIFTS and replacing codes, please refer to the *GIFTS Administrator's Guide*.

## <span id="page-31-0"></span>Setting Up Code Tables

When you are performing an import that includes coding data, you need to make sure your Coding Sheets are configured to handle your imported data. Your imported codes need to be mapped to the correct Code Tables because the Code Tables are used to group, sort and display your data in the standard reports used by GIFTS. When GIFTS is first installed, the following Code Tables are established by default on the appropriate Coding Sheets:

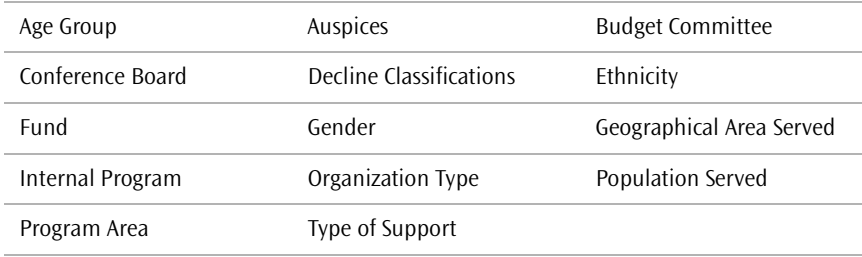

These default Code Tables are associated with system-defined fields within GIFTS records, and cannot be renamed or removed from their respective Coding Sheets.

#### User-Defined Code Tables

In addition to the default Code Tables, your GIFTS system installs with a number of user-defined Code Tables. You can add these Code Tables to the Organization and Request Coding Sheets to import codes that do not belong in any of the default Code Tables. Once your data is imported, you can rename the user-defined Code Tables to reflect their contents.

- ❖ There are five user-defined Code Tables for Organization records. These Code Tables are labeled "Recipient User Table," and are numbered 1-5 for identification (i.e., "Recipient User Table 1").
- ❖ There are seven user-defined Code Tables for Request records. These Code Tables are labeled "Request User Table," and are numbered 1-7 for identification (i.e., "Request User Table 1").

**Important:** Although you are able to create even more custom Code Tables in your GIFTS database, you may not import data into them. Data may only be imported to the system- and user-defined Code Tables that install with your GIFTS system.

#### Adding User-Defined Code Tables

**Note:** This procedure does not apply to Essential GIFTS, which permits the use of pre-defined Code Tables for the Request Coding Sheet only. No coding is provided for Organizations, Contacts, or Donors.

When you install GIFTS, the user-defined Code Tables for Organizations and Requests are automatically created in the database, but they are not added to the appropriate Coding Sheets. In order to import data into these user-defined Code Tables, they must be added to each Coding Sheet manually.

To add the necessary Code Tables to your Coding Sheets:

**1** Log in to the Administrator Module.

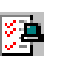

**2** From the Administrator menu, choose Setup ▶ Preferences and go to the Coding Sheet tab.

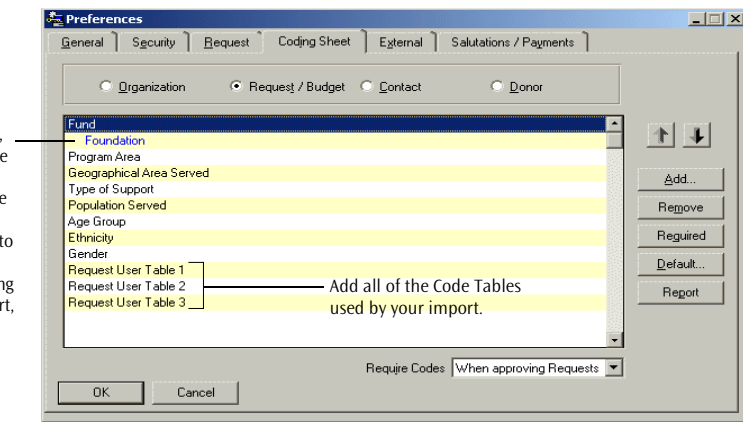

- **3** Use the option buttons (Organization or Request) to go to the Coding Sheet you wish to modify.
- If any default codes exist, they are displayed in blue type under their Code Tables. These defaults are applied to new records created in GIFTS, but not t imported records. For information about creating default codes for an impor please refer to ["Task 5:](#page-51-1)  [Specifying Coding Sheet](#page-51-1)  [Defaults" on page 34](#page-51-1).

**4** Click Add. A list of available Code Tables is displayed.

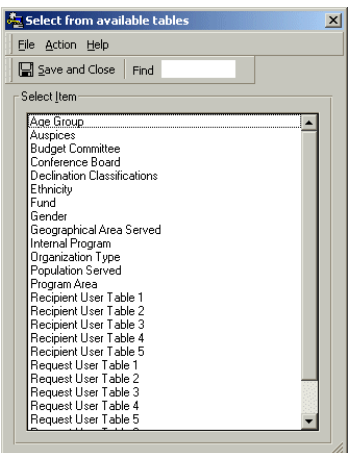

- **5** Highlight the Code Tables you wish to add.
- **6** Click Done. The Code Tables you chose are displayed in the Coding Sheet.

For more information about working with the Coding Sheet preferences, please refer to the *GIFTS Administrator's Guide*.

#### Renaming User-Defined Code Tables

Once you have added a user-defined Code Table to a Coding Sheet, you should rename the table to reflect its contents. You can rename these tables at any time, either before or after a data import.

To rename a user-defined Code Table:

**1** Log in to the Administrator Module.

**2** From the Administrator menu, choose Setup ▶ Code Tables and go to the Coding Sheets tab.

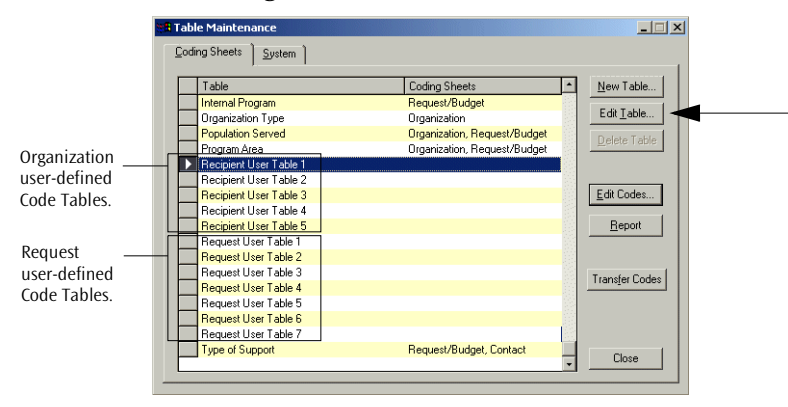

- **3** Highlight the user-defined table you want to rename and click Edit Table.
- **4** In the Table Edit form that opens, edit the entry in the Name field and click OK.

## **2 Importing Coding Data**

## <span id="page-35-0"></span>Code Matching Logic

Throughout GIFTS, there are coded fields that restrict data entry to a predefined list of codes. Coded fields may be required or optional, depending on the setup of your GIFTS system.

**Example:** The Declination Reason field in Request records is a required field used to classify declined grant proposals. This field can be coded so that users can only populate it with "Outside of Guidelines" or "Limited Resources." If you import declined grant proposals, you will need to provide one of these two codes for this field.

#### Matching Logic

Required coded fields must be completed before their records can be saved in GIFTS. Codes in your import file only need an entry in the Description field in order to search for matches and, if necessary, create a new code in the database. Therefore, if any of your coded fields are required, the import file must at least contain an entry in the Description field. If you also want to populate optional coded fields with your import, you must have entries in their Description fields, too.

**Note:** Matching code searches are not case-sensitive. So, for example, "arts" in the import file would be considered a match to "ARTS" in the existing GIFTS database.

GIFTS searches for matching codes in the following way:

**1** If a coded field is required and only the Code field of the import file is populated, an error is returned. The Description field of your import file must be populated for all required fields.

If a coded field is optional and only the Code field of the import file is populated, an error is returned. If there is an entry in a Code field of the import file, the corresponding Description field must also have an entry for the import file to be valid.

**2** If the Description field for a code is populated in the import file, the system searches the appropriate Code Table (predetermined by the field of the import file) for a code match. The system will first search on the entry in
the Code field, if any exists. If there is no match on the entry in the Code field, the search attempts to match the Description field entry.

**3** If there is a match on either the Code or Description field, or on both, the imported code data is ignored and the existing database code is applied to the imported record.

**Important:** If the import file only includes an entry in the Description field for a code (no value in the Code field), and it exactly matches more than one description under the same parent code in the same level of the Code Table, the *first* match is used to populate the imported record. Therefore, imported records may be coded incorrectly if more than one code in a Code Table has the same description.

**4** If no exact match is found, the code from the import file is created in the database.

**Important:** No changes are ever made to the existing codes in GIFTS.

Code creation is subject to any existing limits on the numbers of codes and levels for each Code Table.

**Example:** You are importing a code that doesn't match any codes on the appropriate Code Table, so the system attempts to create the new code in the database. However, the Code Table in question has already reached its limit of five codes. In this case, the new code will not be created and the override will be noted in the process log at the end of the import.

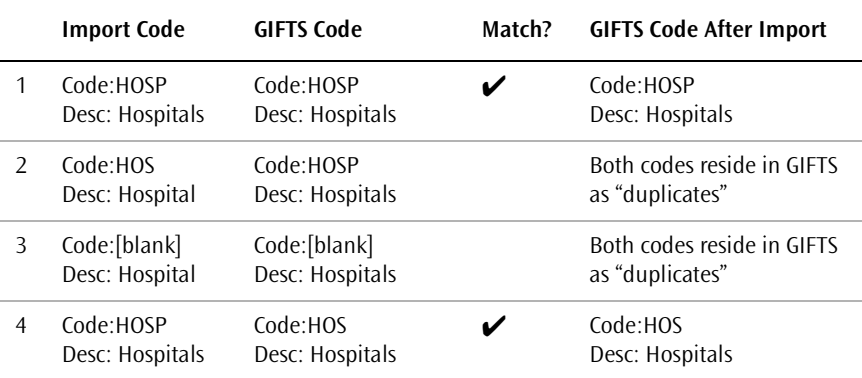

The following examples illustrate how this matching logic works.

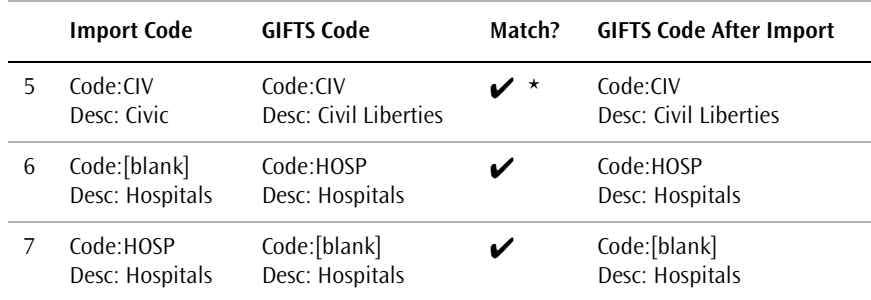

*\* This match is inaccurate, since the descriptions "Civic" and "Civil Liberties" are intended to represent different information. If you are importing code values, be sure that they are unique.*

# **Importing** Data into GIFTS

This chapter describes how to use the Import Module to bring records from external ASCII files into the GIFTS database. The entire import process has been divided into a logical task list to help you plan and execute your imports.

#### In This Chapter

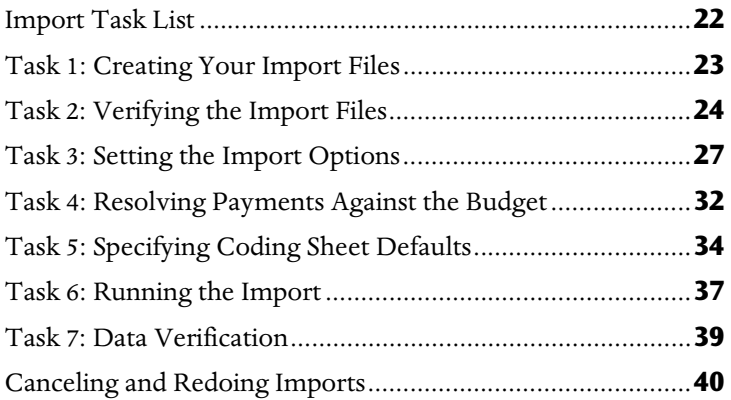

# <span id="page-39-0"></span>Import Task List

Import processing involves the following tasks:

- ✔ Creating Your Import Files
- ✔ Verifying the Import Files
- $\checkmark$  Setting the Import Options (if necessary)
- ✔ Resolving Imported Payments Against the Budget (if necessary)
- ✔ Specifying Coding Sheet Defaults (if necessary)
- ✔ Running the Import
- ✔ Verifying Your Imported Data

## <span id="page-40-0"></span>Task 1: Creating Your Import Files

Your import files must comply with one of the standard layouts described in this publication. Before you create these files, be sure to:

- ❖ Read ["GIFTS Import Types" on page viii](#page-9-0) for an overview of the import types.
- ❖ Read the chapter that describes your import type. The "About" section of each chapter includes important information about the purpose of the import and how its file or files need to be structured. Other sections outline matching logic, options, and specific file details.

# <span id="page-41-0"></span>Task 2: Verifying the Import Files

The verification phase of the import is used to identify the import type (Detailed Request, Detailed Matching Gifts, Grant Summary, Organization, or Contact) and to ensure that there are no errors in the import file or files.

When you verify an import file, the system obtains the import type from its header record, confirms that each record contains the appropriate number of fields, and confirms that the summary information specified in the header reflects the actual contents of the records in the file's data area. Since verification involves checking each record in your import file(s), the processing time will depend on the amount of data being imported.

If you are verifying the master file of a Detailed Request import, or the control file of a Detailed Matching Gifts or Contact import, GIFTS also verifies the other files that can be included with these imports.

**! Caution:** Before you verify or import data, ensure that you have a valid backup of your database. In case of problems, it may become necessary to restore the backup in order to continue working.

**Important:** Be aware that if you exit the Import Module before you have completed the import, you will have to re-verify the import file before you attempt to re-import the data.

To verify an import file:

- **1** Log in to the GIFTS Administrator Module.
- **2** From the Administrator menu, choose File ▶ Import. The Import form is displayed.

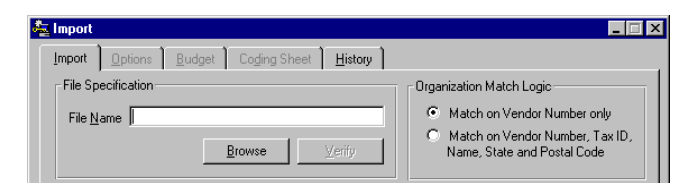

**Note:** You cannot set the import options at this time. The options will only be available once the verification process has been run successfully.

**3** Enter the path and filename of the import file. If you are performing a Detailed Request import, select the master file; for Detailed Matching Gifts and Contact imports, select the control file.

You can click Browse to search for the import file.

**4** Click the appropriate Organization Match Logic option. (This option does not apply to Detailed Matching Gifts or Contact imports.)

If you are performing a Contact import, the Contact Match Logic options are displayed.

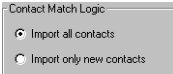

For details on Organization matching logic, please refer to ["Organization](#page-138-0)  [Matching Logic" on page 121](#page-138-0). For details on Contact matching logic, please refer to ["Contact Matching Logic" on page 136](#page-153-0). For details on the User matching logic, please refer to ["User Matching Logic" on page 154.](#page-171-0)

- **5** Click Verify to scan the import file. The process log lists any errors or anomalies that are encountered in the file.
	- ❖ If the verification is successful, the log closes and a summary of the import data is displayed.

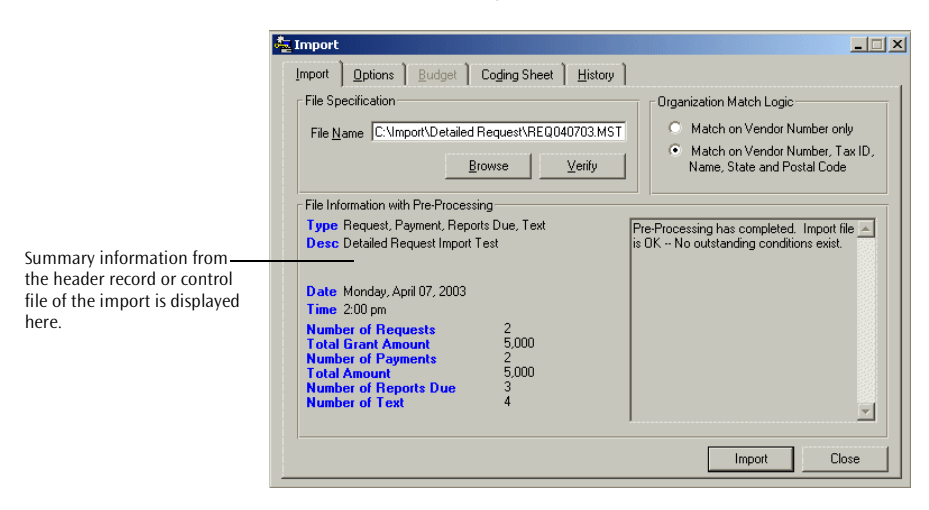

❖ If there are informational messages or if the verification process was not successful, a detailed description of the errors found is displayed in the log. You can click Print or Save As to keep the contents of the log for your records.

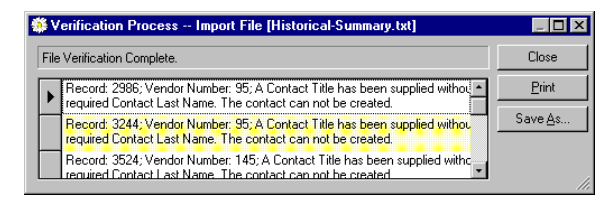

It is necessary to refer to this information in order to correct any errors that may have occurred. Please consult ["Warning and Critical](#page-176-0)  [Messages" on page 159](#page-176-0) for more information about error or informational messages.

## <span id="page-44-0"></span>Task 3: Setting the Import Options

To access the options for enhancing your imported data, click the Options tab of the Imports form. The available options vary, depending on the type of import you are going to run. There are no options for Organization, Contact, or User imports, so the Options tab is not available for these imports.

Please refer to the appropriate section for the type of import you want to run:

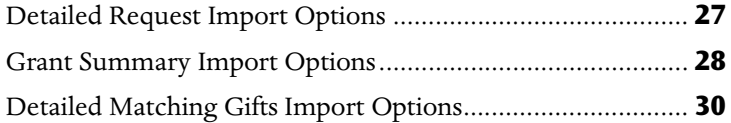

#### <span id="page-44-1"></span>Detailed Request Import Options

There are two options that you can set for Detailed Request imports.

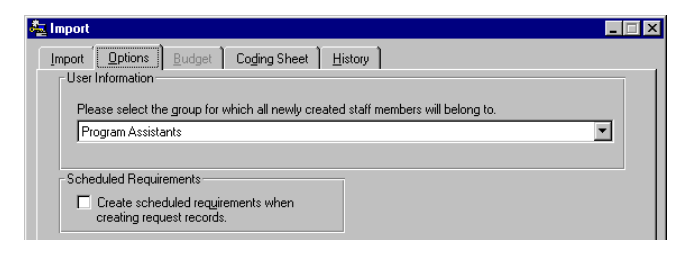

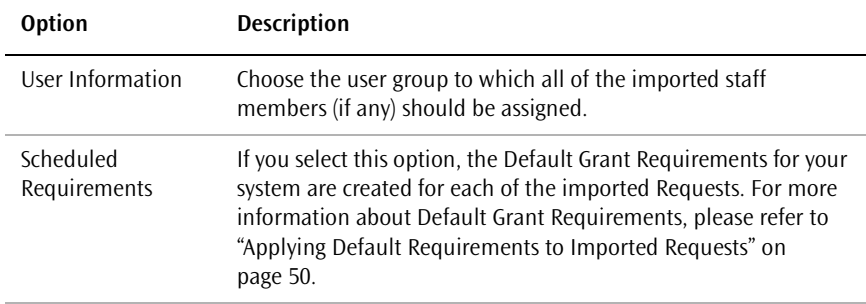

When the options on this tab are complete, you can refer to ["Task 5:](#page-51-0)  [Specifying Coding Sheet Defaults" on page 34](#page-51-0) to define the default codes for the imported Requests.

#### <span id="page-45-0"></span>Grant Summary Import Options

The options for Grant Summary imports apply to the imported Request records and their Payments.

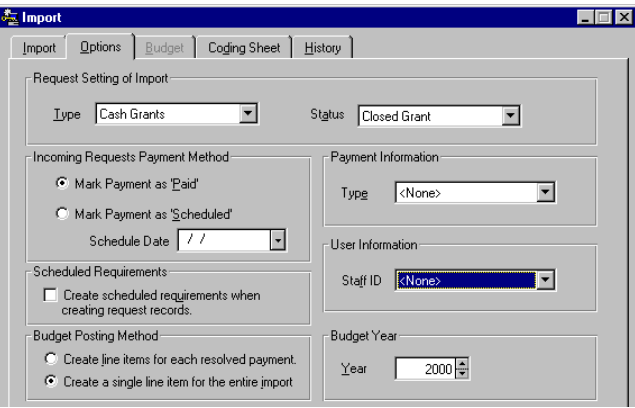

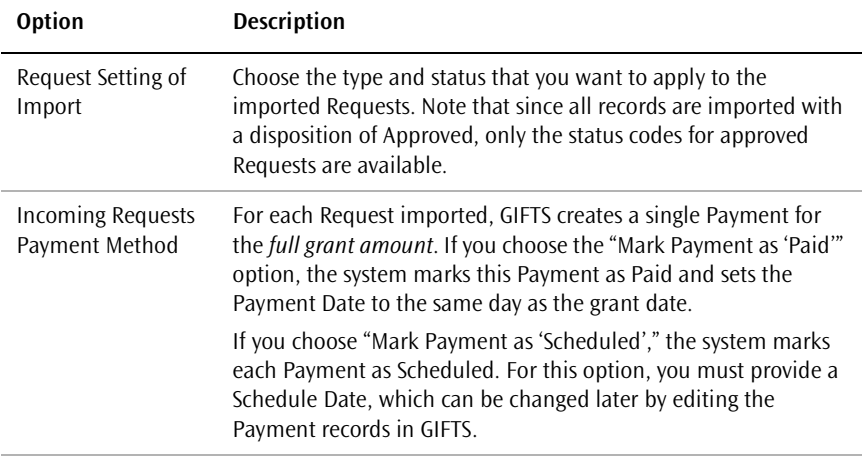

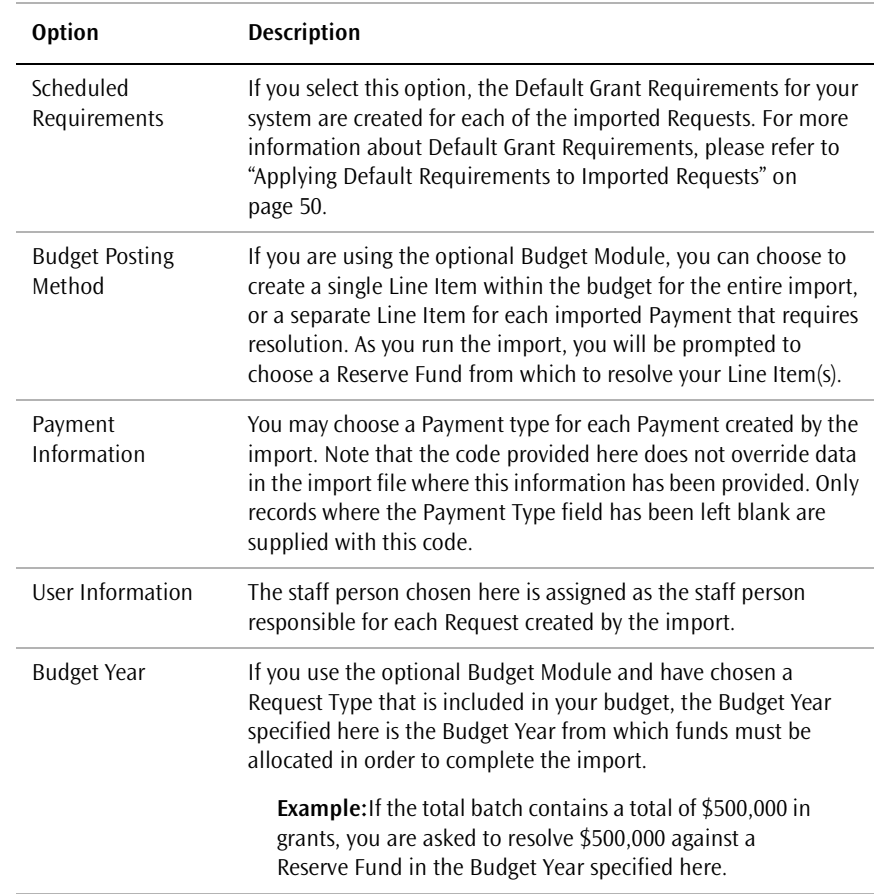

When the options on this tab are complete, you can refer to ["Task 5:](#page-51-0)  [Specifying Coding Sheet Defaults" on page 34](#page-51-0) to define the default codes for the Imported Requests.

#### <span id="page-47-0"></span>Detailed Matching Gifts Import Options

The following options apply to Detailed Matching Gifts imports.

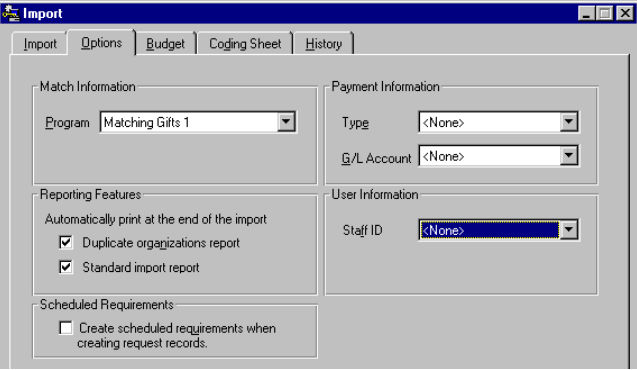

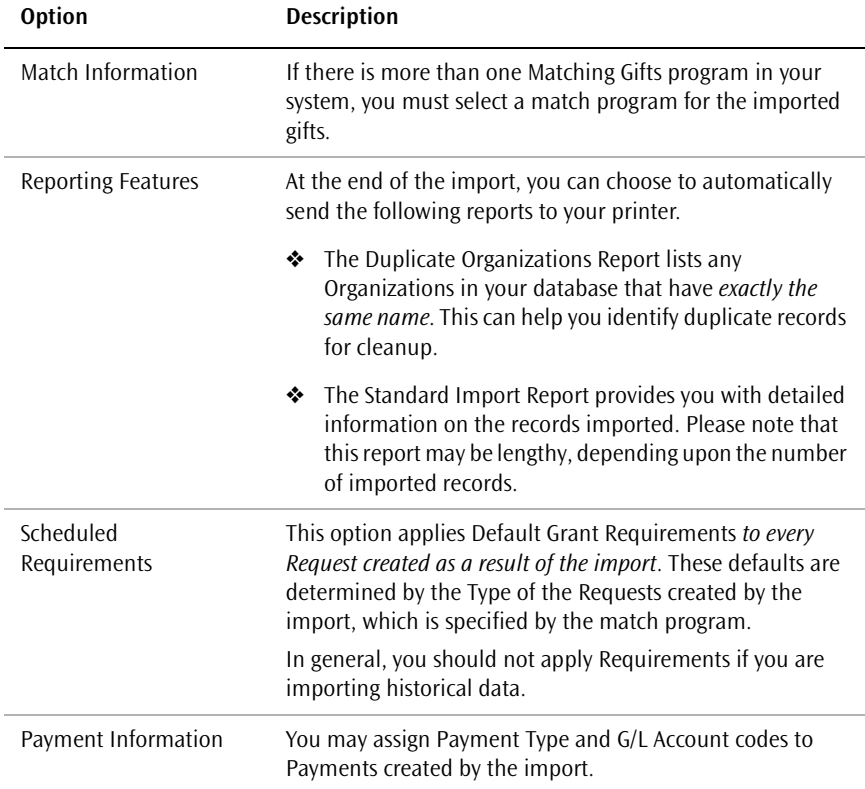

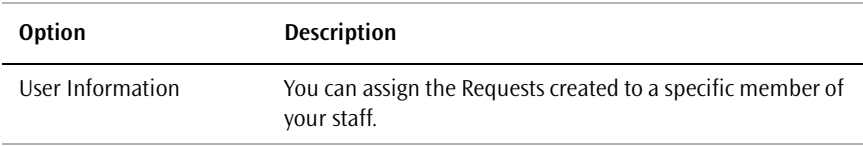

When you complete the options on this tab, please proceed to the following sections to resolve the imported Payments against your Budget (if necessary) and/or define default codes for the imported Requests.

# <span id="page-49-0"></span>Task 4: Resolving Payments Against the Budget

The Budget tab is only used for Detailed Matching Gifts imports. If a Budget resolution is not required for your import, the Budget tab is not available and you can skip to the next task. If the Budget tab is available, you cannot initiate the import until you have set the Budget options appropriately.

**Note:** Budget allocation for Grant Summary imports is determined in the Options, as described in ["Grant Summary Import Options" on page 28.](#page-45-0)

Detailed Matching Gifts imports require a Budget resolution if:

- ❖ You are using the optional GIFTS Budget Module and your import contains Payments that fall in a year or years for which there is an open budget.
- ❖ The Request type assigned to the Matching Gifts program that you selected on the Options tab has been specified to "hit" the budget. (The Request types that "hit" the budget are defined in the Budget Module.)

If you are not familiar with the GIFTS Budget, please refer to the *Budget Module User's Guide*.

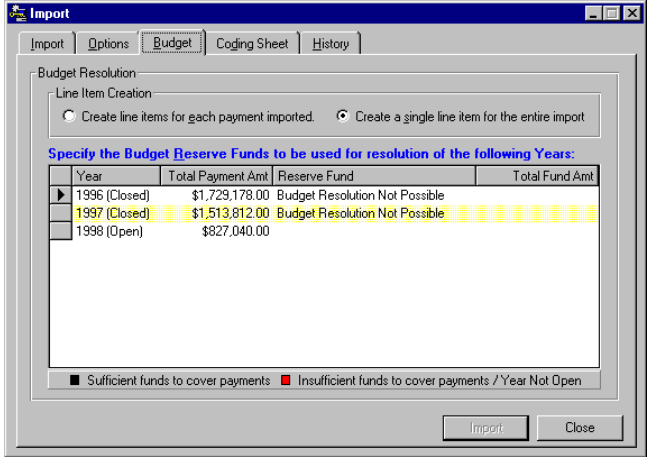

You can choose to "Create Line Items for each Payment imported" or "Create a single Line Item for the entire import."

❖ If you want to be able to see the allocation to each Organization from within the Budget Module, you should choose to create Line Items for each Payment.

**Note:** If your import file includes 500 Payments, this means that 500 individual Line Items will be created in the budget. Before you choose this option, you should consider how it will affect your budget reporting.

❖ If you are only concerned about keeping your budget totals accurate, you will most likely wish to create a single Line Item for the entire import.

In the lower portion of the screen, the Budget Years affected by the import are displayed. For each year, the Total Payment Amount that you need to resolve against the budget is displayed. You must resolve all the Payments for a particular Budget Year from a single Reserve Fund.

For more information about resolving Payments against a Reserve Fund, please refer to the *Budget Module User's Guide*. When you have selected the appropriate Reserve Fund, please continue to the next task to specify your Coding Sheet defaults.

# <span id="page-51-0"></span>Task 5: Specifying Coding Sheet Defaults

If you are running an import that creates Request records, you can use the Coding Sheet tab of the Import form to supply default codes for these records. Each imported Request that does not contain a code (such as "Arts & Culture") in a given Code Table (such as "Program Area") is given the default code, if any, that you specified for that Code Table.

**Note:** The codes specified here never override the data supplied by the import file. They are used only to populate coded fields that are blank on the import file.

Note that the following considerations may apply to your import:

- ❖ Your GIFTS administrator may have set up default codes that are applied when a user enters a new Request into the system. They do not affect imported records.
- ❖ Your GIFTS administrator may have marked coded fields as being *required*, meaning that users who enter Requests must enter a code into the required Code Table before the Request can be approved.

You may wish to enter defaults to ensure that your imported Requests are not missing required codes. As an alternative, you can search for missing codes after the import.

If any of your imported Requests do not have a code in a required coded field, a message is generated. (Note, however, that you are still permitted to import the Request.)

To enter a default code:

**1** Go to the Coding Sheet tab on the Import form.

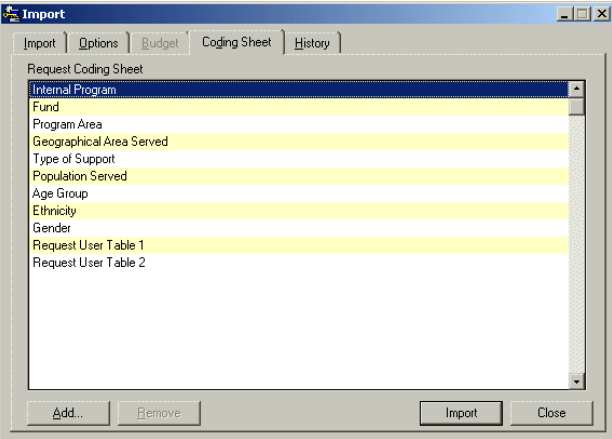

**2** Highlight the Code Table that you want to create a default for and click Add. A code selection form opens.

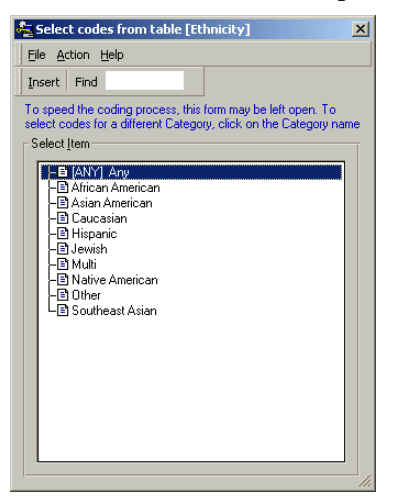

**3** Highlight the code you want to use as a default for the selected Code Table and click Insert. Close the code selection form to return to the Import form.

To remove a default, highlight the code in the Import form and click Remove. When you are finished, you can proceed to the next task to run the import.

### <span id="page-54-0"></span>Task 6: Running the Import

Once you have chosen import options and the (optional) default Coding Sheet classifications, you are ready to proceed with your import.

**! Caution:** Before you verify or import data, ensure that you have a valid backup of your database. In case of problems, it may become necessary to restore the backup in order to continue working.

**Note:** If you use branch security, records imported into the database *are stamped with the Branch ID of the user currently logged into the system*. Make sure that a user with the appropriate branch is logged in before importing records from a specific branch.

To run the import:

- **1** Click the Import button. A message reminds you to ensure that you have a valid backup of your database.
- **2** If you have already backed up your database, click Yes to proceed. A message describes the Organization Matching Logic option you chose, and asks you to confirm that it reflects your intentions.
- **3** Click Yes to proceed.
	- ❖ If there are required fields on your system's Request Coding Sheets and you did not supply a default value for the import, a message informs you of this fact. You can click Yes to proceed.

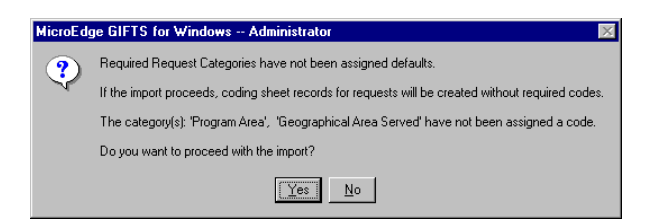

❖ If you are performing a Matching Gifts Summary or Grant Summary import, are using the Budget Module, and are importing Requests for an open Budget Year, you are informed that you must resolve the imported Payments against a Reserve Fund in your budget.

Click Yes to continue, and the Budget Resolution window is displayed. For information about resolving Payments against the budget, please refer to the *Budget Module User's Guide*.

**4** After you respond to the necessary prompts and start the import, a process log is displayed to track the progress of the import. If any errors are listed, click the Print or Save As button when the import is complete to save them for reference.

For information about canceling and re-doing imports, please refer to ["Canceling and Redoing Imports" on page 40](#page-57-0).

**5** If you chose to generate reports for the import, either a message is displayed when the import is complete or the reports are sent to your printer.

If a message was displayed, you can click Yes to run the reports, or No to conclude the import without running the reports. If you choose Yes, the report is displayed in the report viewer. From the viewer, you can print or export the report.

**Note:** You cannot generate reports for User imports.

### <span id="page-56-0"></span>Task 7: Data Verification

Before you begin using GIFTS on a regular basis, you should confirm that all of your data has imported successfully. The best way to go about this is up to you, but try using the following guidelines.

**Field-by-Field Comparison** Do a field-by-field comparison between your legacy system and GIFTS for at least three or four of your Requests, Organizations, Requirements, and Payments. If you converted matching gifts data, compare several Donor and Matching Gift records. Make sure that each and every field in GIFTS contains the appropriate data.

**Compare Reports** Run similar reports on GIFTS and your external or legacy system and use them to compare your data. However, be aware that reports in different systems may bear similar names but not report exactly the same data due to the different structures of the systems.

**Example:** The following GIFTS reports, which can be accessed from either the Report Library or from the History tab of the Import Module, are recommended for comparing matching gifts data:

- ❖ Alpha List of Donors
- ❖ Matching Gifts by Recipient Summary
- ❖ Matching Gifts by Donor Summary

You can also review the codes that were imported with the Codes Import Report available from the History tab of the Import Module. You can run the historical reports at any time.

**Note:** The available reports in the History tab vary according to the type of import that you have performed. Only the reports relevant to the import are available.

If you encounter any discrepancies and are unable to locate their source using this documentation, contact MicroEdge Technical Support for assistance. Be sure to have print screens of the inaccurate data from both systems, and/or reports showing the inaccurate data.

# <span id="page-57-0"></span>Canceling and Redoing Imports

While an import is in progress, you can cancel it by clicking Cancel. Be aware that this does not delete any of the records that were imported before you clicked Cancel—it simply stops the import.

After canceling an import, you can run the import later or make changes to the import file and then redo the import.

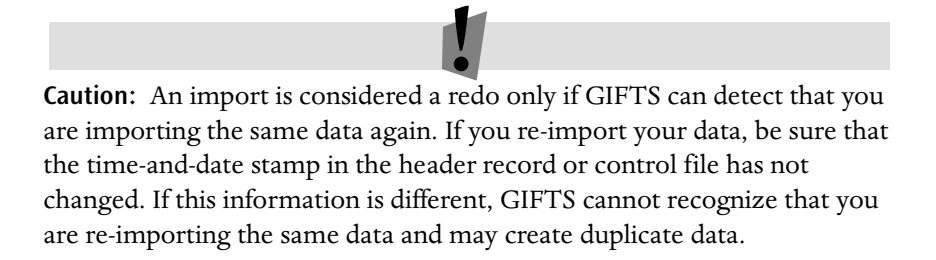

When you redo an import, the system deletes any Requests, Payments, or Requirements that were imported the first time the import was run. Then, the data in the import file is imported in the same manner as a first-time import. Note, however, that GIFTS does not delete the Organizations, Contacts, or codes that were created.

# **Detailed** Request Imports

The Detailed Request import includes comprehensive data pertaining to grant Requests and the records associated with them. This chapter describes the matching logic and other considerations involved in running a Detailed Request import. It also provides detailed information on the layout of Detailed Request import files.

#### In This Chapter

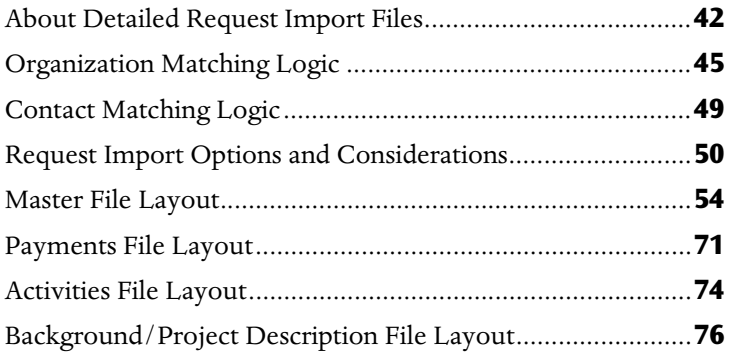

# <span id="page-59-0"></span>About Detailed Request Import Files

Detailed Request imports can include detailed information about approved, pending, and declined Requests, as well as the Organizations, Contacts, Payments, and Requirements associated with these Requests.

This import can include multiple Payments and/or grant Requirements for each imported Request, plus Organization background information and long Request descriptions.

Detailed Request imports can consist of as many as four separate data files. These files must comply with the requirements detailed in ["General Import](#page-18-0)  [Requirements" on page 1.](#page-18-0)

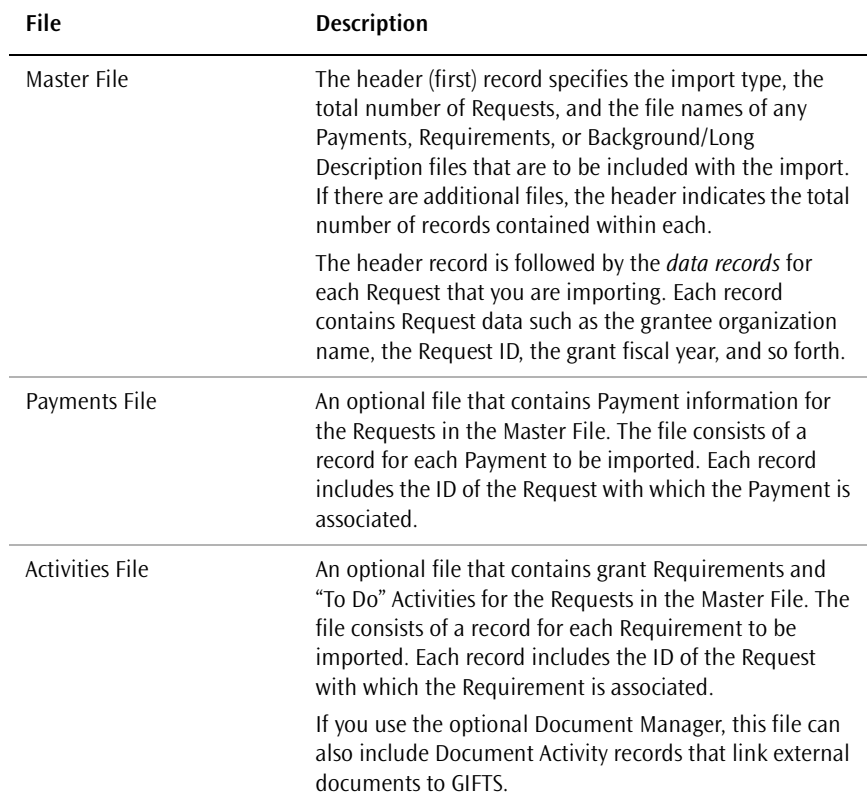

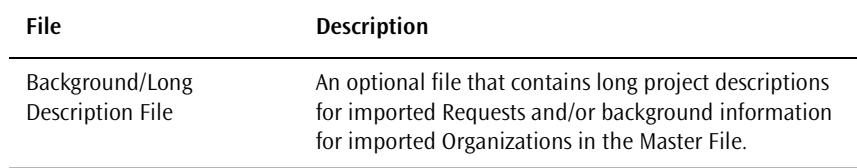

#### Importing Contact Information

For each Request, only a single Primary Contact is included in this type of import. The Contact's full name, title, and salutation are imported. If you wish to import more detailed information about Contacts—including background information, Coding Sheet information, and other affiliations, you can use the Contact import. For detailed information about the Contact import, please refer to ["Contact Imports" on page 131](#page-148-0).

**Important:** If you plan to use the Contact import, *do not* include Contact information in your Detailed Request import files. Doing so could result in missing and/or duplicate Contacts.

#### Import File Naming Conventions

To keep track of your import files, we recommend that you create a system for naming them. For instance, you can start each filename with "RE" to indicate that it is a Detailed Request import file, and follow this with the date of the import.

Instead of the ".TXT" suffix normally used for ASCII text files, you can use suffixes that describe the contents of the file. For instance, a group of Detailed Request import files could have the following names:

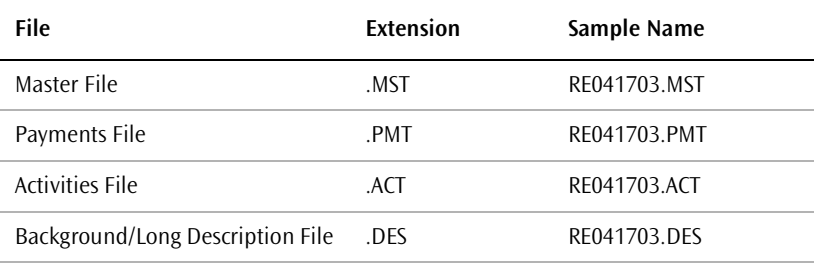

#### About Request IDs

Request records created by this import use the Request ID supplied in the import file. If you are importing Payments, Requirements, Activities, or Project Descriptions for the Requests, you *must* supply a Request ID in the import file. Otherwise, you can leave the Request ID field blank and GIFTS will assign a unique Request ID.

**Note:** You cannot import a Request if it has the same ID as a Request that already exists in GIFTS. If there is a match in the Request ID field during the import, a message will be returned in the process log and the Request in the import file will be ignored.

## <span id="page-62-0"></span>Organization Matching Logic

The Detailed Request import allows you to determine how aggressively you want GIFTS to search for duplicate Organization records. There are two matching logic options available on the Import form that you use to initiate your imports. The option you choose may affect the way you create your import file and the nature of the information that you include within it. We recommend that you take the time to understand this process before you create your import files.

The two options are:

- ❖ Match on Vendor Number only
- ❖ Match on Vendor Number, Tax ID, Name, State and Postal Code

#### Match on Vendor Number Only

With this approach, GIFTS searches for matches between the Vendor Numbers in your database and the Vendor Numbers specified in the import file. (In GIFTS, Vendor Numbers are displayed on the Background tab of each Organization record.)

The matching possibilities are as follows:

- ❖ If no exact match is found for a Vendor Number in the import file, a new Organization record is created and populated with the Organization information from the import file.
- ❖ If an exact match is found for one Organization in GIFTS, no record is created and—if you are importing a Request—the Request is associated with the existing Organization.
- ❖ If an exact match is found for more than one Organization in GIFTS, no record is created and the discrepancy is noted in the process log for the import. If you are importing a Request, the Request is associated with the *first* matching Organization found by the import.
- **Considerations** If your Organization Vendor Numbers were not entered consistently, duplicate Organization records may be created where no exact match is found between the import file and your database.

**Solution** After the import, use the Administrator Module to merge duplicate Organizations. Note that this can be time consuming if many duplicates were created by the import.

#### Match on Vendor No., Tax ID, Name, State, and Postal Code

With this approach, GIFTS makes several attempts to match the Organization in the import file with an Organization in your GIFTS database. Note that the State field may also be known as County or Province, as determined by the Regional Settings control panel of Microsoft® Windows.®

The matching logic is as follows:

- **1** Does the Vendor Number in the import file match the Vendor Number of an Organization in GIFTS?
	- ❖ If there is no match, proceed to Question #2.
	- ❖ If the Vendor Number matches a single Organization record in GIFTS, the Organization information is not imported.
	- ❖ If the Vendor Number matches more than one Organization in GIFTS, GIFTS checks the Tax ID, Name, State, and Postal Code fields of the potential matches to ensure that the correct match is made.

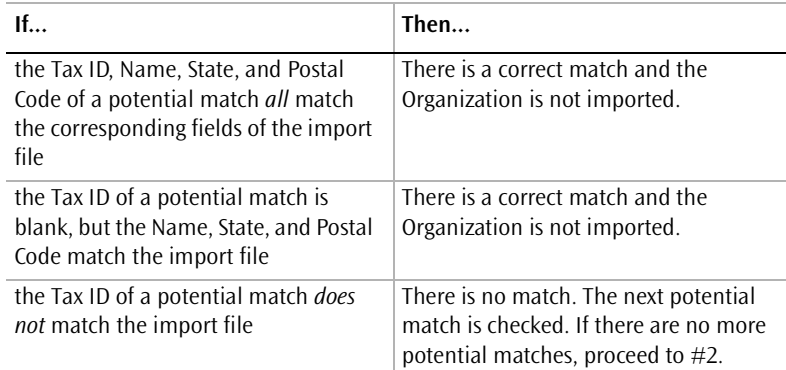

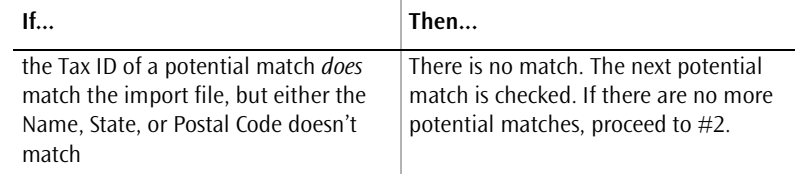

**2** Does the Tax ID in the import file match the Tax ID of an Organization in GIFTS?

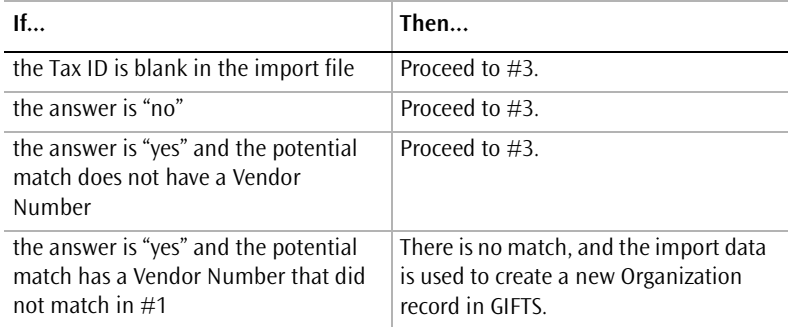

**3** Do the Name, State, and Postal Code of the import file match the corresponding fields of an Organization in GIFTS? (Note that all three fields must match.)

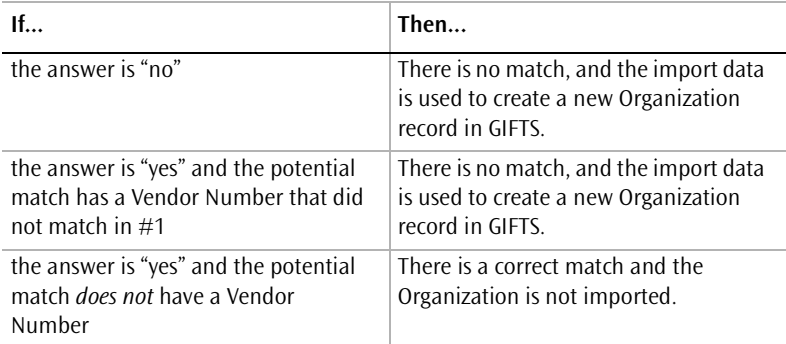

- **Considerations** If an incorrect match is found, an imported Request can be associated with the wrong Organization and the correct Organization record would not be created.
- **Solution** Use the process log at the end of the import to identify Organizations that were not imported due to matches with existing

GIFTS records. Manually enter the Organizations that were matched incorrectly, and transfer the incorrectly assigned Requests to the appropriate Organizations.

<span id="page-66-0"></span>The following logic is used to match Contacts included in the Detailed Request import. This import can include a Primary Contact with each imported Request or Organization.

**Important:** The Contact matching logic discussed in this section only applies to the Detailed Request import. For Contact matching logic applied to another type of import, please refer to the chapter in this manual that deals with the appropriate import type.

#### When Organizations Match

If an imported Organization matches an existing GIFTS Organization, and both records contain a Primary Contact, GIFTS attempts to match the Contact information based on the last name, first name, and middle name of the Contact.

- ❖ If there is an exact match on all fields, the Contact is not imported and the Request is assigned to the Primary Contact from the existing Organization.
- ❖ If there is not an exact match on all fields, a new Contact record is created with data from the import file. A Request Primary Contact Affiliation identifies this person as the Primary Contact for the Request (the Primary Contact for the existing Organization is not altered).

**Important:** Multiple records for the same Contact may be created by this process, since GIFTS does not attempt to match the Primary Contact of a Request with the Primary Contact of another Request for that same Organization.

#### When Organizations Don't Match

If the imported Organization *does not* match any existing Organization, a new Organization is created from the import file. A Contact record is also created from the import file and assigned as the Primary Contact to both the Organization and the Request. There is no attempt to search for an existing Contact.

# <span id="page-67-1"></span>Request Import Options and **Considerations**

The following options and considerations apply to Detailed Request imports:

- ❖ ["Request Coding"](#page-67-2)
- ❖ ["Applying Default Requirements to Imported Requests"](#page-67-3)
- ❖ ["Importing Payments"](#page-68-0)
- ❖ ["Importing Payments with Negative Amounts"](#page-69-0)

#### <span id="page-67-2"></span>Request Coding

Coding is used in GIFTS to classify Requests for searching and reporting purposes. To minimize the chances of incorrectly coding your imported Requests, it is important to familiarize yourself with the basic GIFTS coding structure before you import data. For general coding information and details on coding considerations for data imports, please refer to ["Importing](#page-28-0)  [Coding Data" on page 11](#page-28-0).

#### <span id="page-67-3"></span><span id="page-67-0"></span>Applying Default Requirements to Imported **Requests**

If your administrator has established Default Grant Requirements for a Request type, you will need to decide whether or not these Requirements should be attached to imported Requests of the same type. Once you have verified your import files, a check box labeled "Create scheduled requirements when creating request records" will be available on the Options tab of the Import form.

**Tip:** If you are populating the GIFTS database with historical data, you should choose *not* to create these Requirements.

#### <span id="page-68-0"></span>Importing Payments

**Important:** Importing Payments as part of the Detailed Request import is optional. If you do not wish to import Payments, you may skip this section.

The Payments file contains information about Payments to be associated with imported Requests (they cannot be for Requests already existing in your GIFTS system). For each Request, you can import one or more Payments.

**Important:** If you are using the Budget Module, please note that budget adjustments are not made during the import process. (In general, this import is used to populate the database before any budget information has been entered.) If you import Payments that need to be resolved against an open budget year, GIFTS will prompt users working with those Payments to resolve them.

During the import, the Payments in the import file are scanned to ensure that they meet the same criteria as Payments generated within GIFTS. Only Payments with a status that is valid for the disposition of the associated Request will be imported. The valid Payment statuses for each Request disposition are as follows:

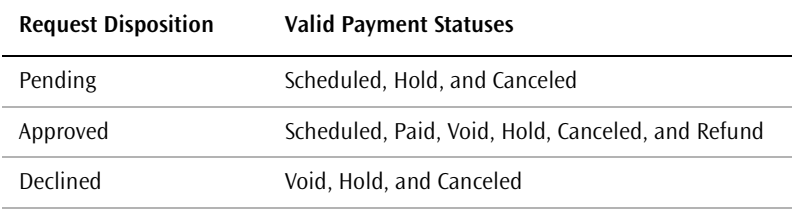

GIFTS also verifies that the data provided for each Payment is sufficient for assigning the status you have indicated.

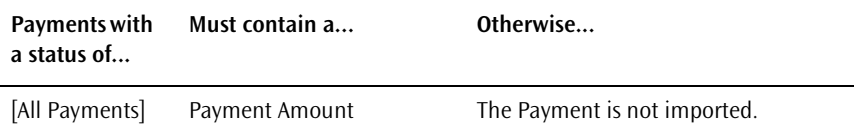

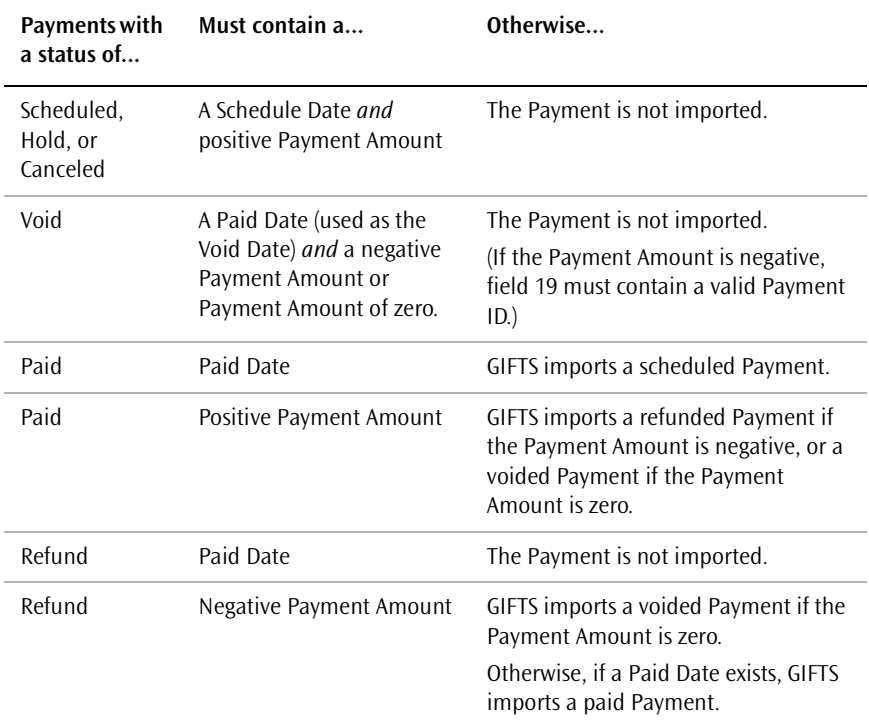

If the Payment Status field in the import file is blank, GIFTS assigns a status using the following logic:

- ❖ If the Payment Amount is positive and no Paid Date is supplied, it is assigned a status of Scheduled. If a Paid Date is supplied, it is assigned a status of Paid.
- ❖ If the Payment Amount is zero, the Payment is assigned a status of Void.
- ❖ If the Payment Amount is negative, the Payment is assigned a status of Refund.

#### <span id="page-69-0"></span>Importing Payments with Negative Amounts

As each Payment is imported, GIFTS compares the total of the Payments scheduled to the total Grant Amount of the Request. GIFTS does not allow the sum of a Request's Payments to exceed the Grant Amount at any time, as this would violate the integrity of the data in GIFTS.

If you plan to import Payments with a negative amount, such as refunds or voids, you should make sure that these Payments are imported *before* the positive Payments for the same Request. Once the Grant Amount is adjusted down by negative Payments, the original (positive) Payments may exceed the Grant Amount and will not be imported.

**Example:** You paid a grant of \$10,000 in one installment of \$10,000, but later received a refund of \$2,000, which is represented in your data by a Payment with a Payment Amount of -\$2,000. You then adjusted the Grant Amount to \$8,000.

If you import the refund first, GIFTS verifies that -\$2,000 is less than \$8,000, and successfully imports the refund. Then, when you import the \$10,000 Payment, the sum of the two Payments does not exceed \$8,000 and GIFTS successfully imports it.

However, if you try to import the \$10,000 Payment first, GIFTS reports an error because the \$10,000 Payment exceeds the Grant Amount of \$8,000.

## <span id="page-71-0"></span>Master File Layout

The Detailed Request import Master File contains a set of fields that may be used to populate GIFTS Request records and their related Organization and Contact records. The first record in the Master File is a header record that contains summary information about the entire import, including the data records and any optional import files that have been included. This section describes the layout of the header record and data area of the Master File.

#### Importing Type, Status, and Disposition Codes

To supply the type, status and disposition for each Request, you have two options:

- ❖ Enter the appropriate values into the Request Type, Request Status and Disposition fields.
- $\bullet$  In the Request Information field (#55), enter one of the following codes to populate all three fields (in order to simplify your data entry and ensure consistency)

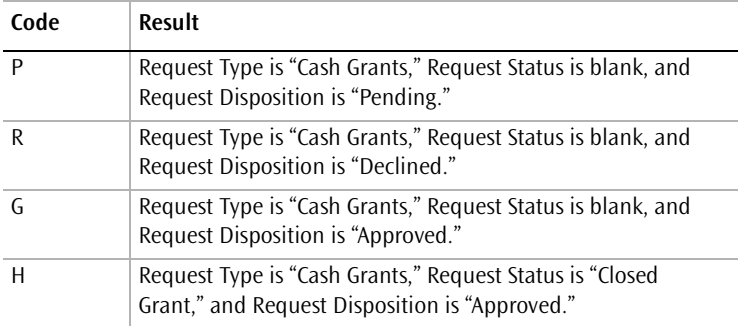

If you enter any value other than P, R, G or H into an import record's Request Information field, the system uses the data entered in the record's Request Type, Request Status and Disposition fields.
## **Header Record Layout**

All fields marked as required " $\checkmark$ " in the layout must contain a value. Fields flagged as conditionally required  $\tilde{\ }$  ( $\checkmark$ )"may be required, depending upon the value in a related field or fields.

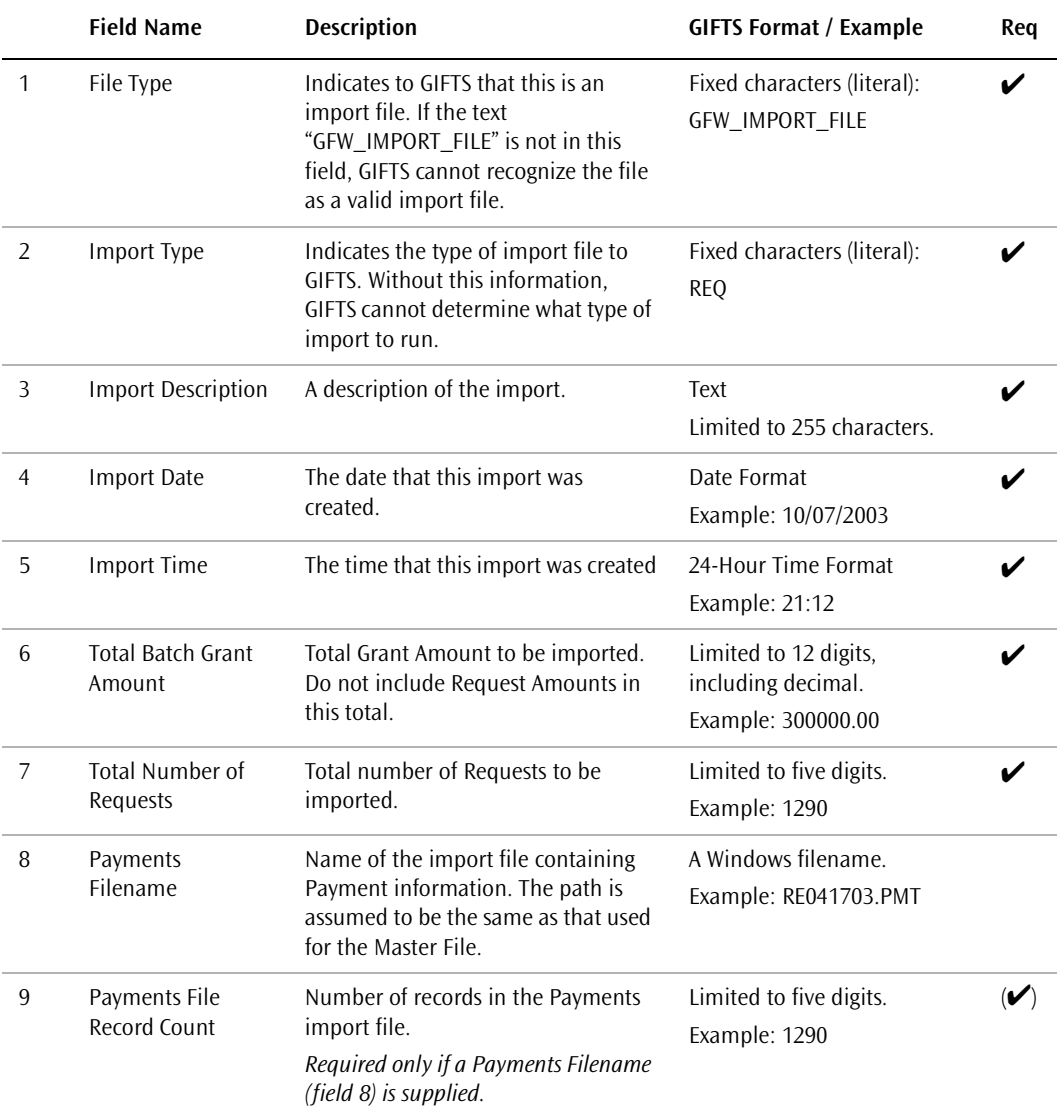

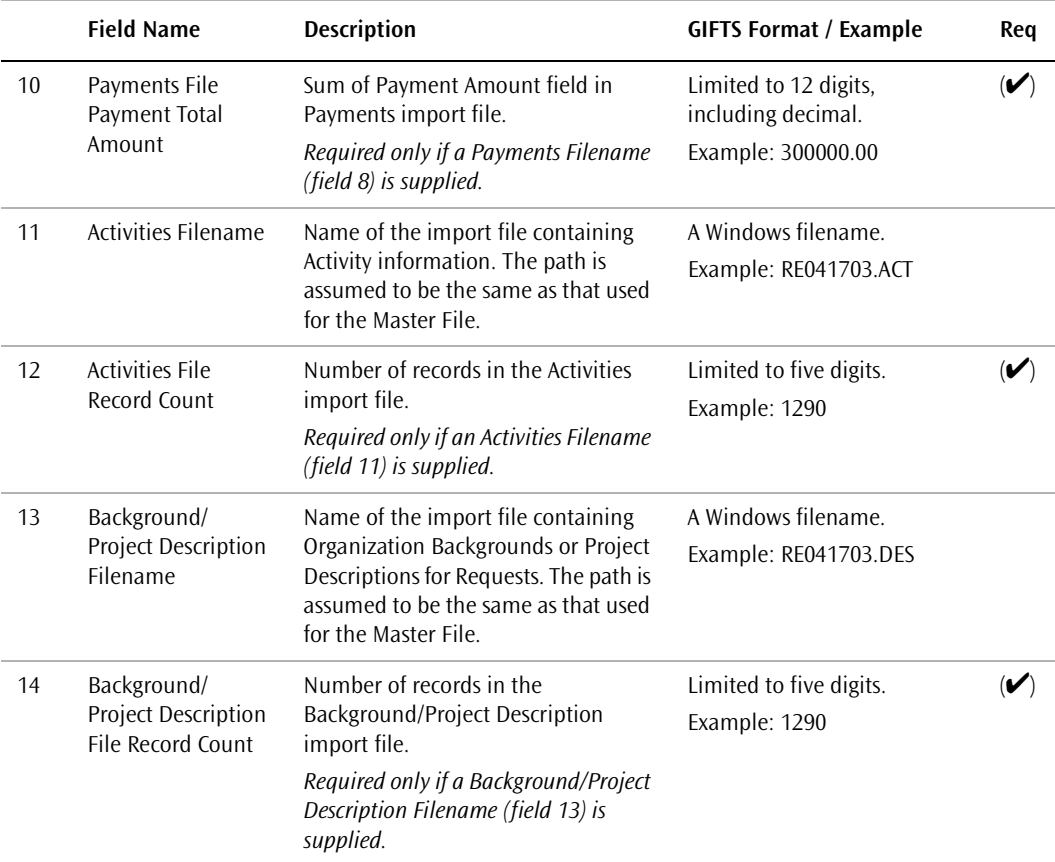

### **Data Area Layout**

Each line of the data area should include the information for a single Request. For convenience, the available fields are organized into categories, such as "Organization Information."

**Important:** The categories indicated in this document are for reference purposes only—do not enter them into your import files.

All fields marked as required " $\checkmark$ " in the layout must contain a value. Fields flagged as conditionally required " $(\checkmark)$ "may be required, depending upon the value in a related field or fields.

#### **Organization Information**

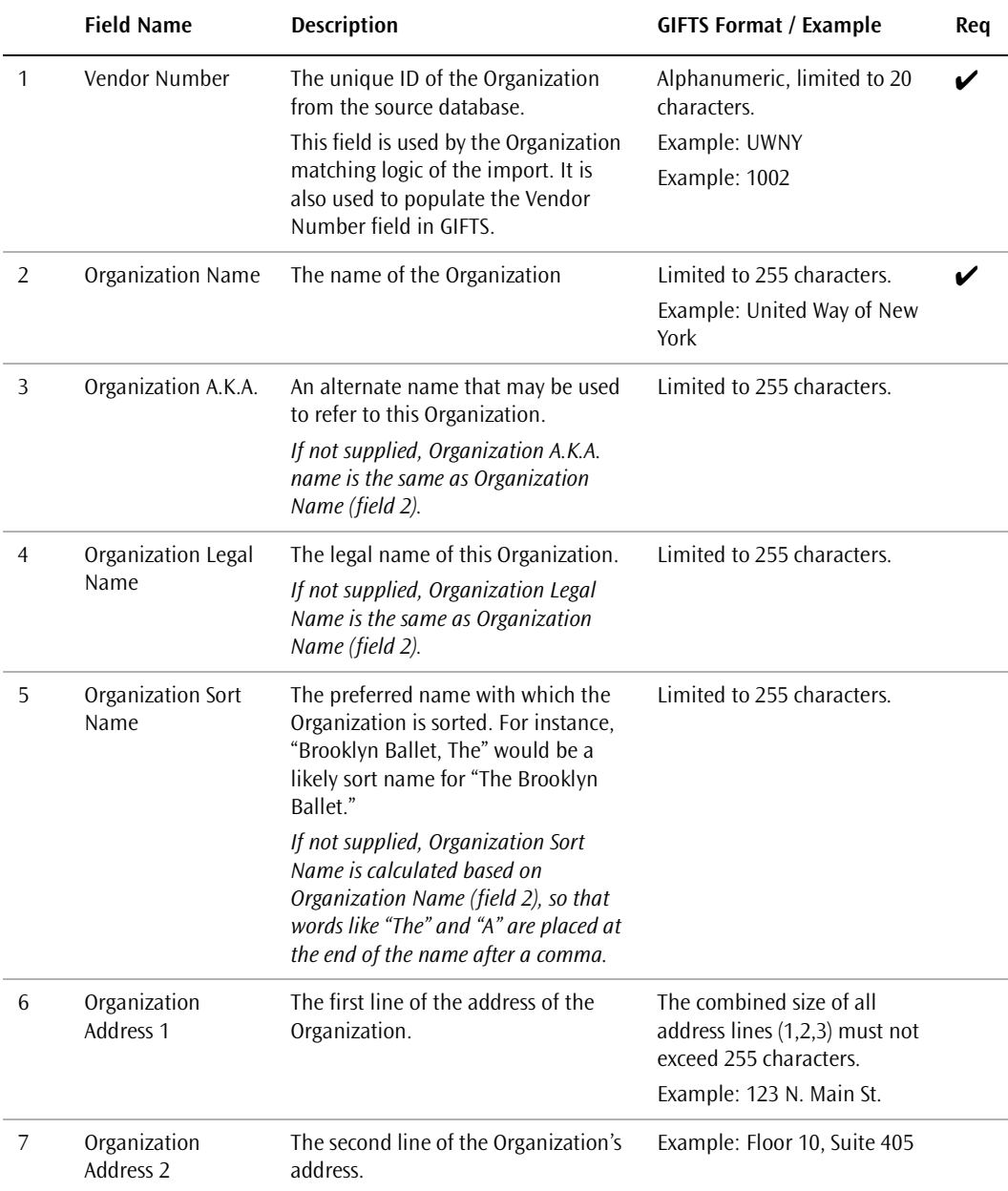

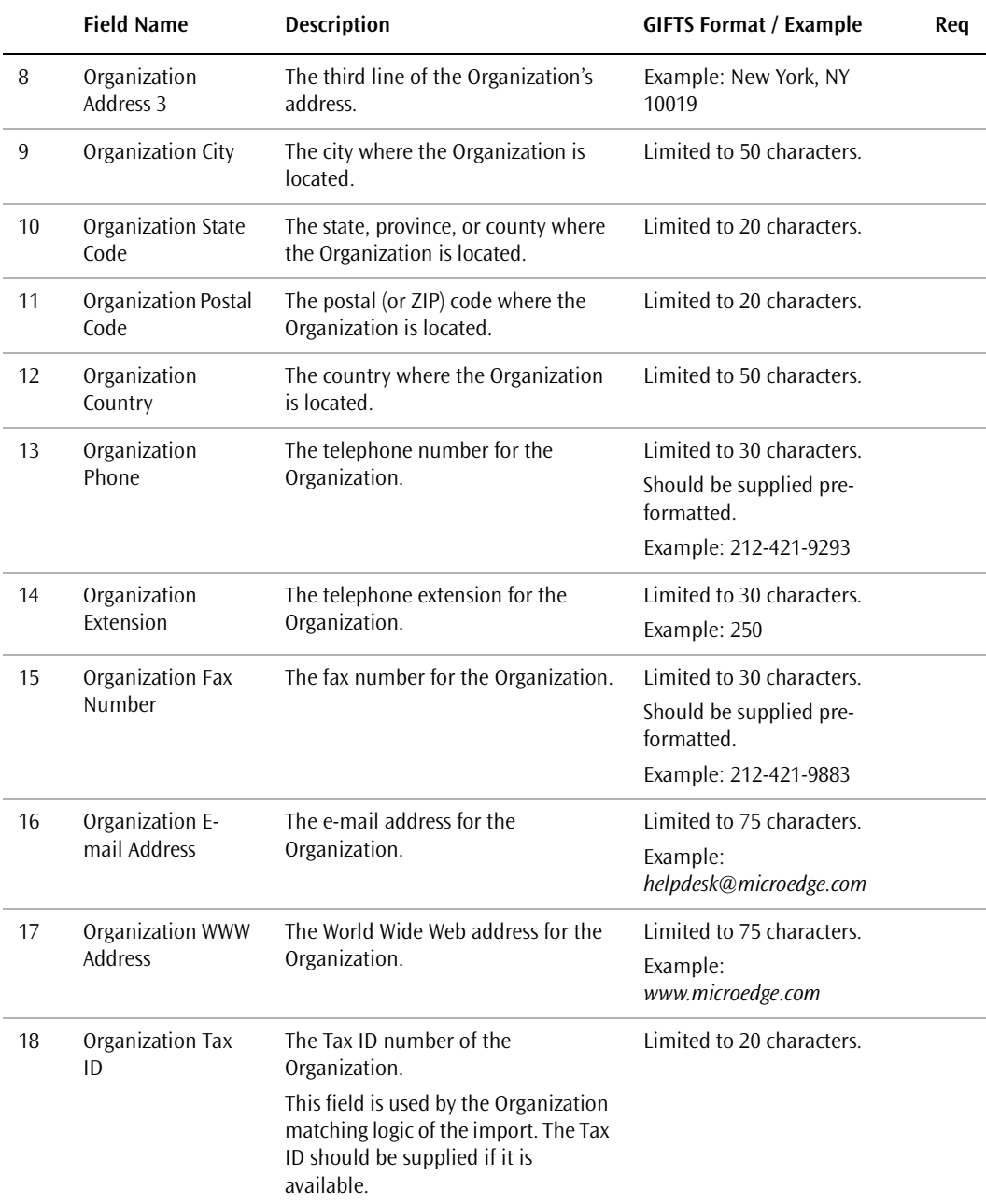

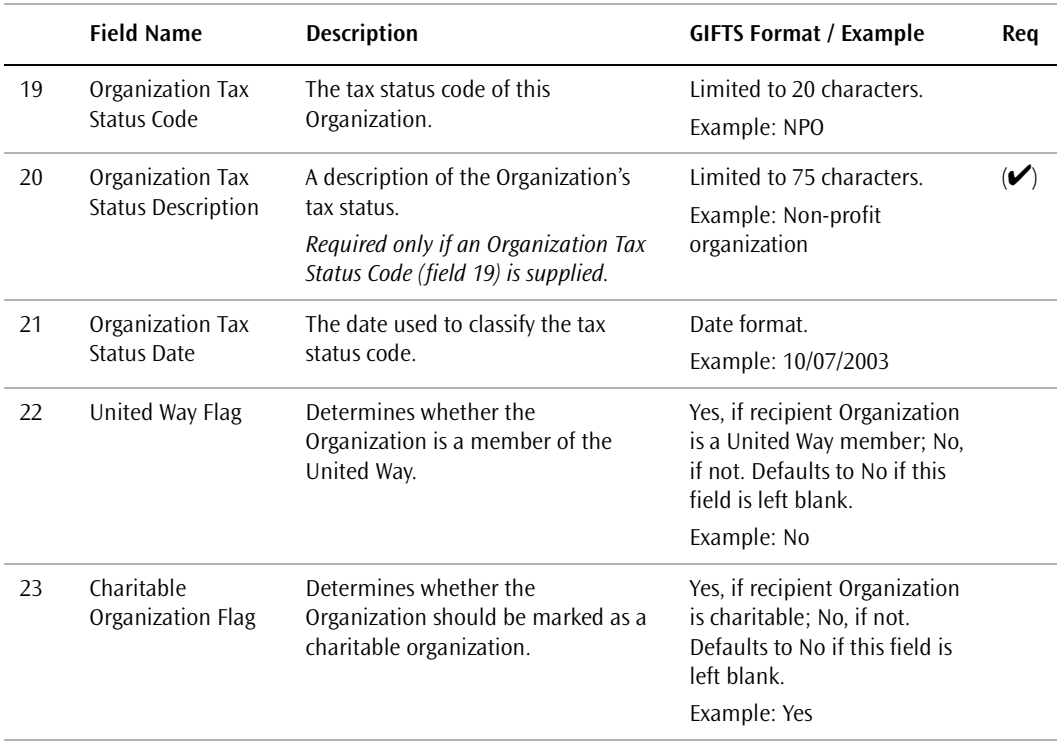

#### **Contact Information**

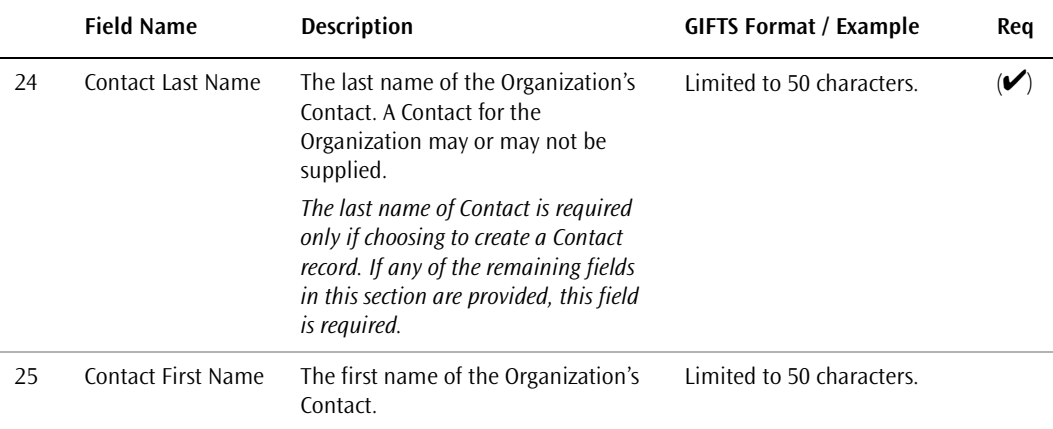

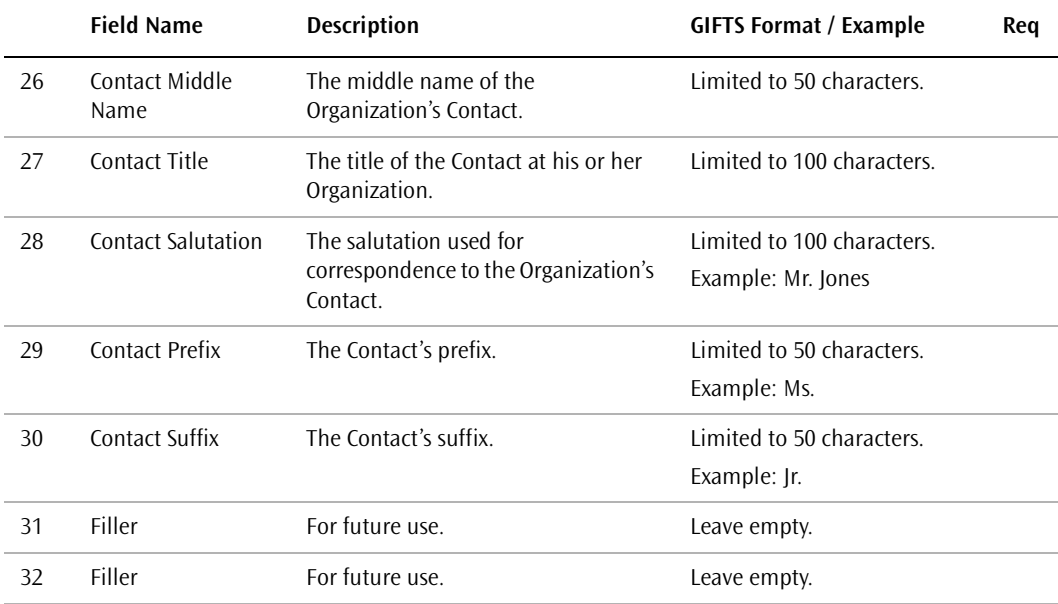

#### **Organization Classification Codes**

The import can insert codes into the *pre-defined* Code Tables shipped with the GIFTS product. If you wish to import Organization codes that are not accommodated by predefined tables like "Organization Type," you can import them to the Organization *userdefined* Code Tables using fields 43–52 of the import file. For details on importing codes, please refer to ["Importing Coding Data" on page 11](#page-28-0).

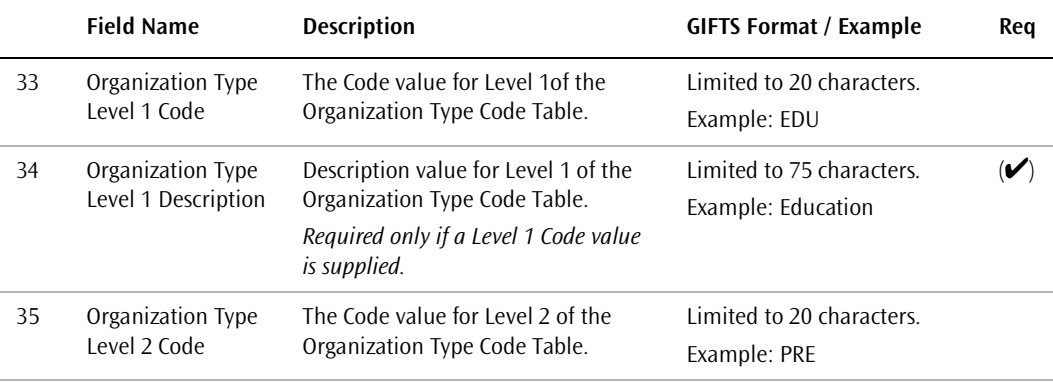

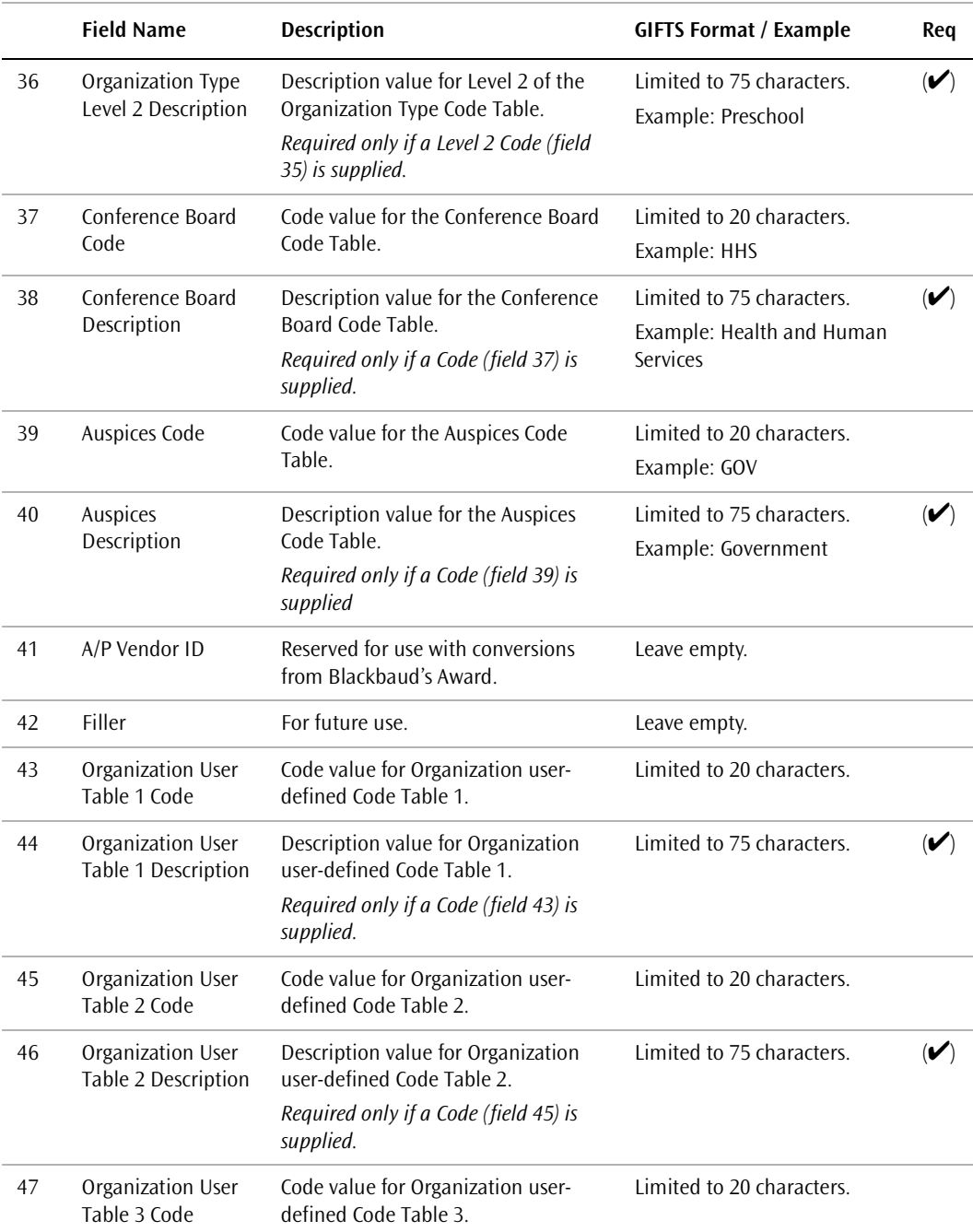

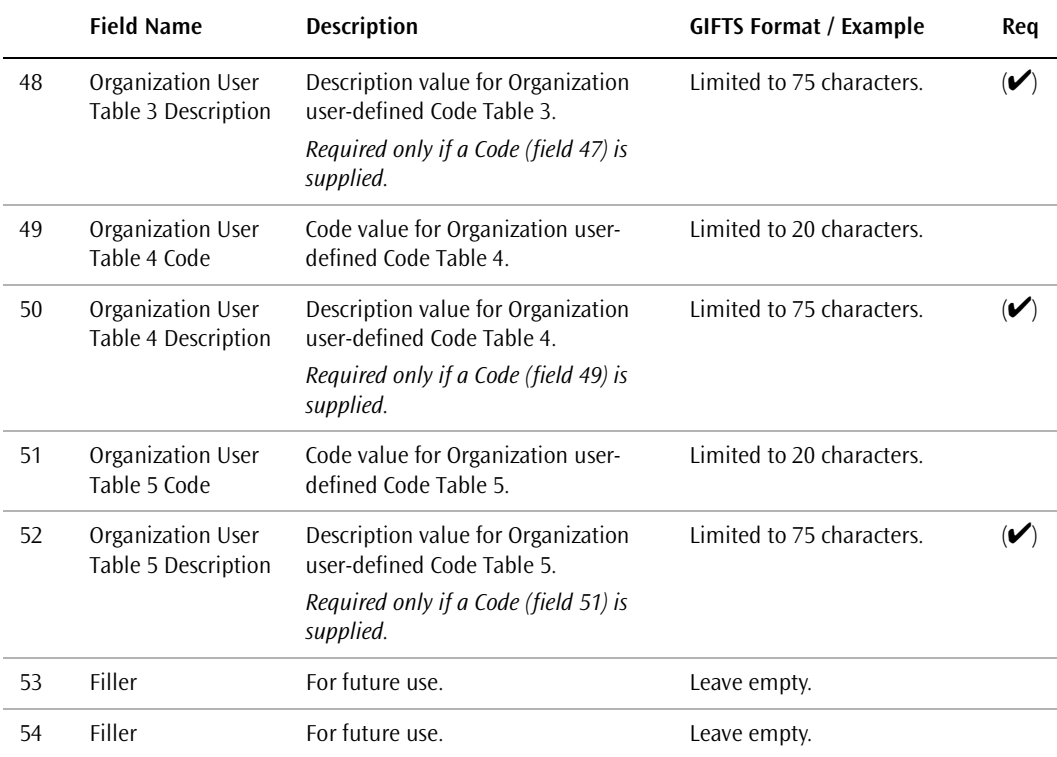

#### **Request Information**

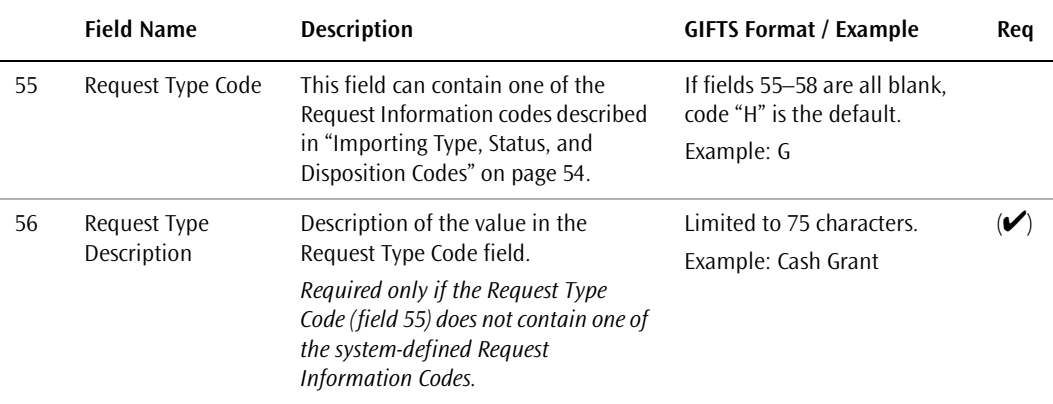

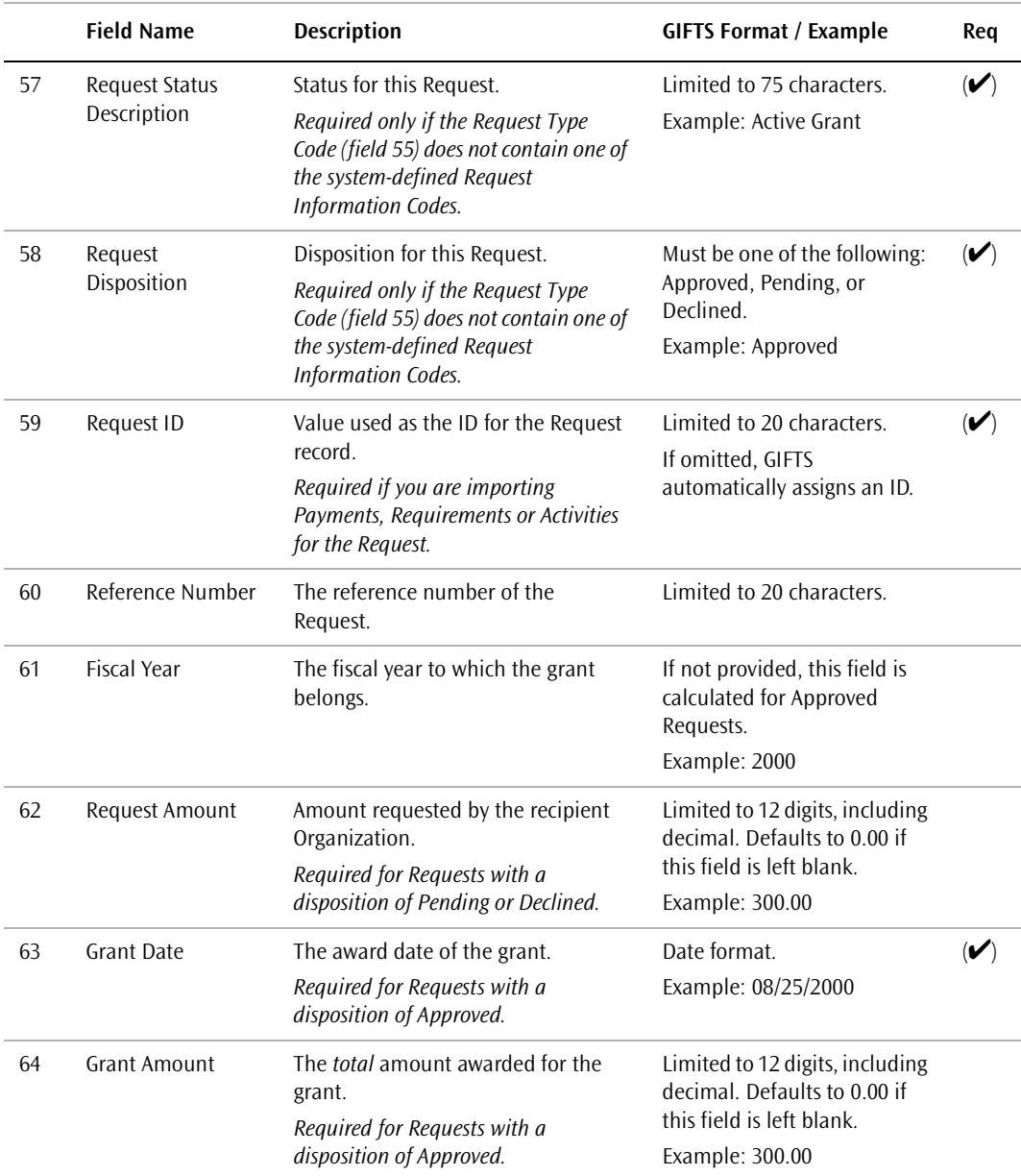

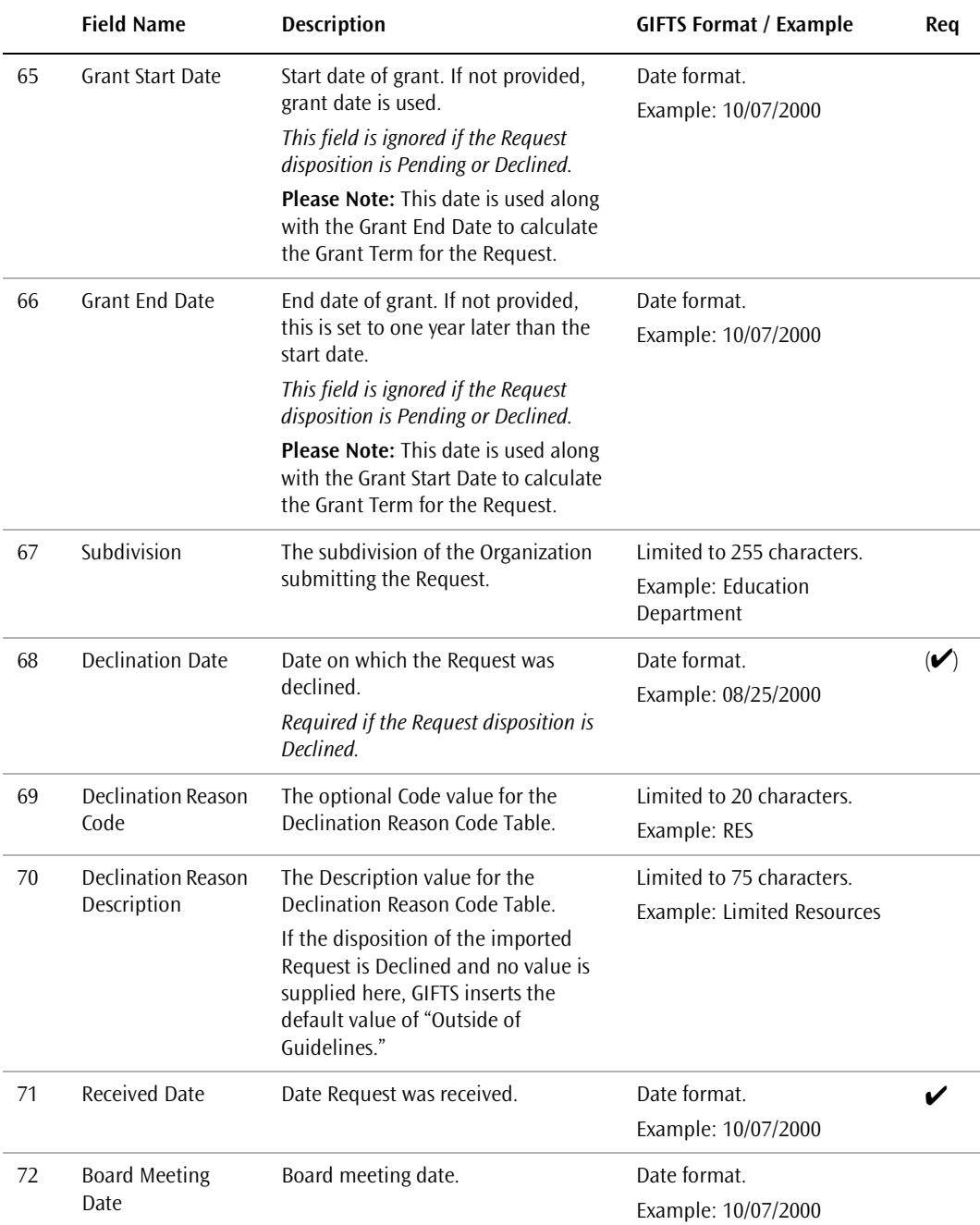

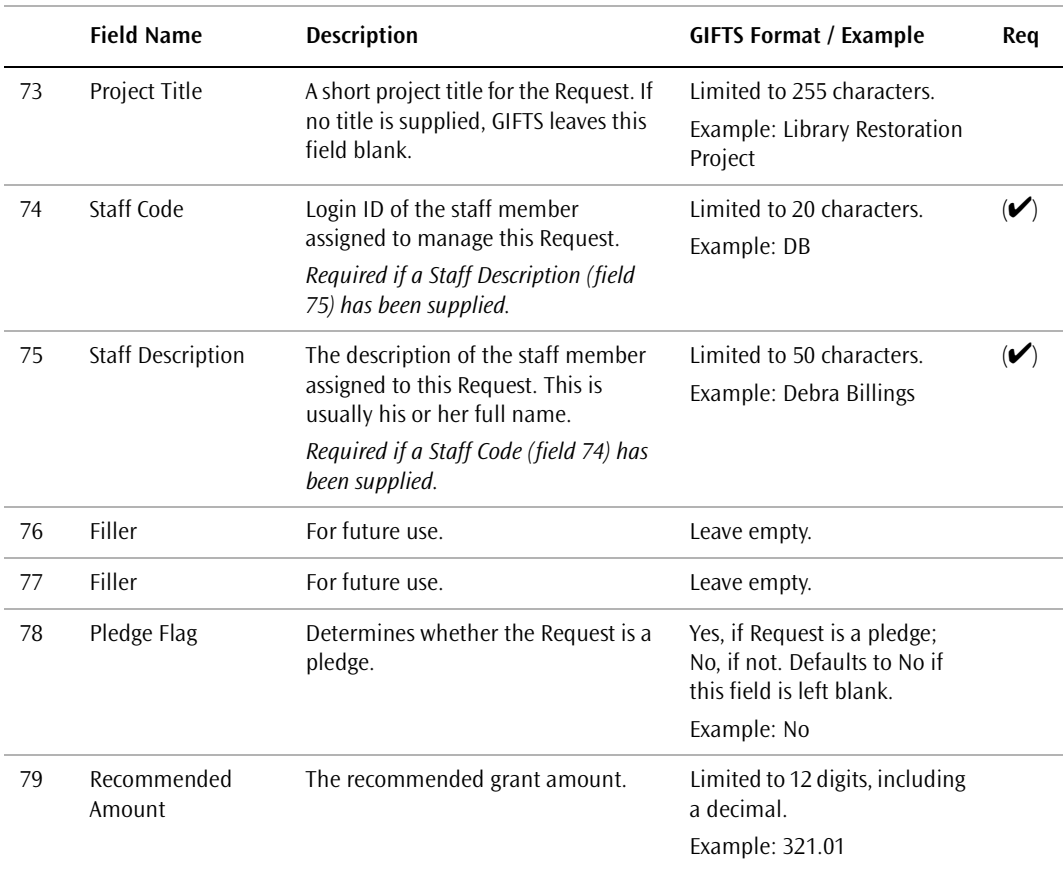

#### **Request Classification Codes**

**Important:** If you are not familiar with GIFTS coding and the matching logic that the Import Module applies to coded fields, please refer to ["Importing Coding Data" on page 11.](#page-28-0)

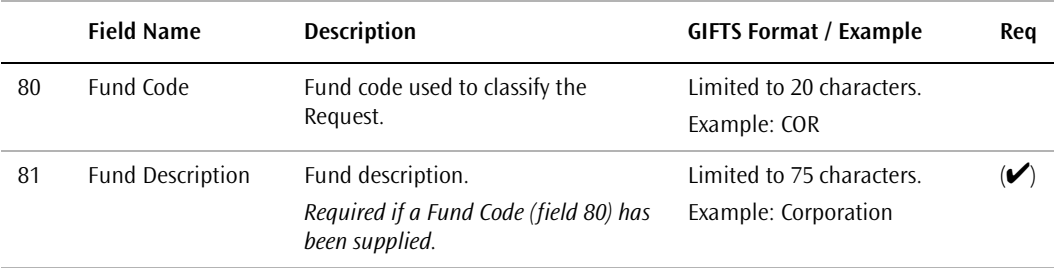

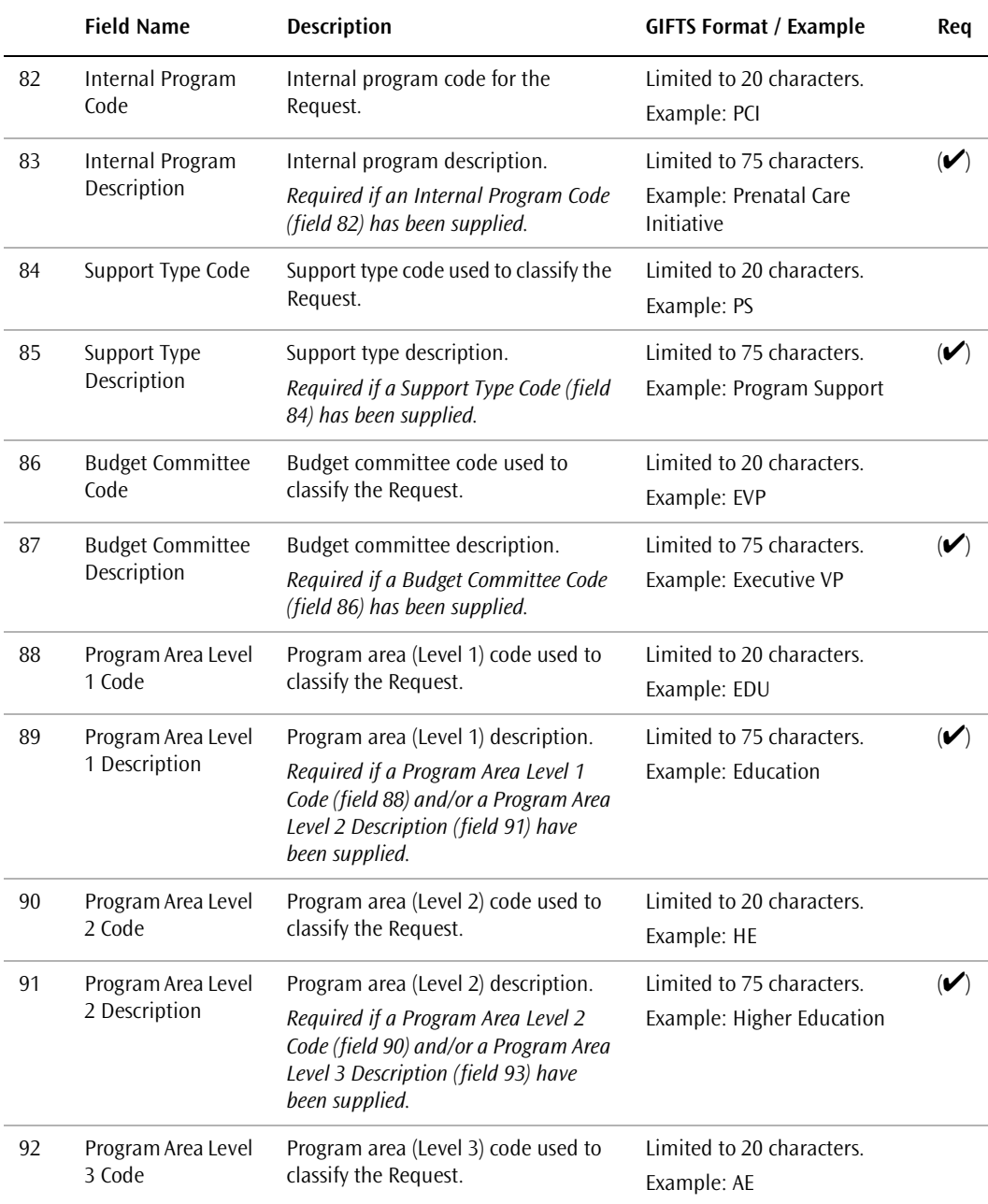

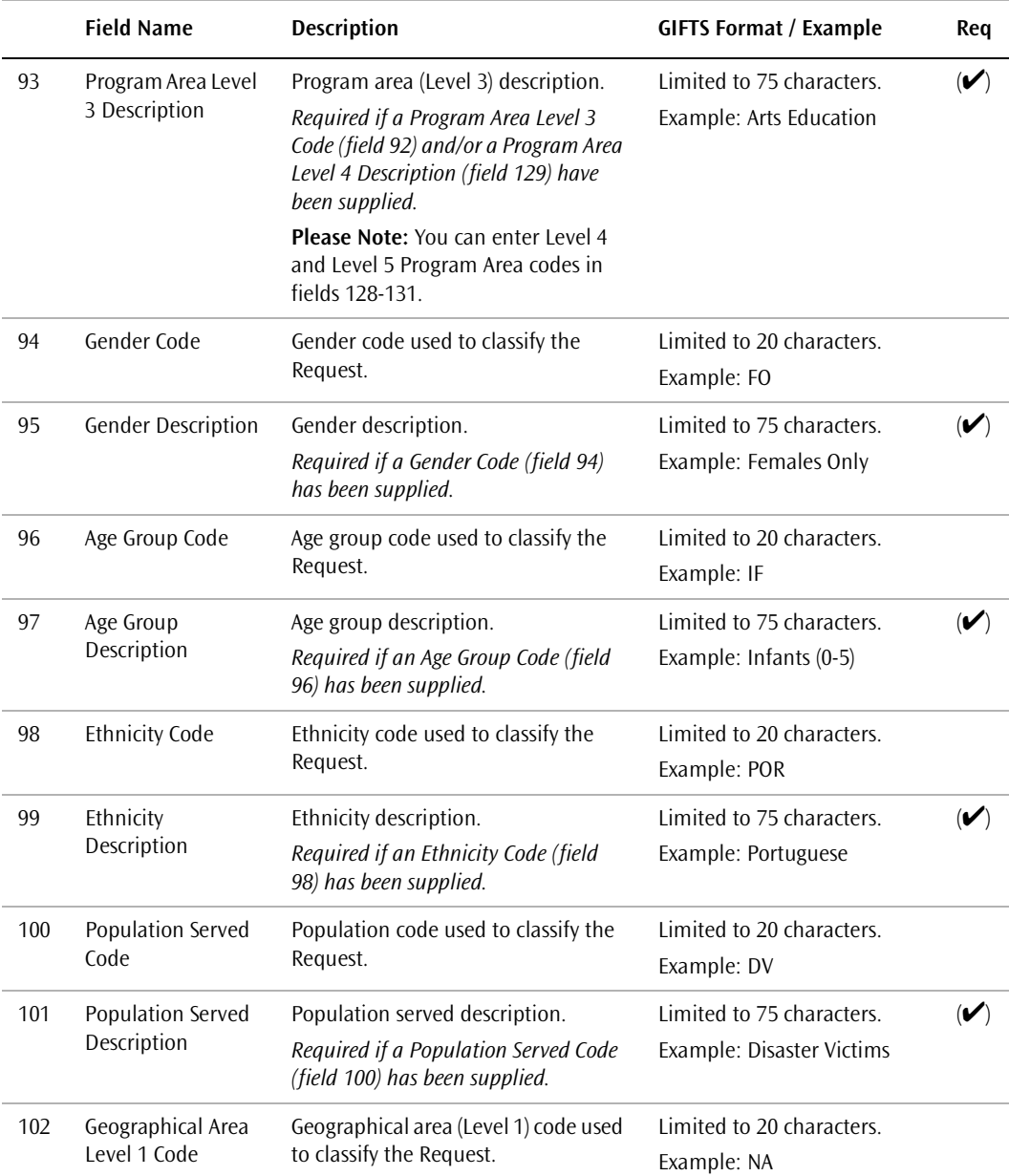

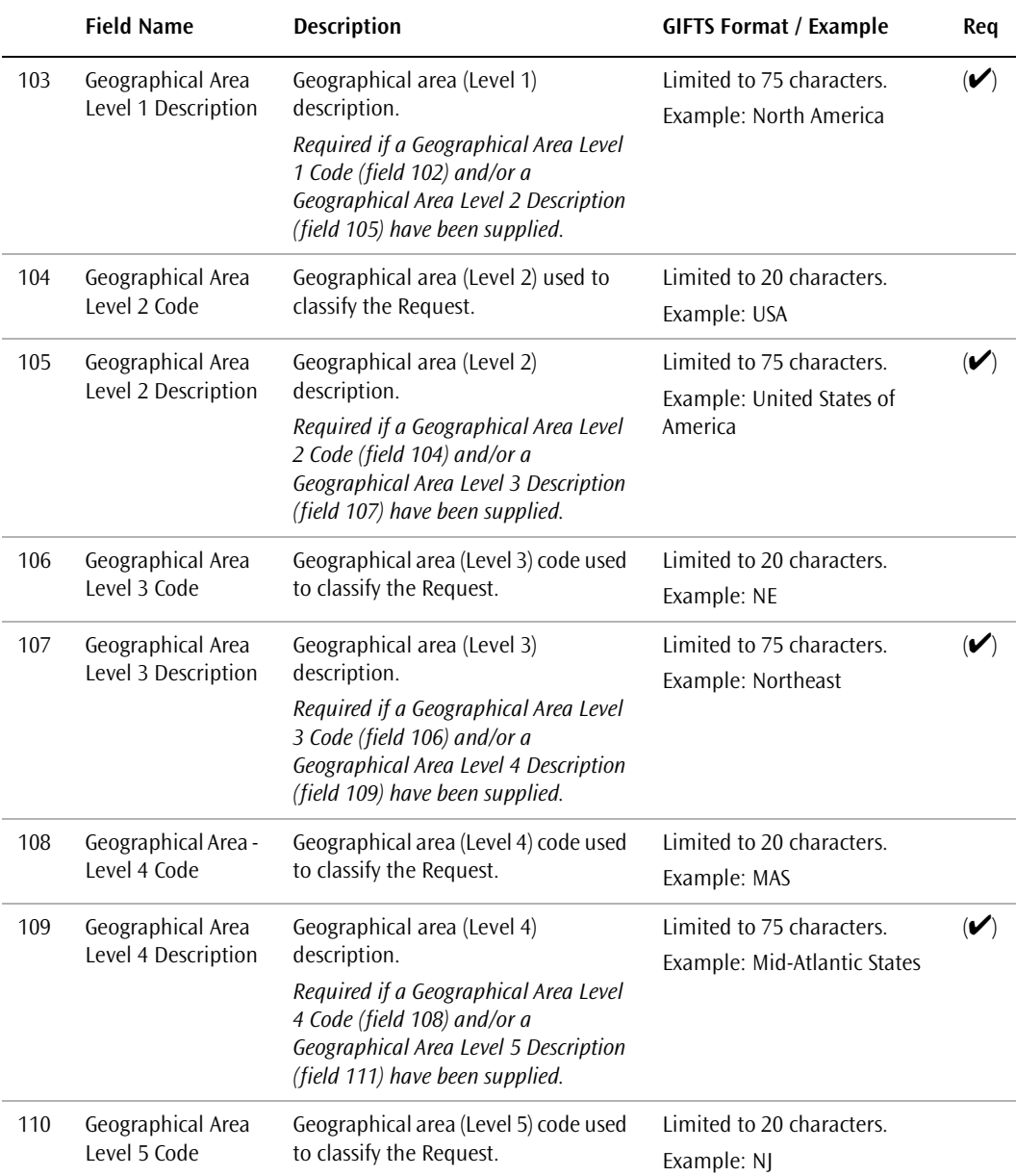

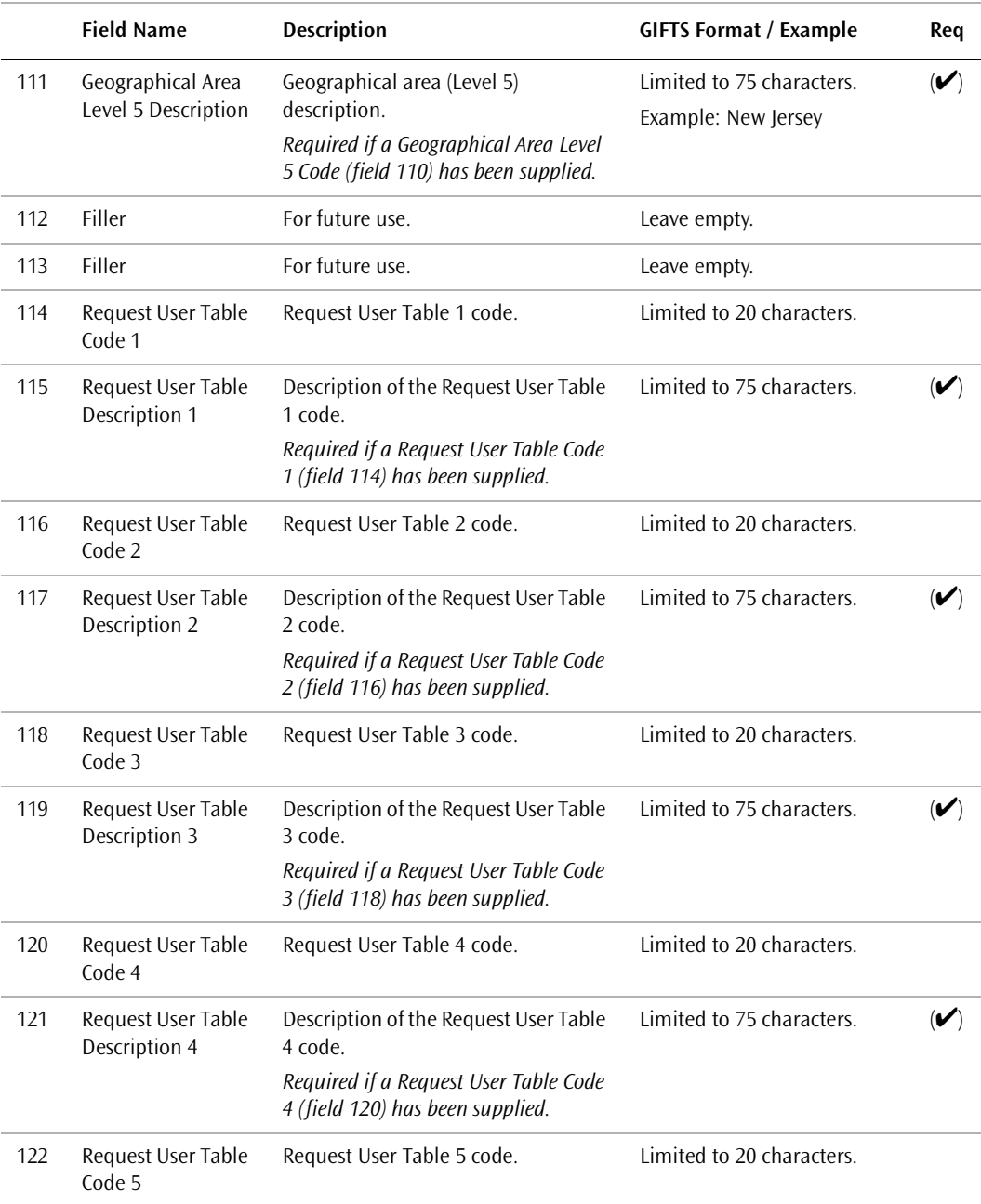

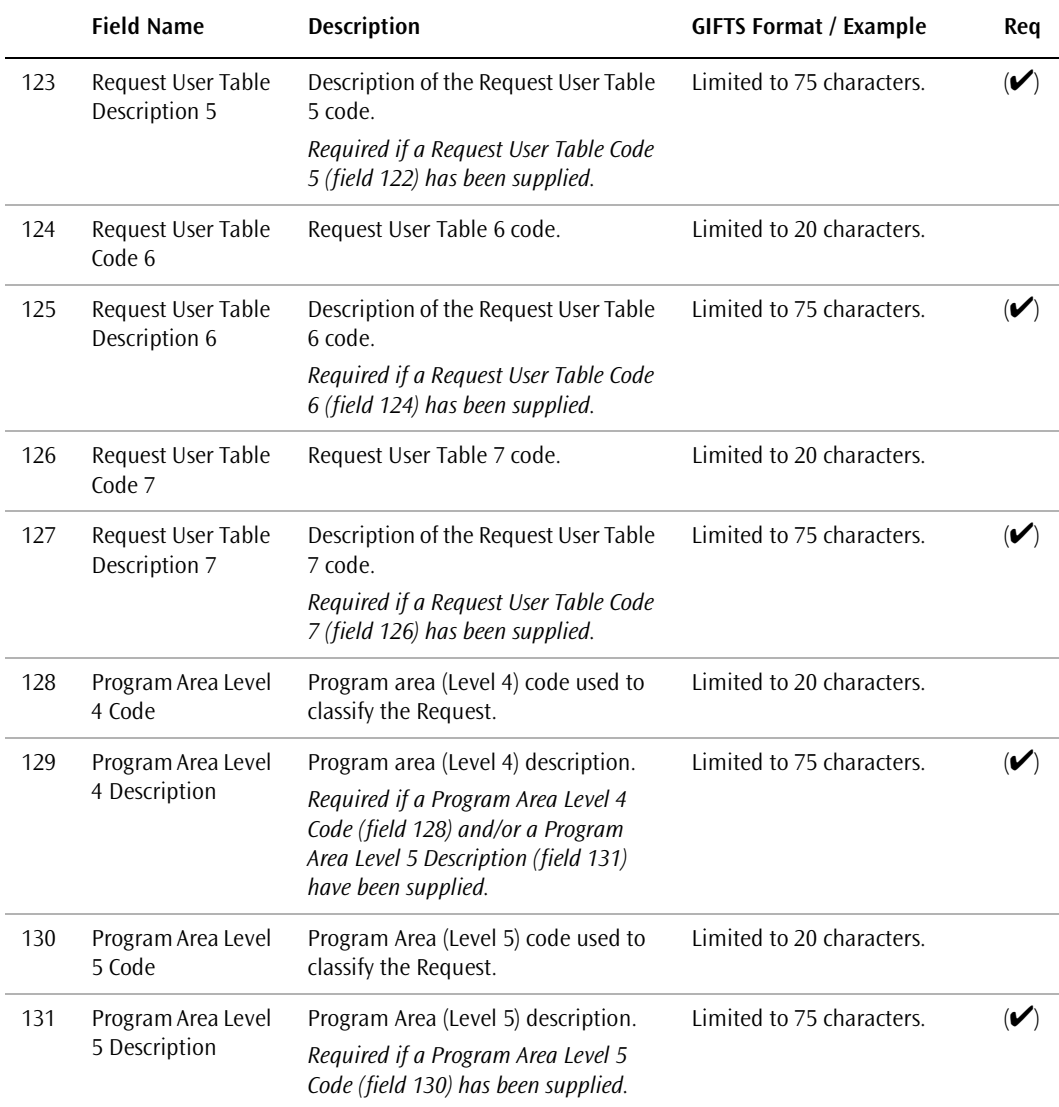

## Payments File Layout

This optional import file contains Payment information associated with the Requests in the Detailed Request import Master File. This file is used to create one or more Payments for each imported Request. If this file is not included, no Payments are created from the import.

**Note:** Payments can only be imported for Requests that are created by the same import. You must create Payments for existing Requests from within GIFTS.

This file does not use a header record—the appropriate summary information is contained in the header record of the Master File. Each line (record) in this file describes a single Payment.

#### **Data Area Layout**

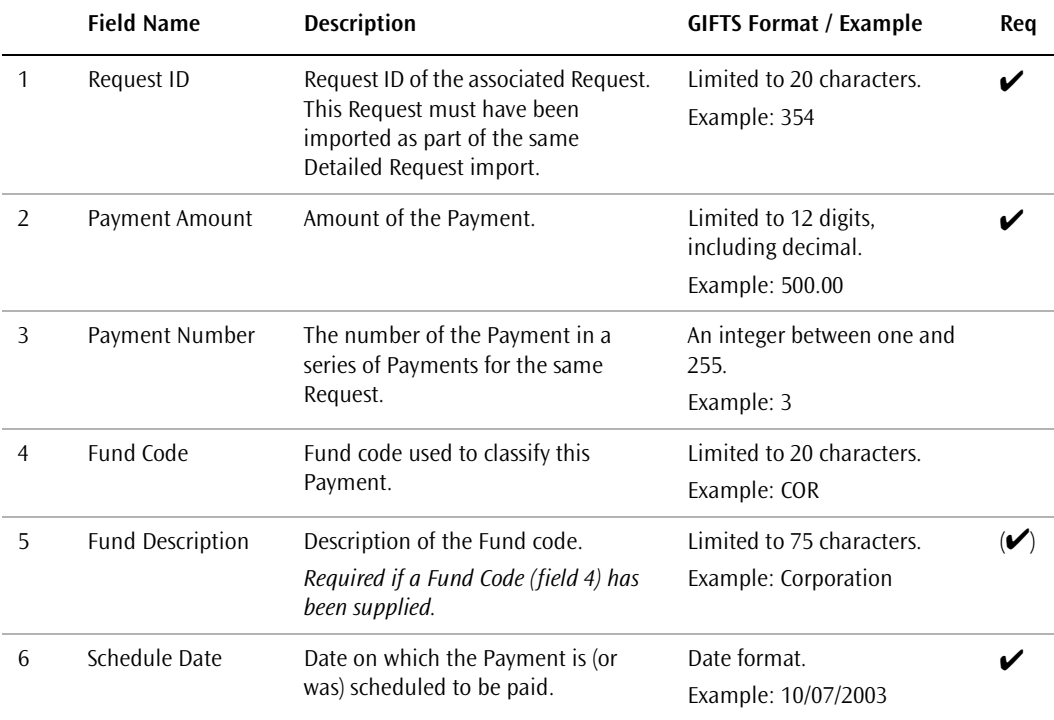

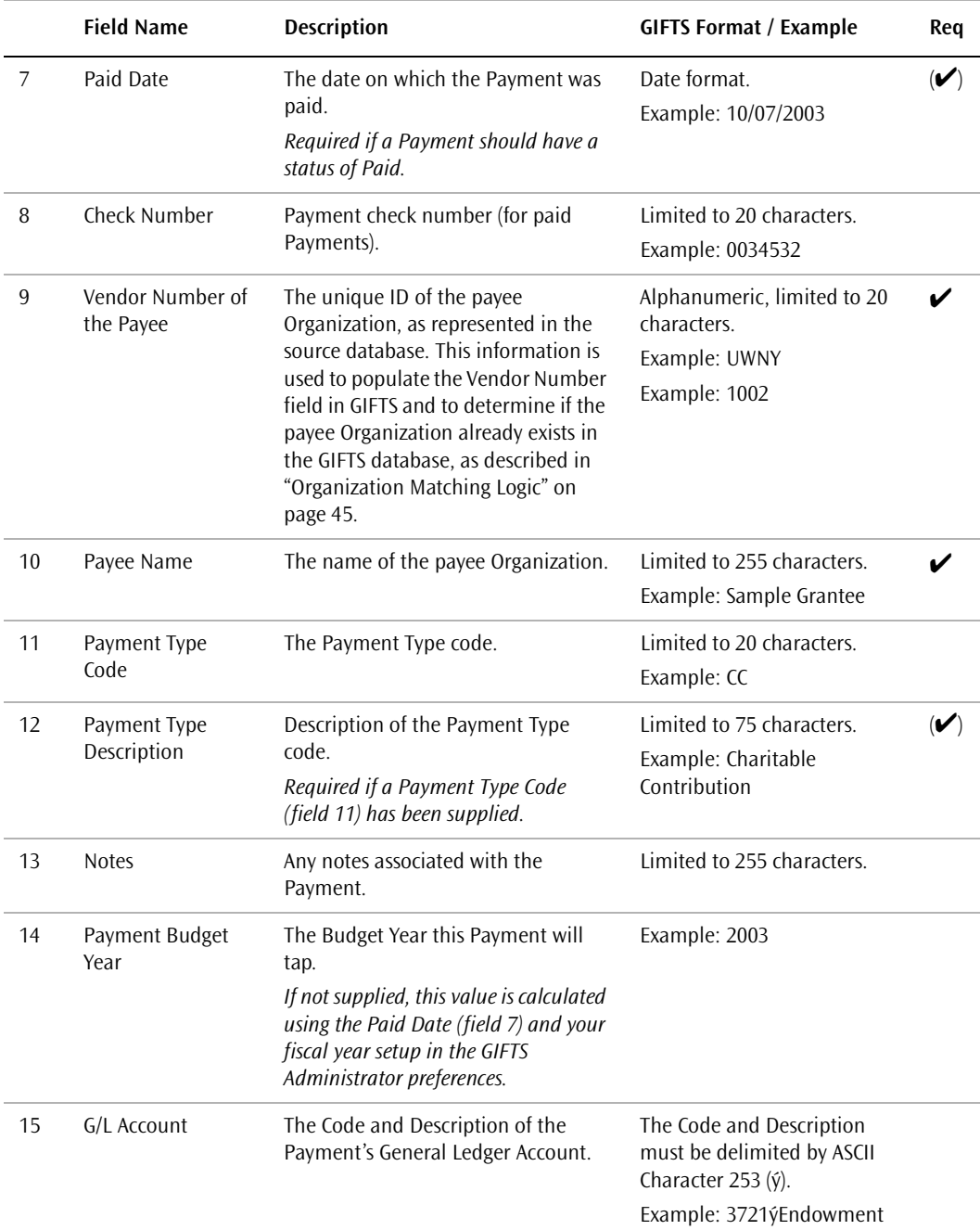

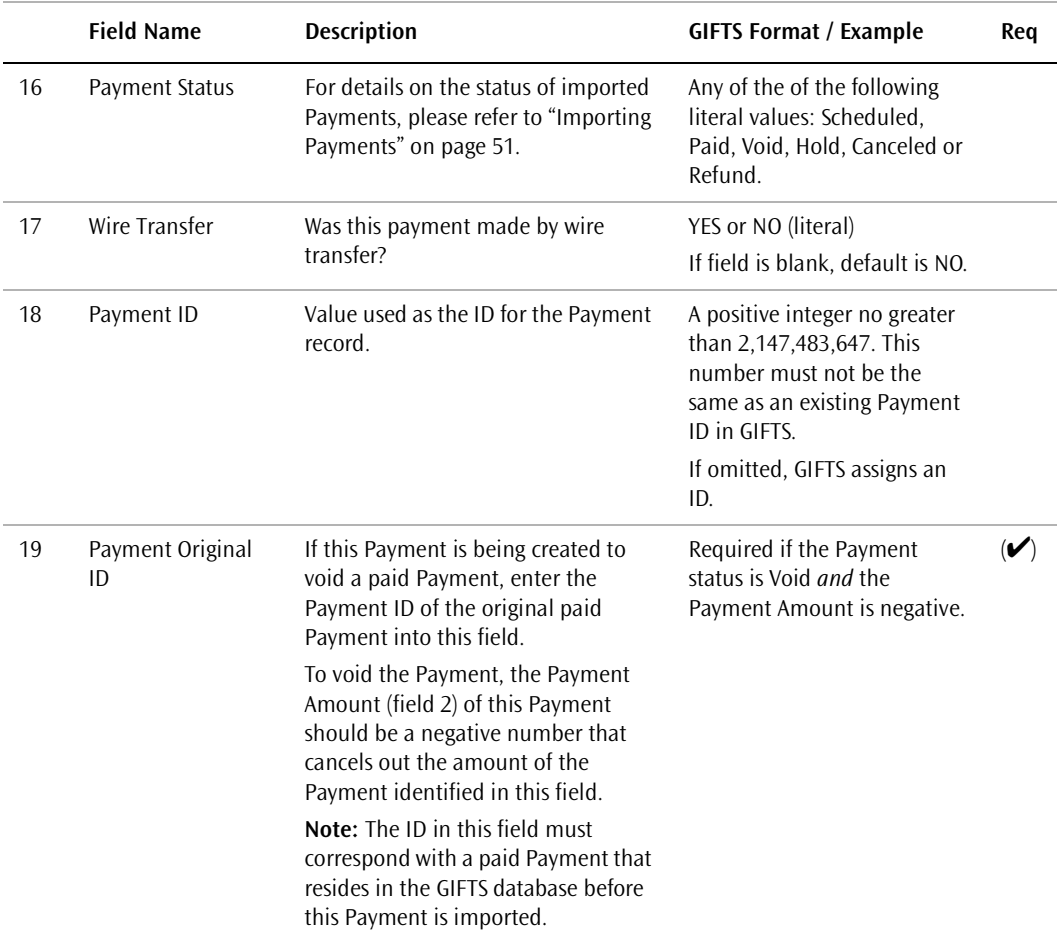

# Activities File Layout

This optional import file can contain Grant Requirements, Activities, and external document information associated with the Requests in the Master File. The Request associated with each Activity must have been created by the same import.

This file does not affect the Default Grant Requirements, if any, that you can choose to apply to the imported Requests. For details on Default Grant Requirements, please refer to ["Applying Default Requirements to Imported](#page-67-0)  [Requests" on page 50](#page-67-0)

This file does not use a header record—the appropriate summary information is contained in the header record of the Master File. Each line (record) in this file is used to create a single Activity record.

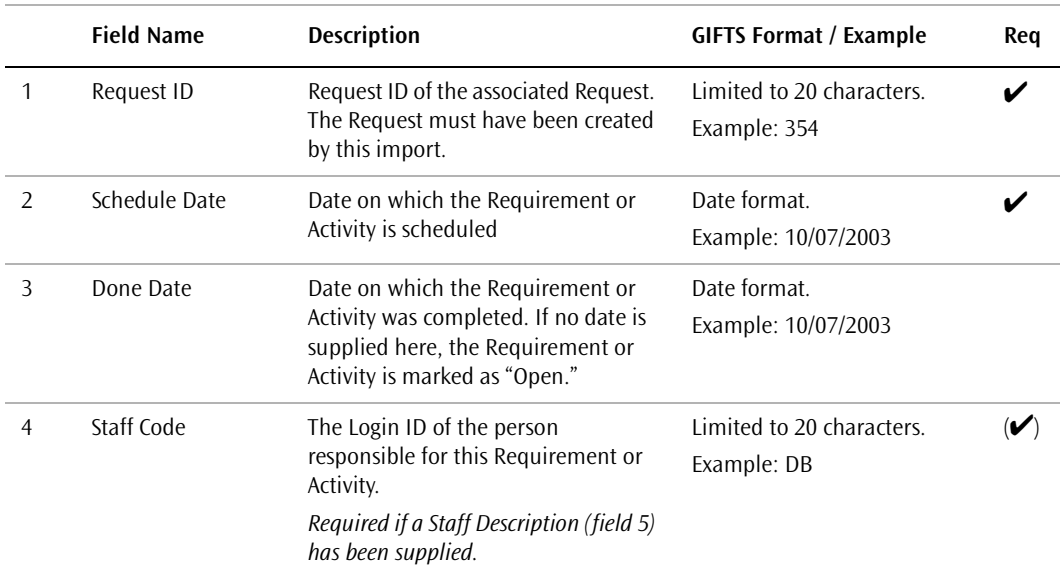

#### **Data Area Layout**

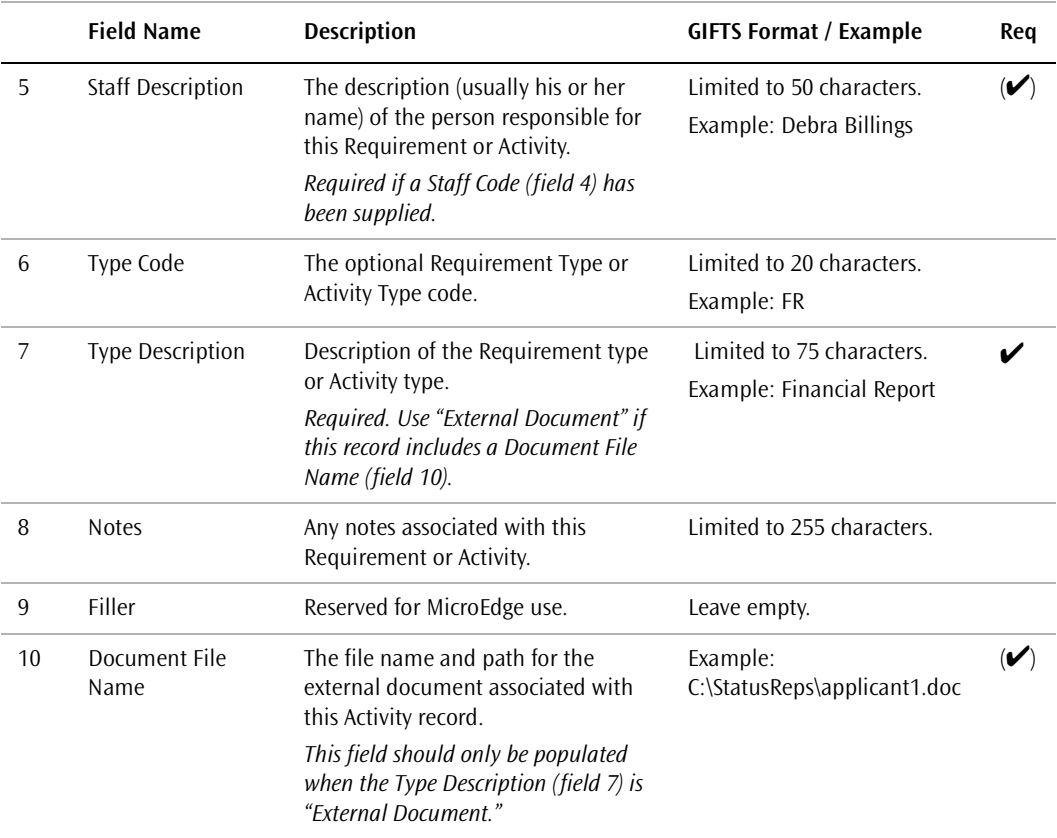

# Background/Project Description File Layout

This optional import file contains background information for Organizations and/or long project descriptions for Requests included in the Detailed Request import Master File. The Organization associated with each background, and the Request associated with each project description, must have been created by the same import.

This file does not use a header record—the appropriate summary information is contained in the header record of the Master File. Each line (record) in this file describes a single Organization Background or Request Project Description (Long) field.

❖ If a record is found to contain a Vendor Number, the text is placed in the Organization Background field.

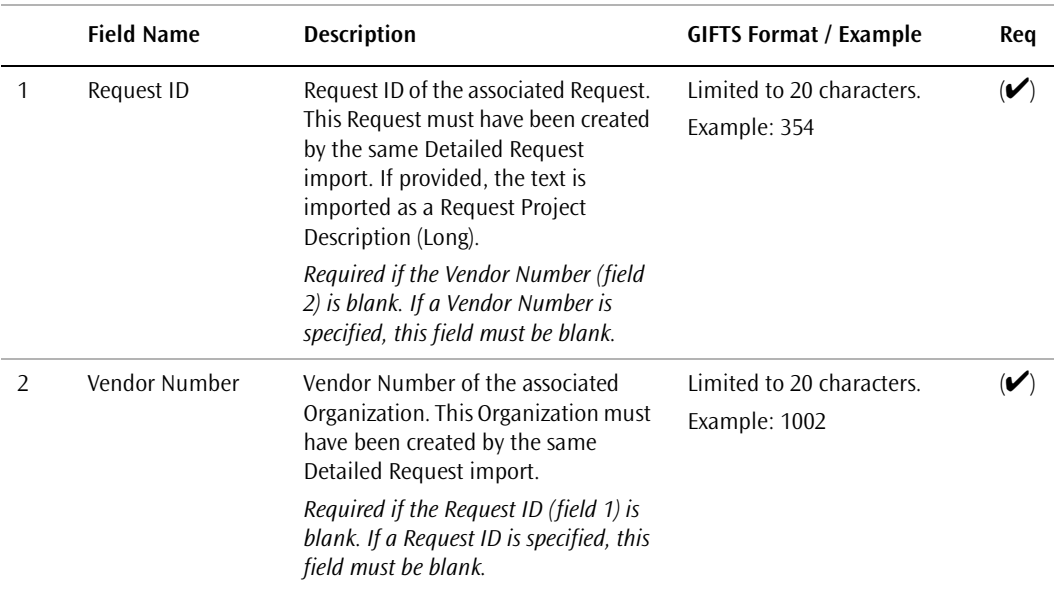

 $\triangleleft$  If a record is found to contain a Request ID, the text is placed in the Request Project Description (Long) field.

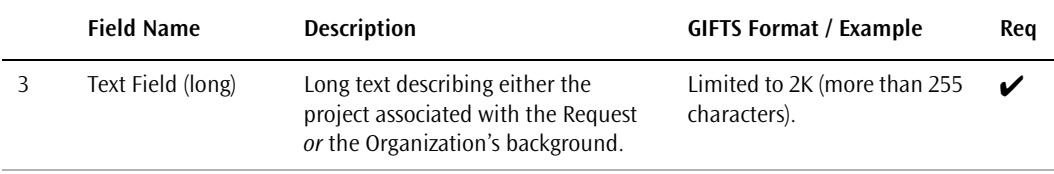

# **Detailed Request Imports**

# **Detailed** Matching Gifts Imports

The Detailed Matching Gifts import includes detailed information about matching gifts, their recipient Organizations, and Donors. This chapter describes the matching logic and other considerations involved in running a Detained Matching Gifts import. It also provides detailed information on the layout of Detailed Matching Gifts import files.

#### In This Chapter

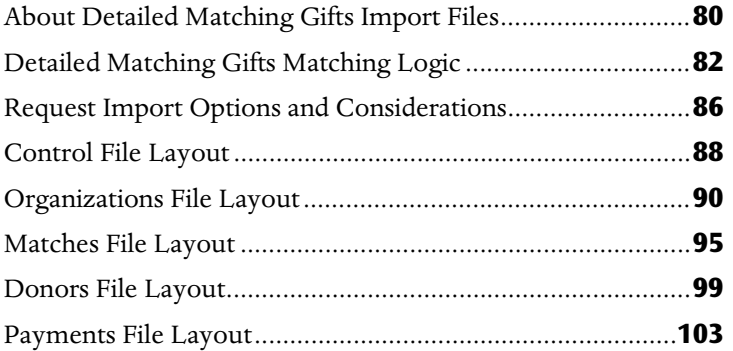

## <span id="page-97-0"></span>About Detailed Matching Gifts Import Files

The Detailed Matching Gifts import is used to populate Matching GIFTS with data from a legacy system. This import includes individual Matching Gift records, plus the Donor and recipient Organization information for each Matching Gift.

The import also groups approved gifts into batches and creates the appropriate Request (grant) and Payment records for each batch.

**Tip:** In general, imports do not change and/or update existing records in the GIFTS database. However, during the Detailed Matching Gifts import, a number of Organization fields are updated if they are blank in the database. For details about these exceptions, please refer to ["Recipient Organization](#page-99-1)  [Matching Logic" on page 82](#page-99-1).

#### About the Import File Set

The Detailed Matching Gifts import is made up of several files. These files must comply with the requirements detailed in "General Import File Requirements" on page 31.

- ❖ A *Control File* that includes summary information for the import.
- ❖ An *Organizations File* that contains information about each recipient Organization associated with a Matching Gift record in the import.
- ❖ A *Donors File* that contains information about each Donor associated with a Matching Gift record in the import.
- ❖ A *Matches File* that contains the information specific to each matching gift.
- ❖ A *Payments File* that contains information about Payments made to the recipient Organizations. This file is used to import information about Payments that have already been paid. In other words, it is used to import historical Payment information.

#### Import File Naming Conventions

To keep track of these files, we recommend that you create a system for naming them. For instance, you can start each file name with "MG" to indicate that it is a Detailed Matching Gifts import file, and follow this with the date of the import.

It is a good idea to use the same name for each file in the import, and add a unique extension to each file name. So, for instance, a group of Detailed Matching Gift import files could have the following names:

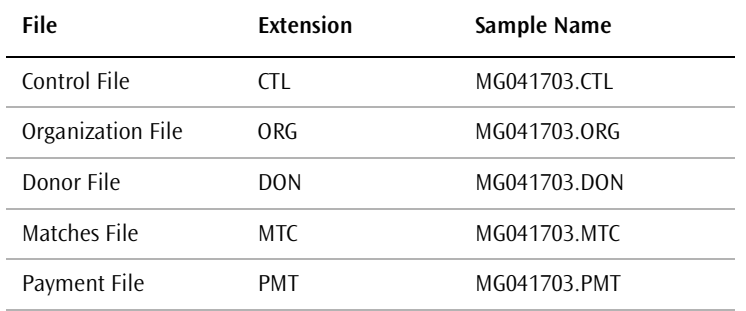

#### Grouping Matches for Payment

When Matching Gifts are processed, the gifts for a particular period are grouped together by the recipient Organization so that a single check can be cut for that Organization for the period (regardless of the number of individual Donor gifts during that period). Payments are grouped using the Payment ID supplied in the import file.

After the Payments are grouped, they are verified against the Payment information included in the import file. The Payments are updated with any notes from the import file, and any discrepancies in the amount of the Payments are logged and reported in the process log created by the import.

## <span id="page-99-0"></span>Detailed Matching Gifts Matching Logic

This section describes the matching logic used by the Detailed Matching Gifts import to scan the following data:

- ❖ Recipient Organizations
- ❖ Donors
- **Contacts**
- ❖ Contact Affiliations

For information about the matching logic used for codes, please refer to ["Code Matching Logic" on page 18.](#page-35-0)

### <span id="page-99-1"></span>Recipient Organization Matching Logic

Detailed Matching Gifts imports search for duplicate records by checking for a match between the Vendor Numbers of the Organizations in the import file and the Vendor Numbers of the Organizations in GIFTS. (In GIFTS, Vendor Numbers are displayed on the Background tab of each Organization record.)

If no exact match is found, a new Organization record is created and populated with the Organization information from the import file. If an exact match is found, no record is created and the Request created by the import is associated with the existing Organization.

When a matching Organization is found, GIFTS verifies that the existing Organization includes the following Employee Gifts information:

- ❖ FICE No.
- ❖ Accrediting Agent
- ❖ Employee GIFTS Class
- ❖ Matching Gifts Contact

All of these fields reside on the Emp GIFTS tab of the Organization record. If any of them is blank in the GIFTS database, it is populated with the data

from the import file. Note that these fields are only updated if they are blank—existing information is not changed.

**Note:** The same rule applies to the Organization Type codes for existing Organizations—if the Organization Type 1 and Organization Type 2 fields in the GIFTS Organization record are blank, they will be updated with the Type information from the import file.

**Considerations** If your Organization Vendor Numbers were not entered consistently, duplicate Organization records may be created where no exact match exists between the import file and your database.

**Solution** After the import, use the Administrator Module to merge duplicate Organizations. For details, please refer to the *GIFTS Administrator's Guide*.

#### Donor Matching Logic

GIFTS attempts to match Donor information in the import file with records in the database as follows:

**1** Whenever you import Donor information, GIFTS first attempts to match the Donors based on their Social Security Number or Employee ID. If a match is found in this way, the existing Donor in GIFTS is updated with the information from the import file. In addition, if that person was found in the database as a Contact (part of the grant-tracking functions of GIFTS), the Contact record is updated to indicate that the individual is also a Donor.

**Important:** Be sure to use unique values in the Social Security Number or Employee ID field of each Donor in order to avoid incorrect matches during the import.

- **2** If no match is found on Social Security Number or Employee ID, the system attempts to match the Donor by searching these four fields:
	- ❖ Last Name
	- ❖ First Name
	- ❖ Middle Name

❖ Date of Birth

If an exact match is found on *all four of these fields*, and the person is specifically listed in the database as a Donor, the existing record in GIFTS is updated with the information from the import file.

**3** If no match is found, or if a match is found on Last Name, First Name, Middle Name, and Date of Birth but the person has been entered into GIFTS as a Contact and not a Donor, a new Donor record is created.

#### Contact Matching Logic

The following logic is used to match Contacts included in Detailed Matching Gifts import files. Remember, Contacts are persons related to the recipient Organization (as opposed to Donors, who are employees of your company).

- $\triangleq$  If a match is found for a recipient Organization that already has a Matching Gifts Contact, the Contact in the import file is compared with the Organization's Matching Gifts Contact using the Last Name, First Name, and Middle Name fields.
	- ❖ If there is an exact match *on all three fields* (or if there is no Contact in the import file), the Contact is not imported. The existing Matching Gifts Contact is assigned as the Primary Contact for the Request that is created by the import.
	- ❖ If there is not an exact match, a new Contact record is created from the import file. This Contact is *not* assigned as the Matching Gifts Contact for the Organization (the existing Matching Gifts Contact remains unchanged). However, the imported Contact is assigned as the Primary Contact for the Request that is created by the import.
- ❖ If a match is found for a recipient Organization that does not have a Matching Gifts Contact, a new Contact is created from the import file and assigned as the Matching Gifts Contact for the Organization. The imported Contact is also assigned as the Primary Contact for the Request that is created by the import.

## Note on Affiliations

Affiliations are records that link Contacts to Organizations and Requests. Data imports may create new Affiliation records, even when there is no need to create a new Contact record. The Detailed Matching Gifts Import creates Affiliations when:

- ✔ A newly created Contact is assigned as the Matching Gifts Contact for an Organization.
- ✔ A new or existing Contact is assigned as the Primary Contact for an imported Request.
- ✔ A new or existing Organization is assigned as the Primary Organization for a newly created Contact.

## <span id="page-103-0"></span>Request Import Options and **Considerations**

The following options and considerations apply to Request imports:

- ❖ ["Request Coding"](#page-103-1)
- ❖ ["Applying Default Requirements to Imported Requests"](#page-103-2)
- ❖ ["Resolving Imported Payments Against the Budget"](#page-104-0)

## <span id="page-103-1"></span>Request Coding

Coding is used in GIFTS to classify Requests for searching and reporting purposes. To minimize the chances of incorrectly coding your imported Requests, it is important to familiarize yourself with the basic GIFTS coding structure before you import data. For general coding information and details on coding considerations for data imports, please refer to ["Importing](#page-28-0)  [Coding Data" on page 11](#page-28-0).

## <span id="page-103-2"></span>Applying Default Requirements to Imported Requests

If your administrator has established Default Grant Requirements for a Request type, you will need to decide whether or not these Requirements should be attached to imported Requests of the same type. Once you have verified your import files, a check box labeled "Create scheduled requirements when creating request records" will be available on the Options tab of the Import form.

**Tip:** If you are populating the GIFTS database with historical data, you should choose *not* to create these Requirements.

<span id="page-104-0"></span>If you are using the GIFTS Budget Module, you will be prompted to resolve imported Payments against your Budget when you run a Detailed Matching Gifts import. You must have a Reserve Fund with a sufficient available balance, or have a budget that allows Reserve Funds to carry a negative balance. For detailed information on resolving Payments against a budget, please refer to the *Budget Module User's Guide*.

# <span id="page-105-0"></span>Control File Layout

All fields marked as required " $\checkmark$ " in the layout must contain a value. Fields flagged as conditionally required " $(\checkmark)$ " may be required, depending upon the value in a related field or fields.

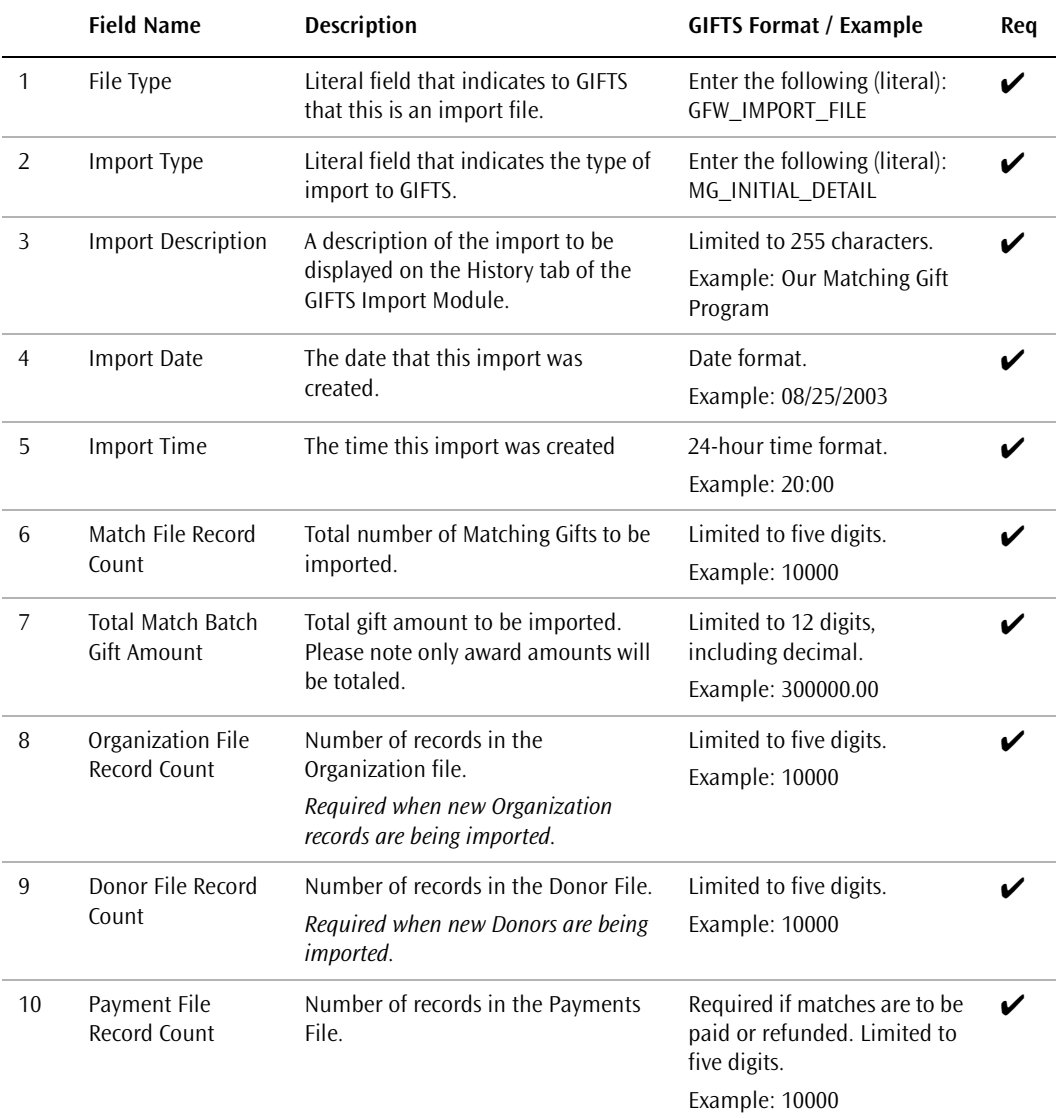

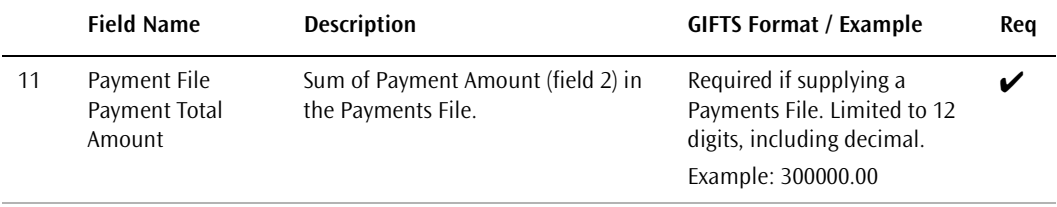

# <span id="page-107-0"></span>Organizations File Layout

#### **Recipient Information**:

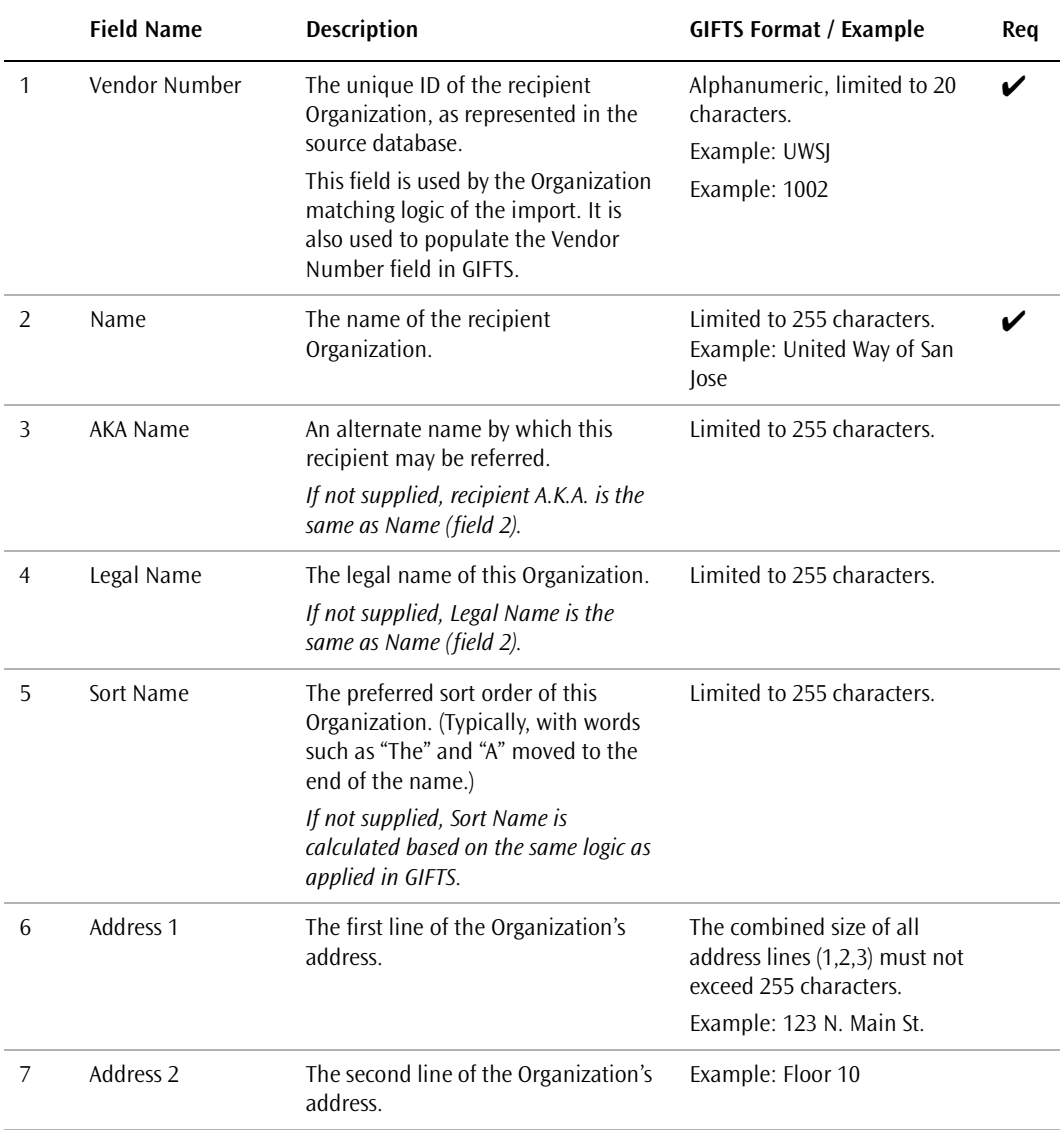
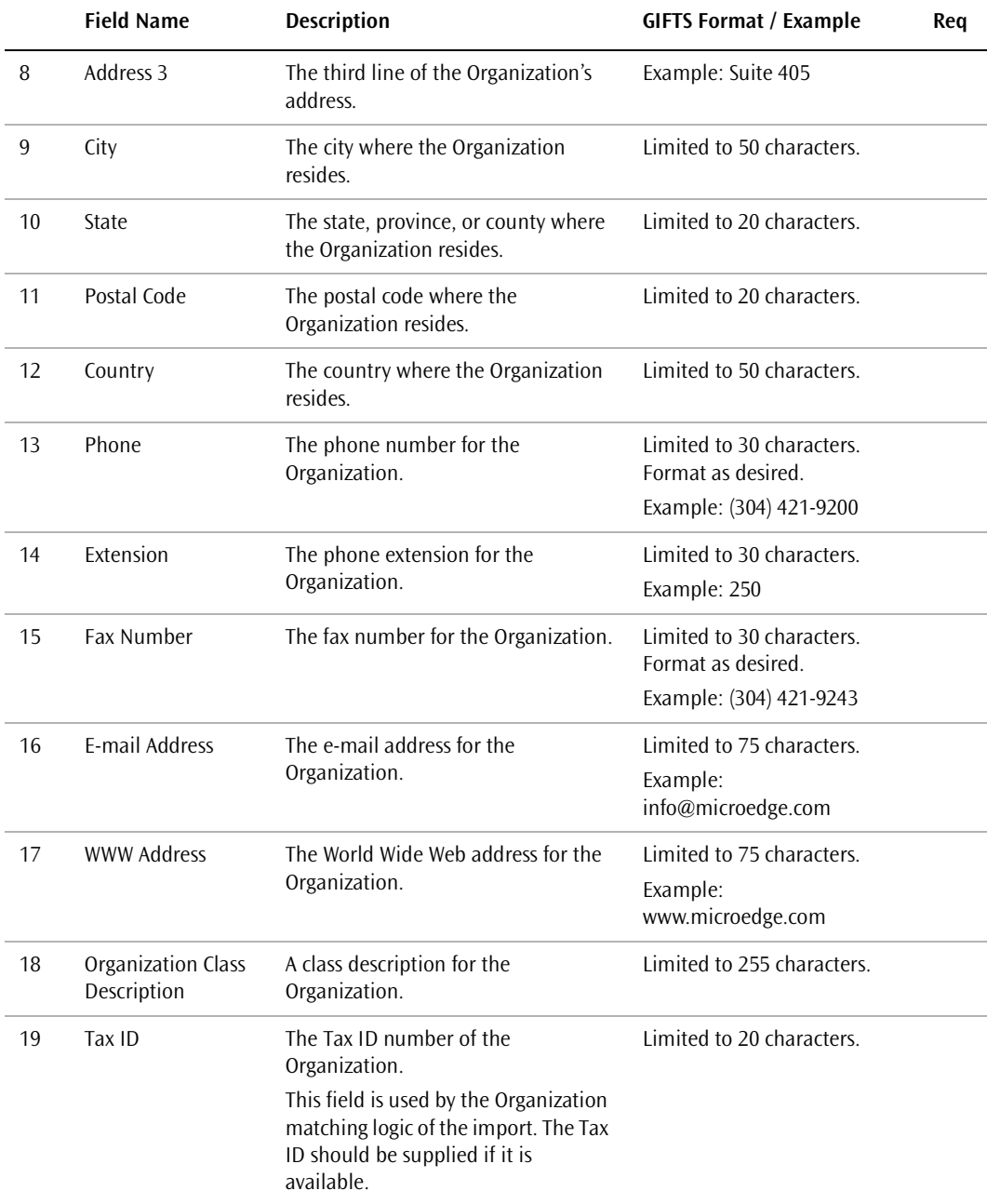

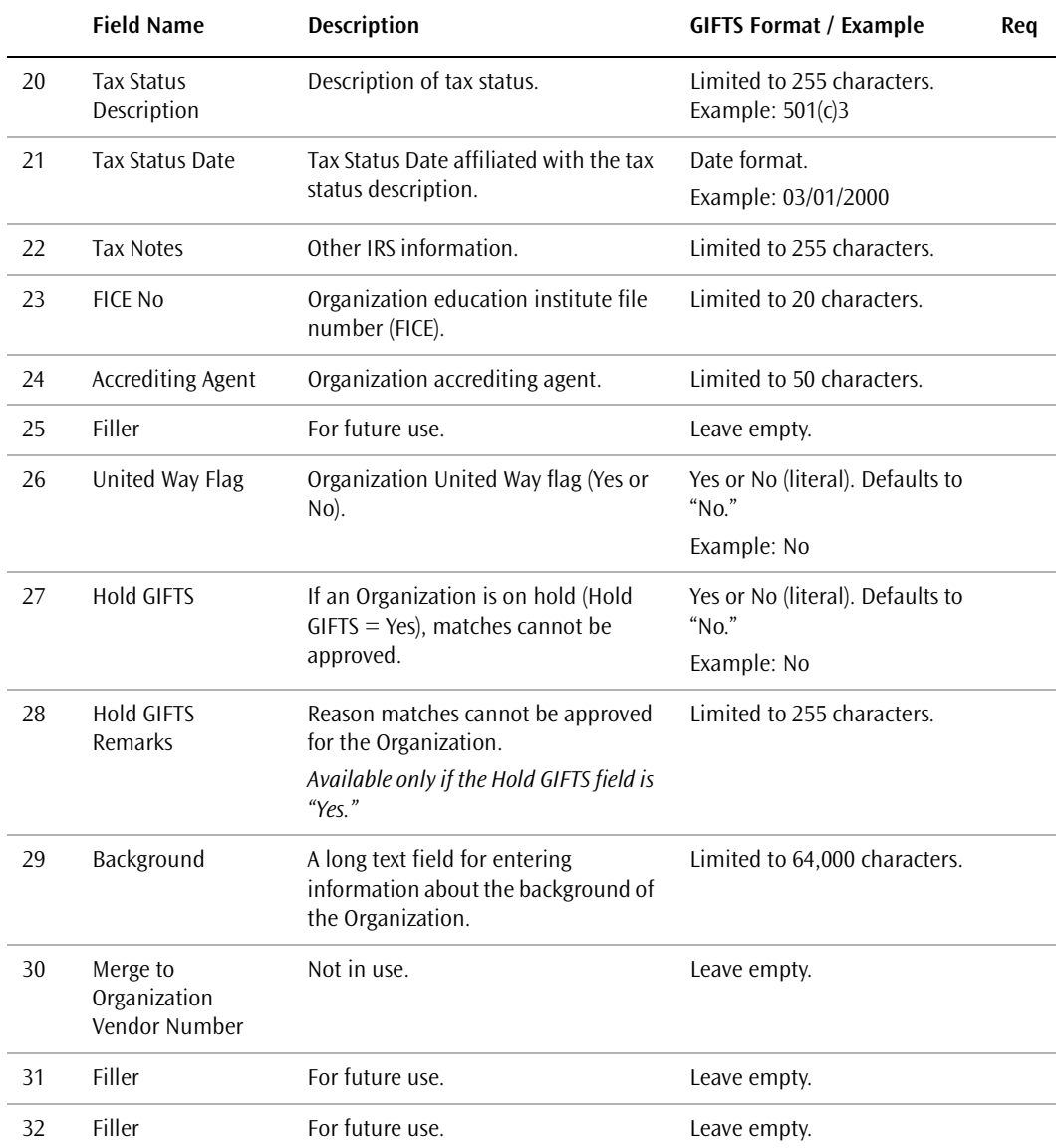

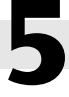

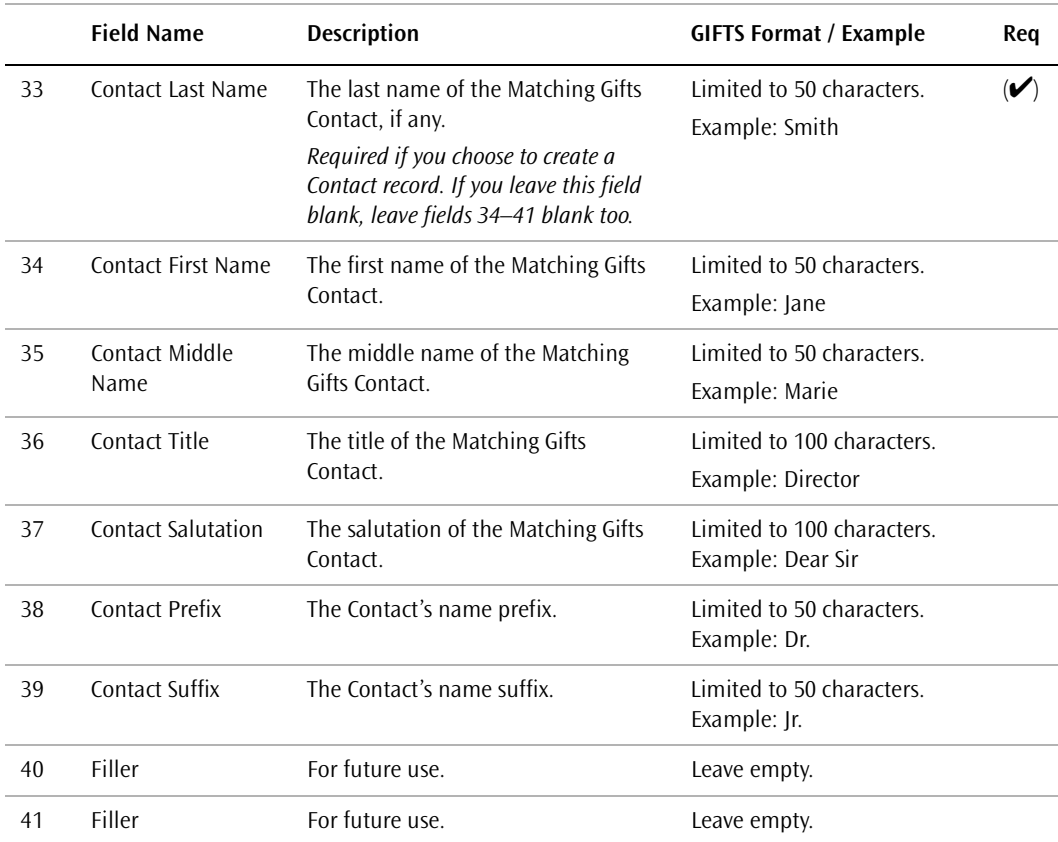

#### **Recipient Matching Gifts Contact Information**:

#### **Recipient Classifications**:

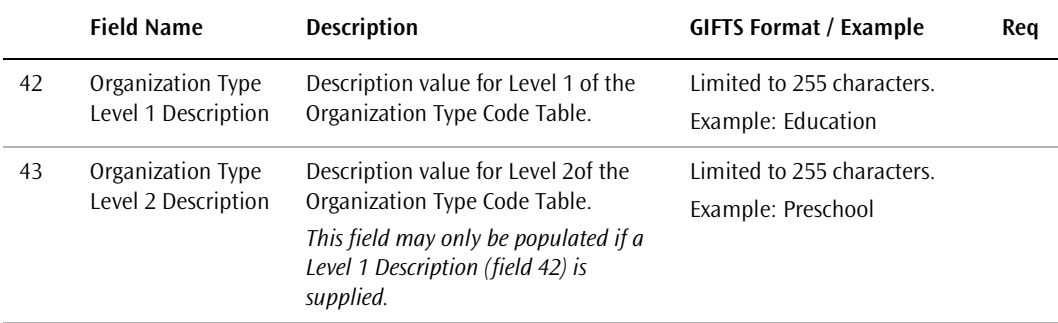

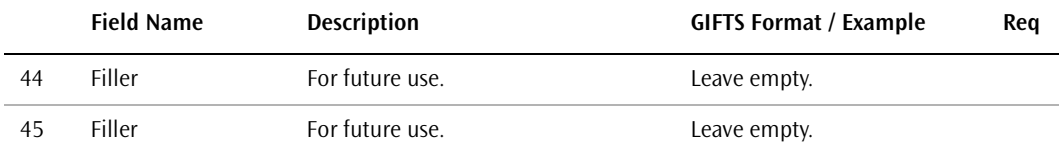

# Matches File Layout

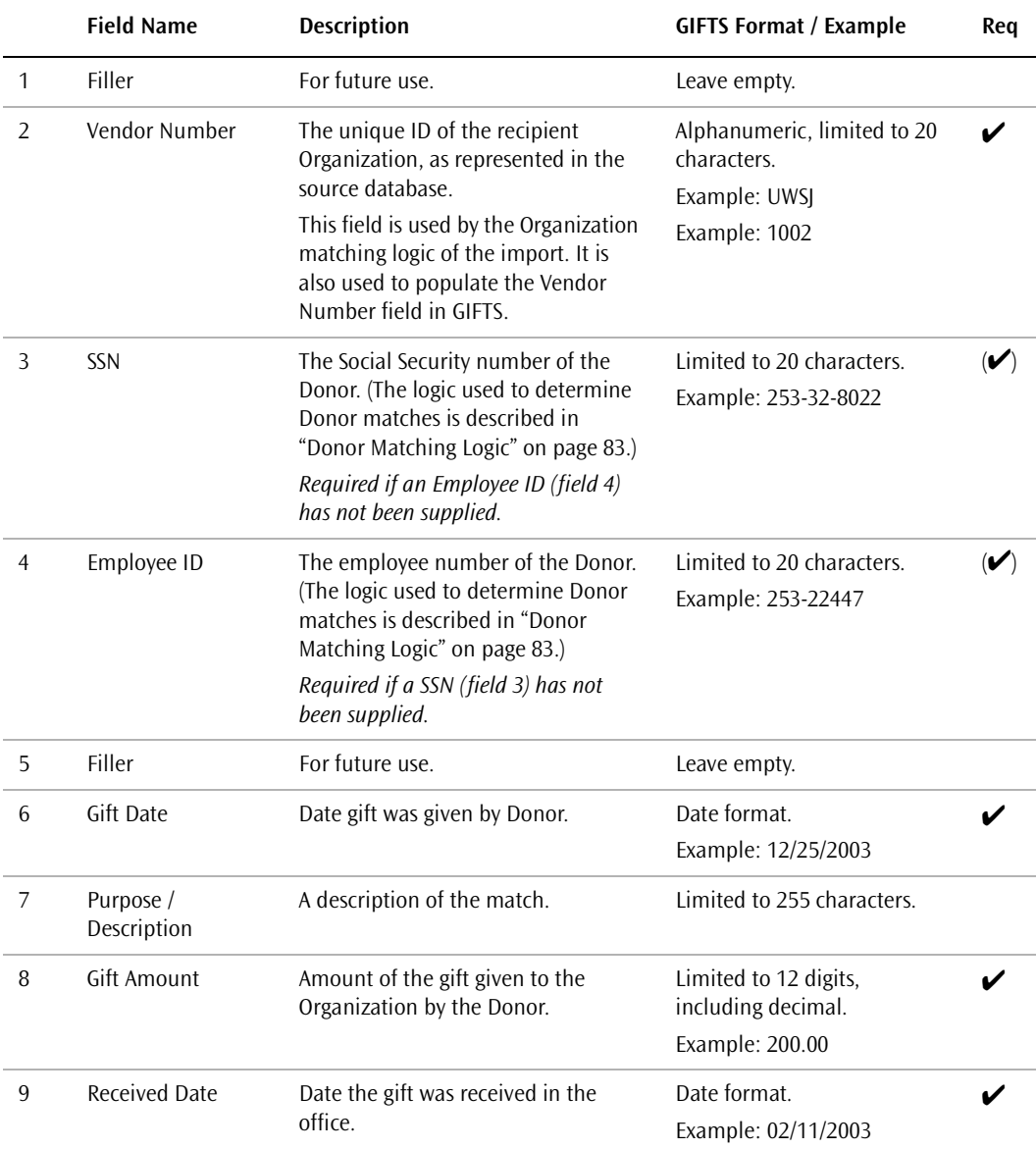

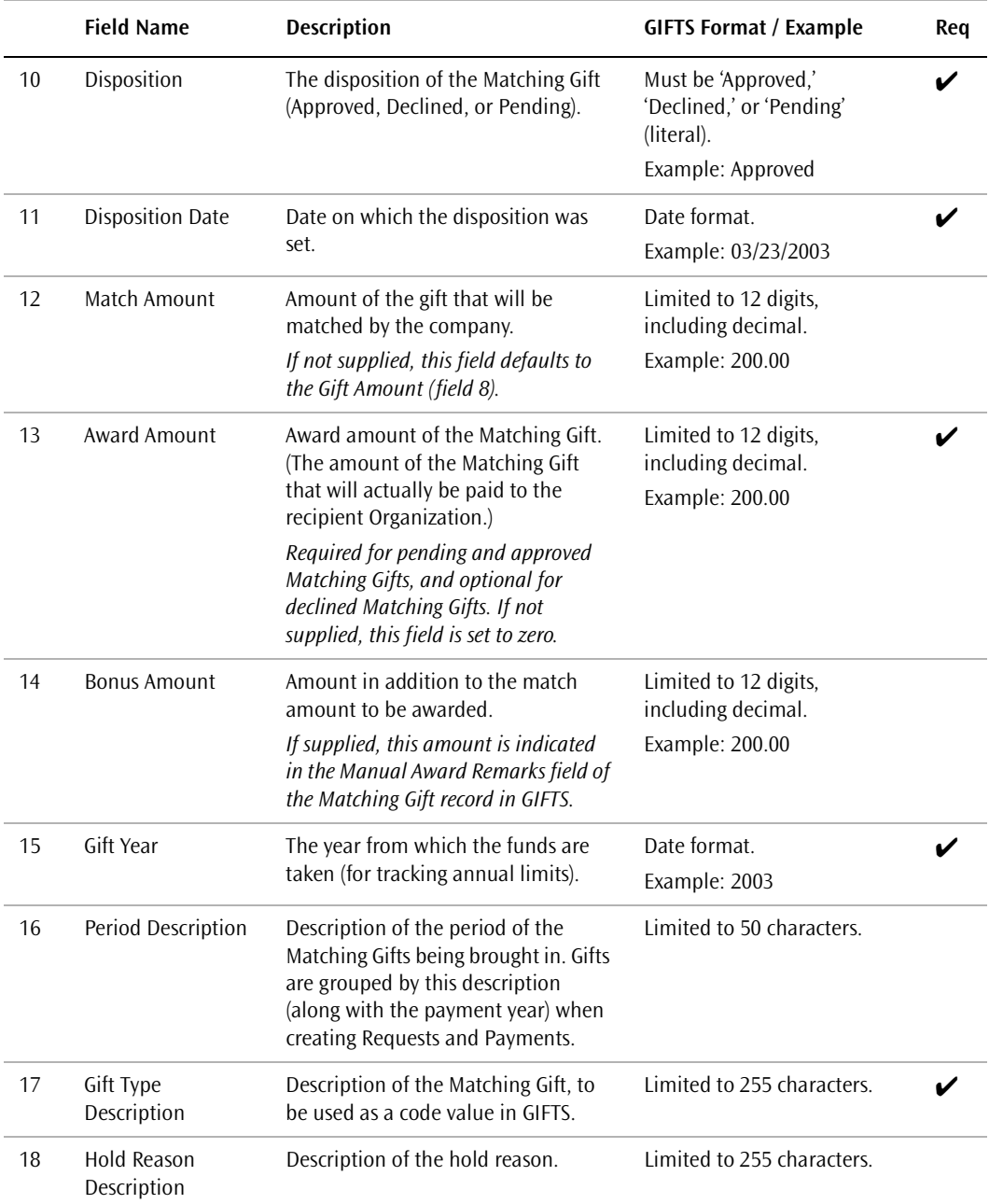

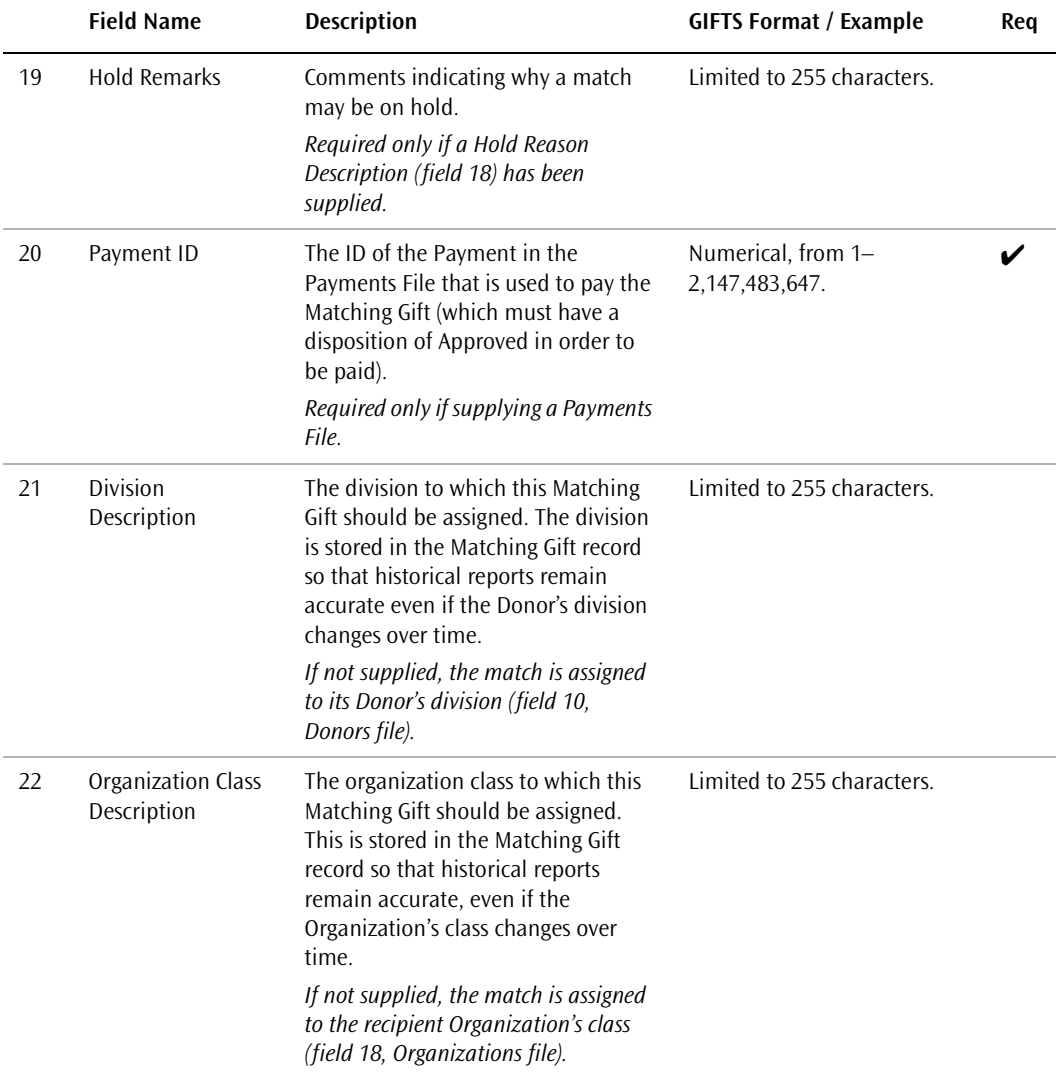

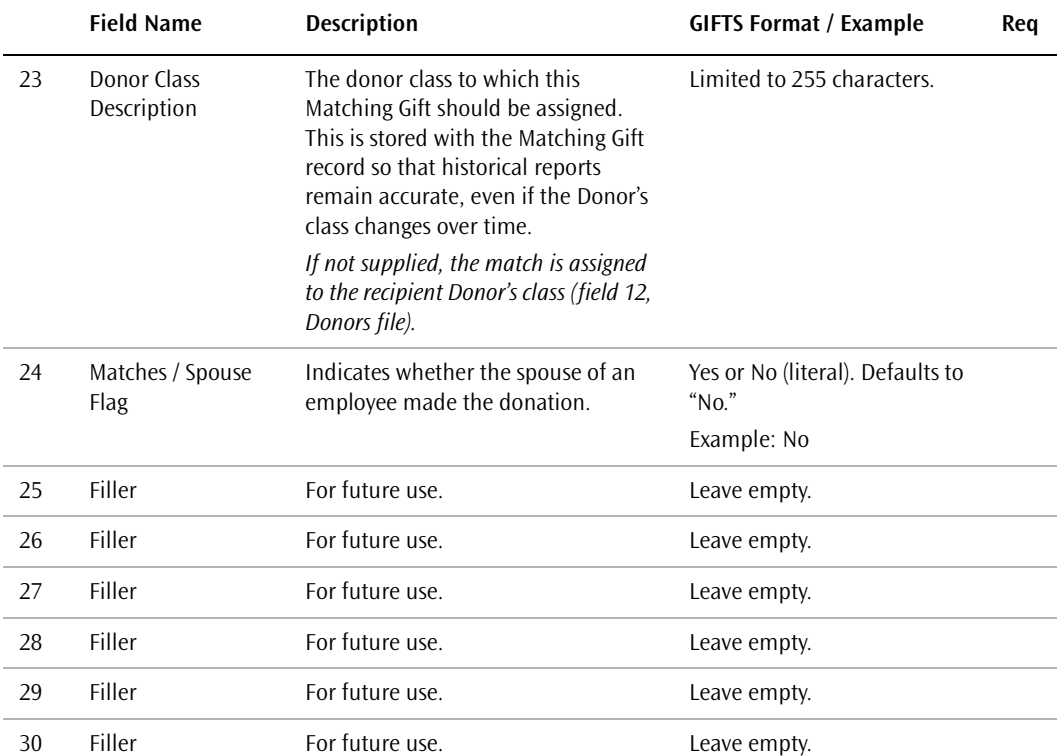

**Note:** If you are using the GIFTS Branch Security Module, the Donor import does not create new codes for Donor Branch/Division. If the verification process finds Donor Branch/ Division codes in the import file that do not already exist in the database, GIFTS requires that you add the codes before proceeding. This design ensures that you do not compromise the security of your data by inadvertently creating new branches in GIFTS. For details on setting up new branches, please refer to the *GIFTS Administrator's Guide.*

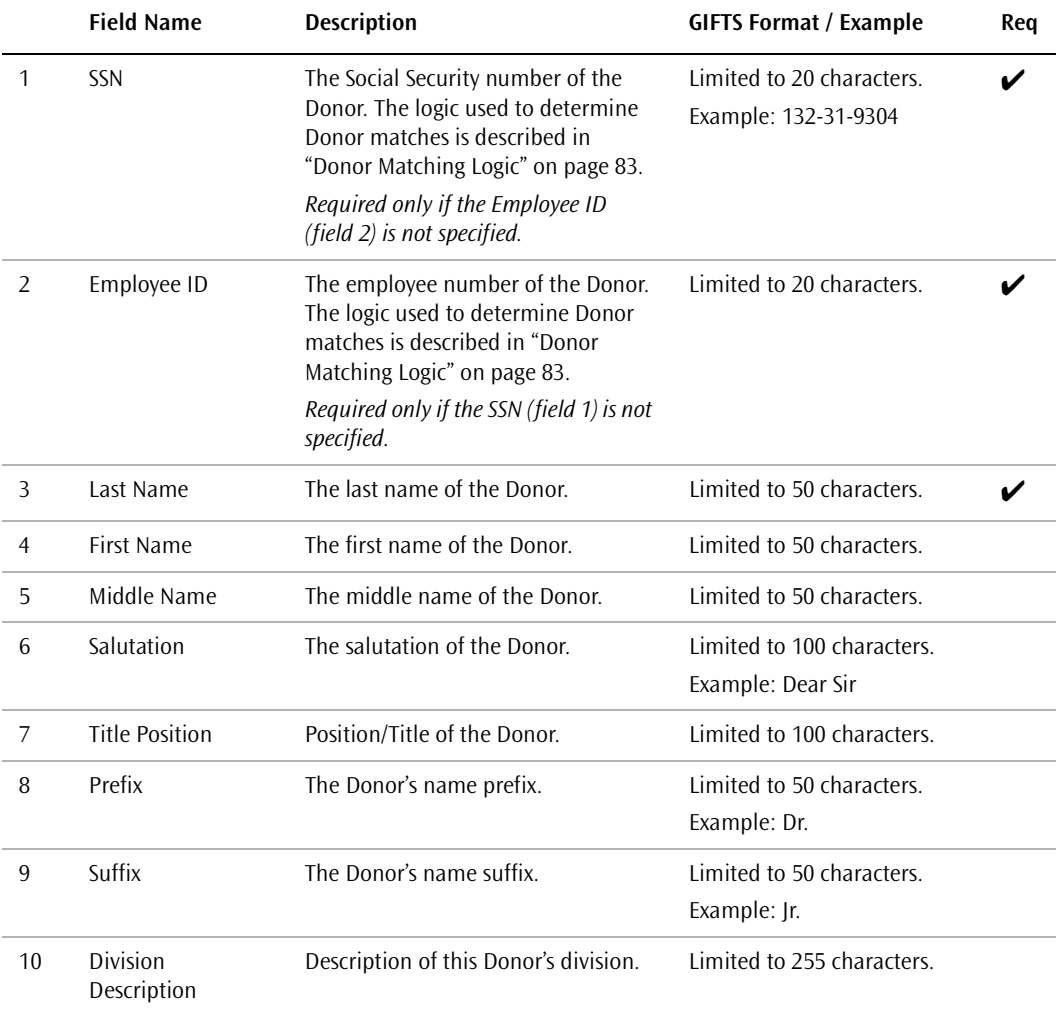

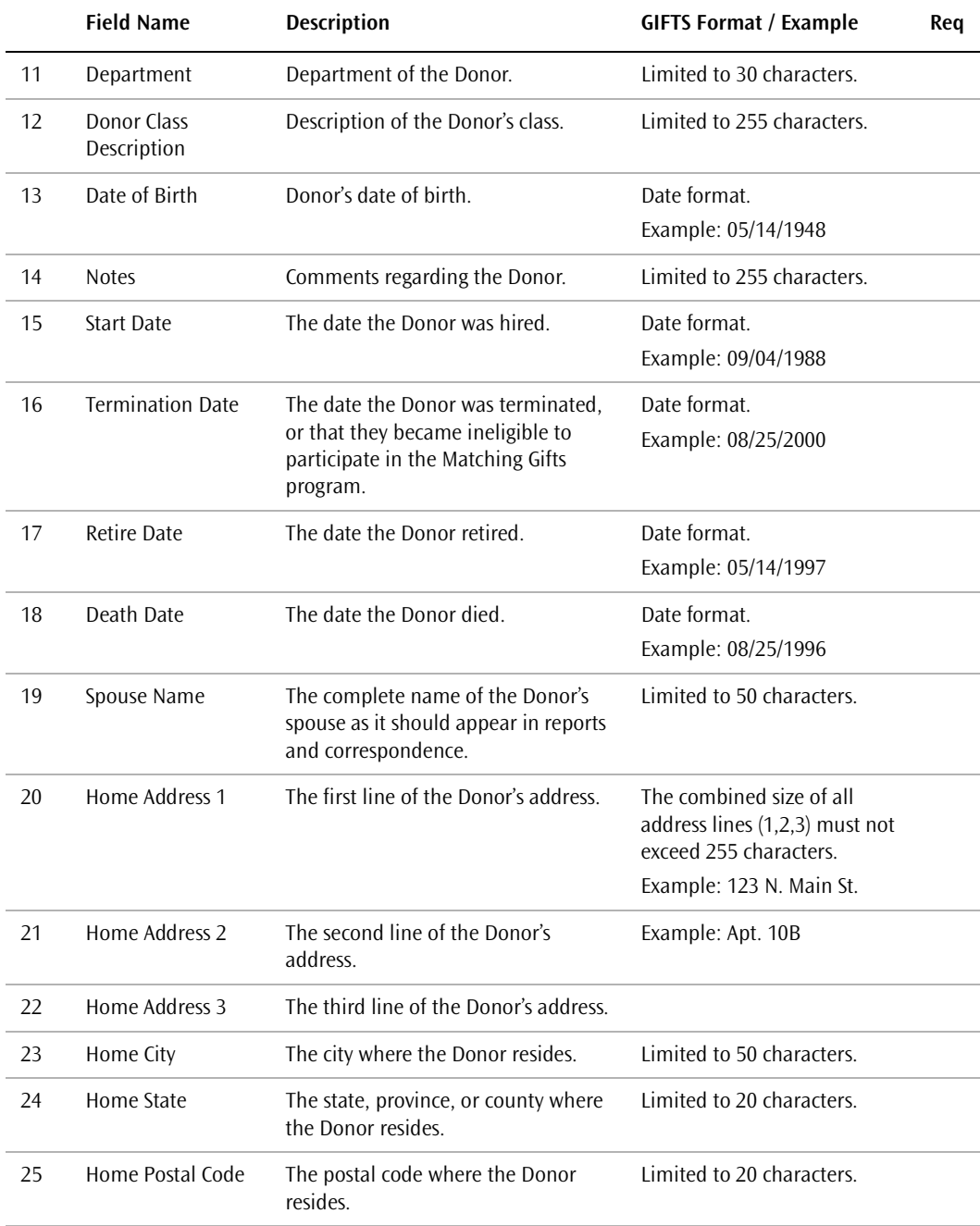

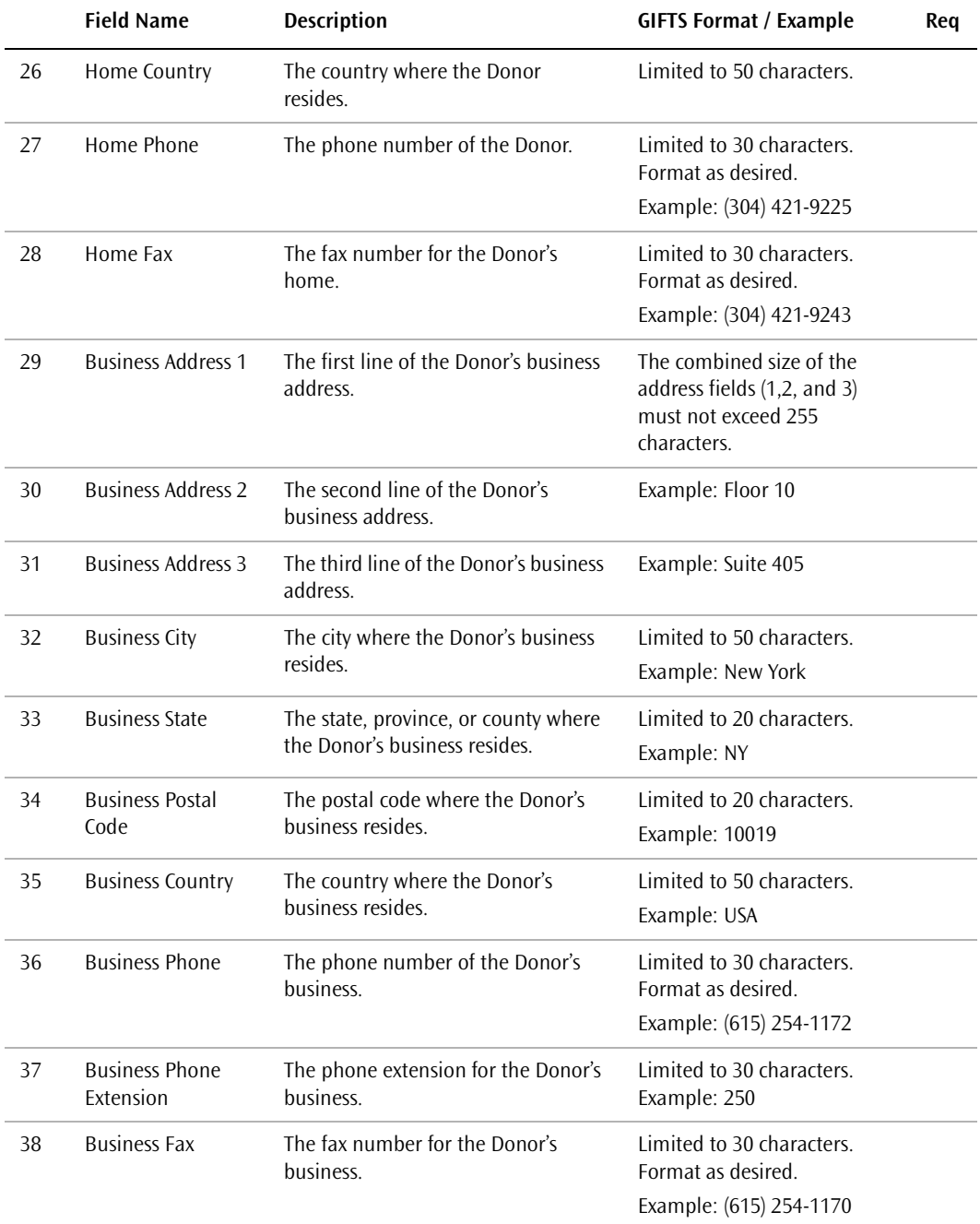

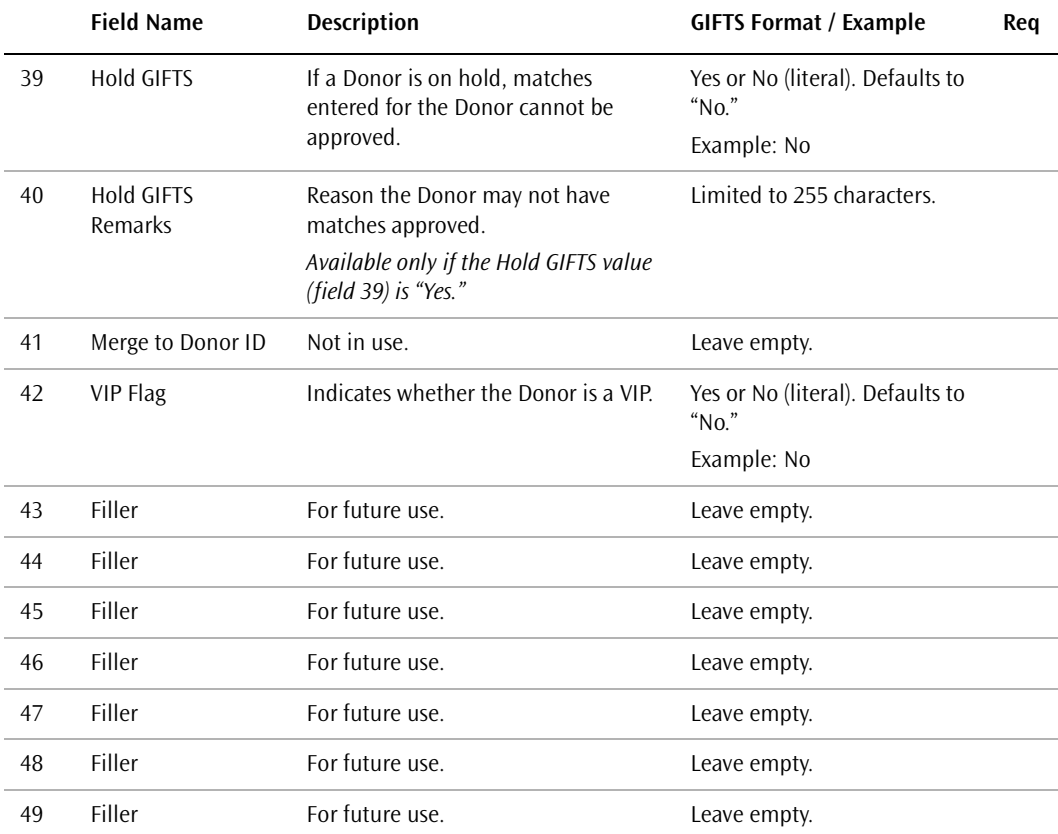

# Payments File Layout

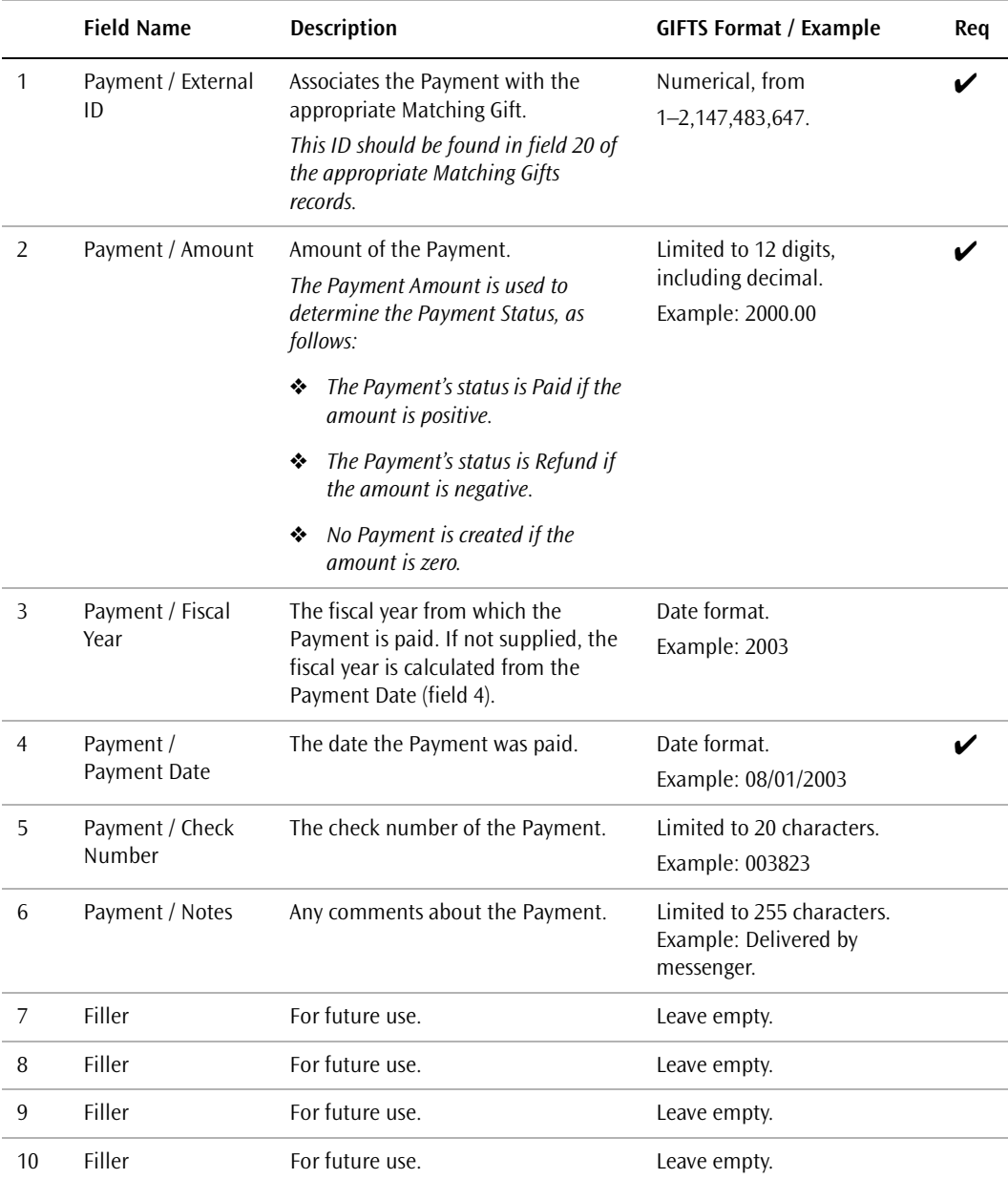

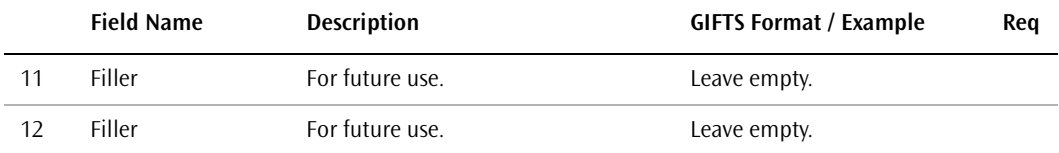

# **Grant** Summary Imports

This chapter describes the matching logic and other considerations involved in running a Grant Summary import. It also provides detailed information on the layout of Grant Summary import files.

#### In This Chapter

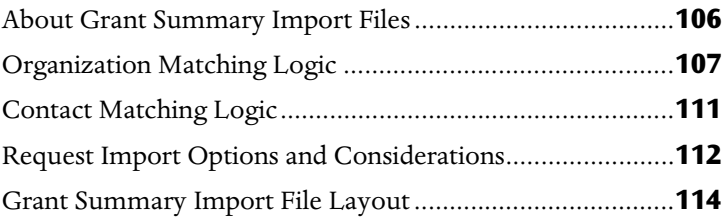

# <span id="page-123-0"></span>About Grant Summary Import Files

This import is used to import summary information about grants, including information about the grantee Organization and a single Payment. Note that only one Payment can be associated with each imported Request, and all Requests are imported with a disposition of Approved.

During the import, you can resolve the imported Payments against a single Line Item in your budget, or create a separate Line Item for each Payment.

The import file is a single file that consists of a single header record followed by a data record for each grant that you wish to import. This file must comply with the requirements detailed in ["General Import Requirements"](#page-18-0)  [on page 1.](#page-18-0)

# <span id="page-124-0"></span>Organization Matching Logic

The Grant Summary import allows you to determine how aggressively you want GIFTS to search for duplicate Organization records. There are two matching logic options available on the Import form that you use to initiate your imports. The option you choose may affect the way you create your import file and the nature of the information that you include within it. We recommend that you take the time to understand this process before you create your import files.

The two options are:

- ❖ Match on Vendor Number only
- ❖ Match on Vendor Number, Tax ID, Name, State and Postal Code

#### Match on Vendor Number Only

With this approach, GIFTS searches for matches between the Vendor Numbers in your database and the Vendor Numbers specified in the import file. (In GIFTS, Vendor Numbers are displayed on the Background tab of each Organization record.)

The matching possibilities are as follows:

- ❖ If no exact match is found in the GIFTS database for a Vendor Number in the import file, a new Organization record is created and populated with the information from the import file.
- ❖ If an exact match is found for one Organization in GIFTS, no record is created and—if you are importing a Request—the Request is associated with the existing Organization.
- ❖ If an exact match is found for more than one Organization in GIFTS, no record is created and the discrepancy is noted in the process log for the import. If you are importing a Request, the Request is associated with the *first* matching Organization found by the import.
- **Considerations** If your Organization Vendor Numbers were not entered consistently, duplicate Organization records may be created where no exact match is found between the import file and your database.

**Solution** After the import, use the Administrator Module to merge duplicate Organizations. Note that this can be time-consuming if many duplicates were created by the import.

## Match on Vendor No., Tax ID, Name, State, and Postal Code

With this approach, GIFTS makes several attempts to match the Organization in the import file with an Organization in your GIFTS database. Note that the State field may also be known as County or Province, as determined by the Regional Settings control panel of Microsoft® Windows.®

The matching logic is as follows:

- **1** Does the Vendor Number in the import file match the Vendor Number of an Organization in GIFTS?
	- ❖ If there is no match, proceed to Question #2.
	- ❖ If the Vendor Number matches a single Organization record in GIFTS, the Organization information is not imported.
	- ❖ If the Vendor Number matches more than one Organization in GIFTS, GIFTS checks the Tax ID, Name, State, and Postal Code fields of all potential matches to ensure that the correct match is made. Note that the scenarios in the following table only apply to the group of GIFTS Organizations identified as potential matches based on the Vendor Number.

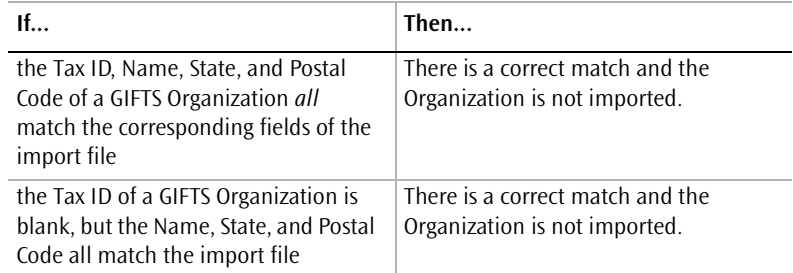

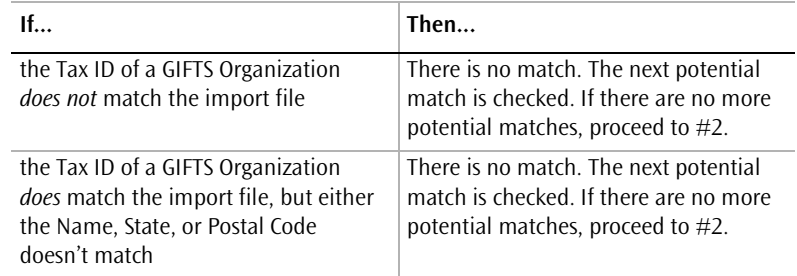

**2** Does the Tax ID in the import file match the Tax ID of an Organization in GIFTS?

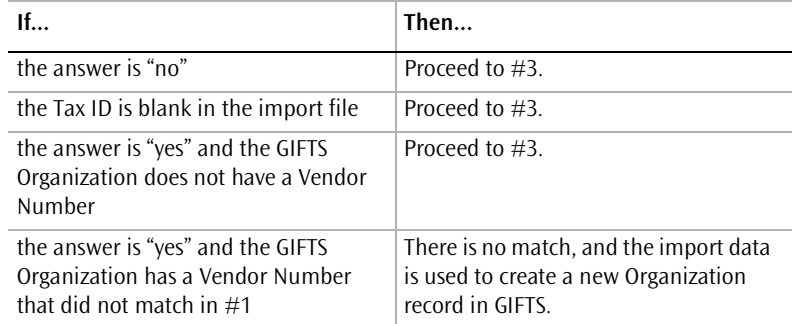

**3** Do the Name, State, and Postal Code of the import file match the corresponding fields of an Organization in GIFTS? (Note that all three fields must match.)

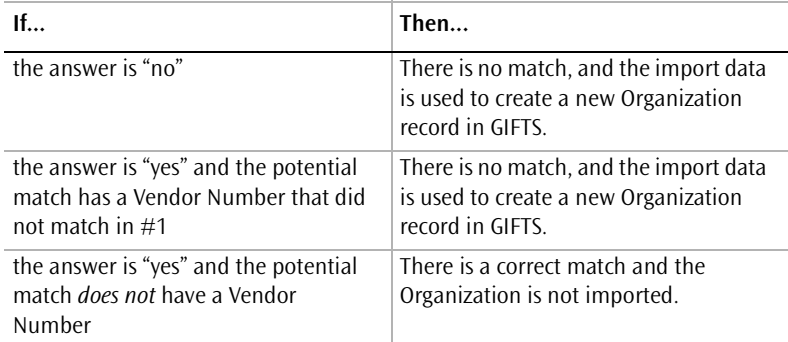

**Considerations** If an incorrect match is found, an imported Request can be associated with the wrong Organization and the correct Organization record would not be created.

**Solution** Use the process log at the end of the import to identify Organizations that were not imported due to matches with existing GIFTS records. Manually enter the Organizations that were matched incorrectly, and transfer the incorrectly assigned Requests to the appropriate Organizations.

# <span id="page-128-0"></span>Contact Matching Logic

The following logic is used to match Contacts included in the Grant Summary import. This import can include a Primary Contact with each imported Request or Organization.

**Important:** The Contact matching logic discussed in this section only applies to the Grant Summary import. For Contact matching logic applied to another type of import, please refer to the chapter in this manual that deals with the appropriate import type.

## When Organizations Match

If an imported Organization matches an existing GIFTS Organization, and both records contain a Primary Contact, GIFTS attempts to match the Contact information based on the last name, first name, and middle name of the Contact.

- ❖ If there is an exact match on all fields, the Contact is not imported and the Request is assigned to the Primary Contact from the existing Organization.
- ❖ If there is not an exact match on all fields, a new Contact record is created with data from the import file. A Request Primary Contact Affiliation identifies this person as the Primary Contact for the Request (the Primary Contact for the existing Organization is not altered).

**Important:** Multiple records for the same Contact may be created by this process, since GIFTS does not attempt to match the Primary Contact of a Request with the Primary Contact of another Request for that same Organization.

## When Organizations Don't Match

If the imported Organization *does not* match any existing Organization, a new Organization record is created from the import file. A Contact record is also created from the import file and assigned as the Primary Contact to both the Organization and the Request. There is no attempt to search for an existing Contact.

# <span id="page-129-0"></span>Request Import Options and **Considerations**

The following options and considerations apply to the Grant Summary import:

- ❖ ["Request Coding"](#page-129-1)
- ❖ ["Applying Default Requirements to Imported Requests"](#page-129-2)
- ❖ ["Resolving Imported Payments Against the Budget"](#page-130-0)

## <span id="page-129-1"></span>Request Coding

Coding is used in GIFTS to classify Requests for searching and reporting purposes. To minimize the chances of incorrectly coding your imported Requests, it is important to familiarize yourself with the basic GIFTS coding structure before you import data. For general coding information and details on coding considerations for data imports, please refer to ["Importing](#page-28-0)  [Coding Data" on page 11](#page-28-0).

## <span id="page-129-2"></span>Applying Default Requirements to Imported Requests

If your administrator has established Default Grant Requirements for a Request type, you will need to decide whether or not these Requirements should be attached to imported Requests of the same type. Once you have verified your import files, a check box labeled "Create scheduled requirements when creating request records" will be available on the Options tab of the Import form.

**Tip:** If you are populating the GIFTS database with historical data, you should choose *not* to create these Requirements.

## <span id="page-130-0"></span>Resolving Imported Payments Against the Budget

If you are using the GIFTS Budget Module, you will be prompted to resolve imported Payments against your Budget when you run a Grant Summary import. You must have a Reserve Fund with a sufficient available balance, or have a budget that allows Reserve Funds to carry a negative balance. For detailed information on resolving Payments against a budget, please refer to the *Budget Module User's Guide*.

# <span id="page-131-0"></span>Grant Summary Import File Layout

The Grant Summary Import File contains a set of fields that are used to populate the GIFTS database with information about grants, including information on recipient Organizations and Payments.

## **Header Record Layout**

All fields marked as required " $\checkmark$ " in the layout must contain a value. Fields flagged as conditionally required " $(\checkmark)$ " may be required, depending upon the value in a related field or fields.

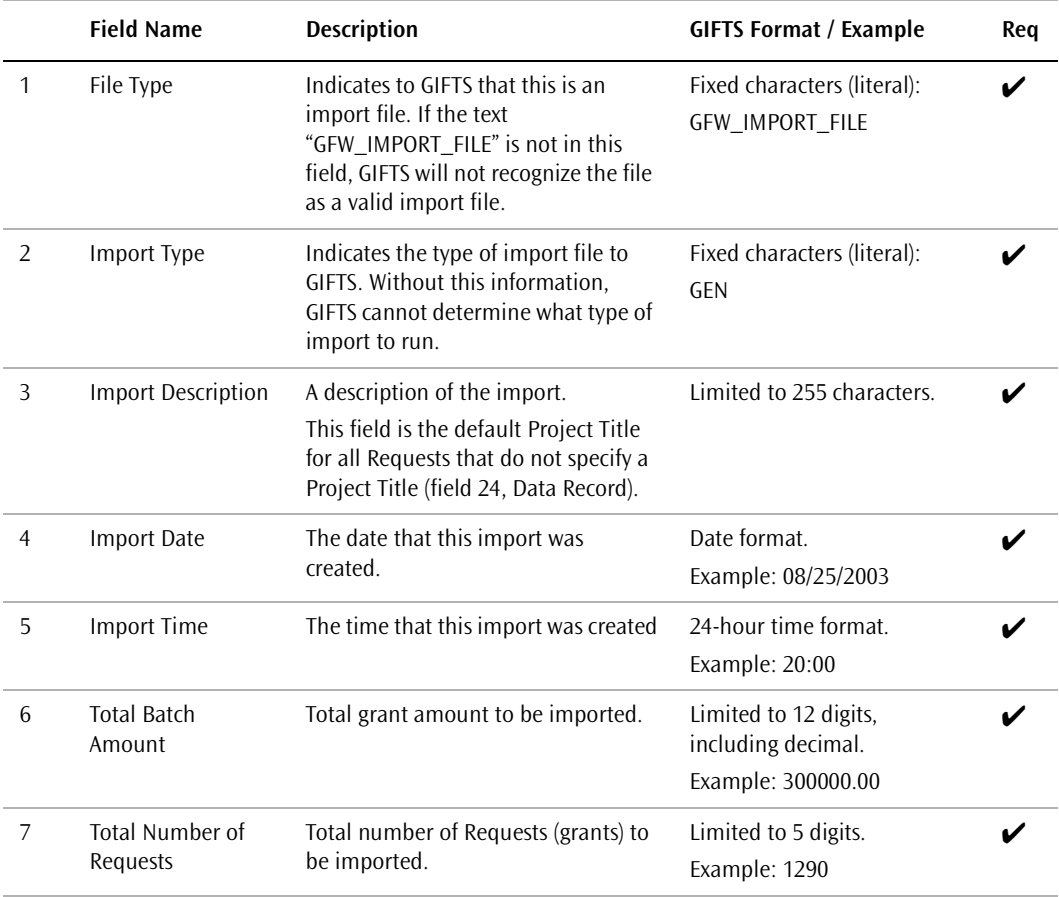

## **Data Record Layout**

Each data record should include the import data for a single grant, which consists of the following fields.

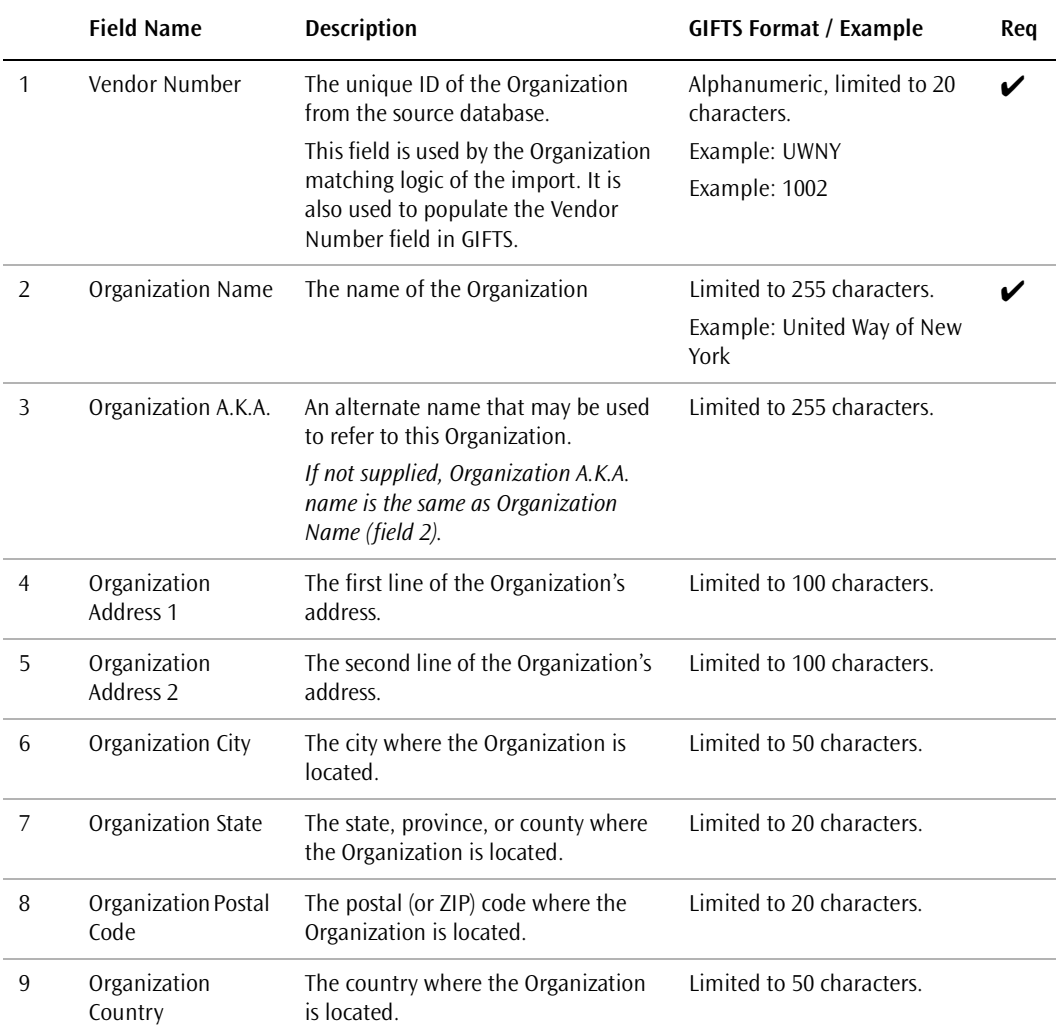

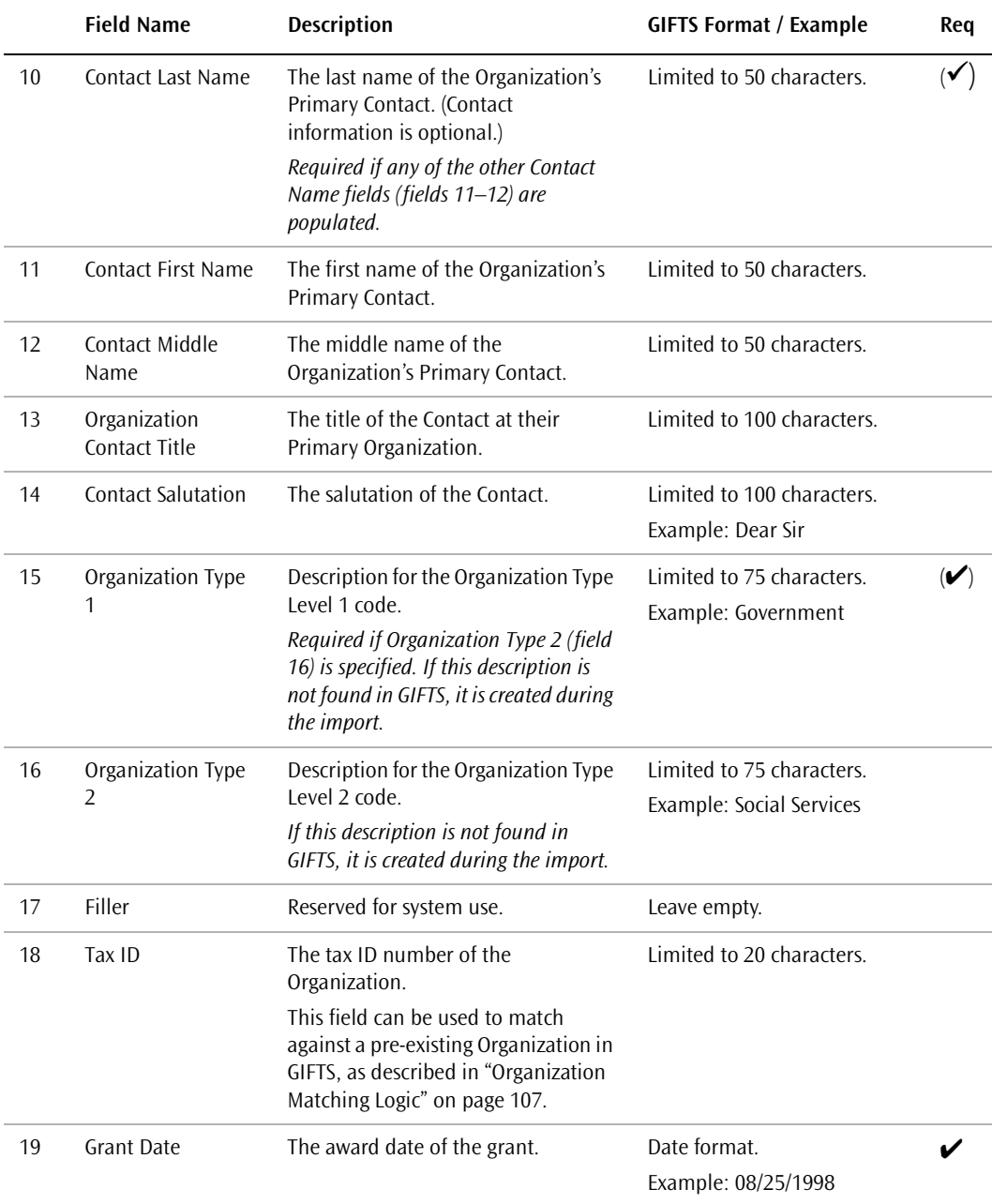

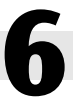

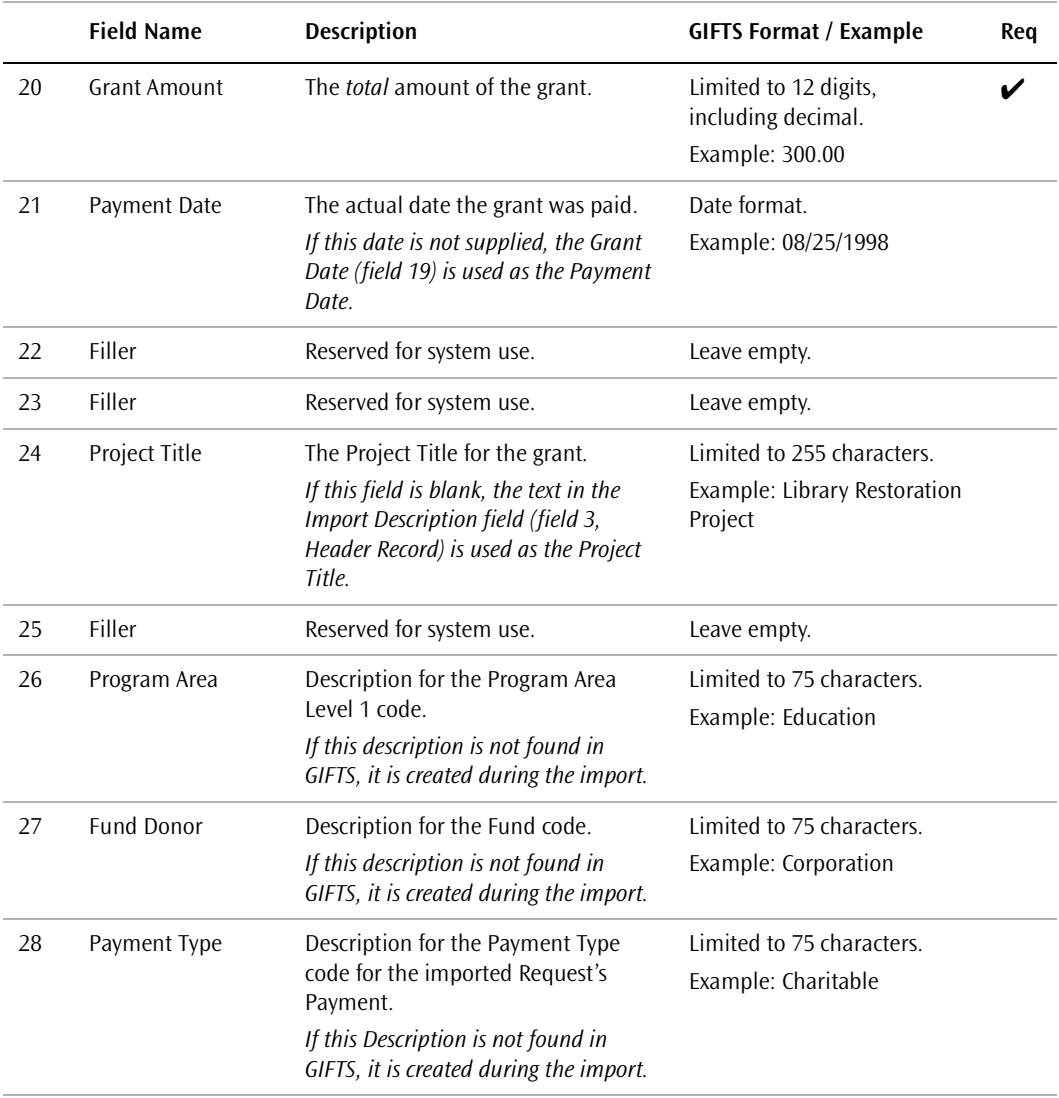

**Grant Summary Imports**

# Organization Imports

This chapter describes the matching logic and other considerations involved in running an Organization import. It also provides detailed information on the layout of Organization import files.

## In This Chapter

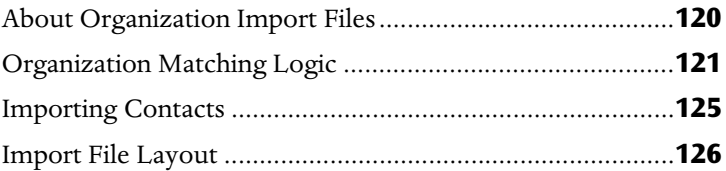

## <span id="page-137-0"></span>About Organization Import Files

Organization imports can include detailed information about grantee Organizations. Each imported record can include the Organization's Vendor Number, name, address, Primary Contact, Tax ID, telephone number and extension, fax number, e-mail address, and Web site address.

The import file is a single file that consists of a single header record followed by a data record for each Organization that you wish to import. This file must comply with the requirements detailed in "General Import File Requirements" on page 31.

## <span id="page-138-0"></span>Organization Matching Logic

The Detailed Request import allows you to determine how aggressive you wish GIFTS to be when searching for duplicate Organization records. There are two matching logic options available on the Import form that you use to initiate your imports. The option you choose may affect how you create your import file and the nature of the information that you include within it. We recommend that you take the time to understand this process before you create your import files.

The two options are:

- ❖ Match on Vendor Number only
- ❖ Match on Vendor Number, Tax ID, Name, State and Postal Code

#### Match on Vendor Number Only

With this approach, GIFTS searches for matches between the Vendor Numbers in your database and the Vendor Numbers specified in the import file. (In GIFTS, Vendor Numbers are displayed on the Background tab of each Organization record.)

The matching possibilities are as follows:

- ❖ If no exact match is found for a Vendor Number in the import file, a new Organization record is created and populated with the Organization information from the import file.
- ❖ If an exact match is found for one Organization in GIFTS, no record is created and—if you are importing a Request—the Request is associated with the existing Organization.
- ❖ If an exact match is found for more than one Organization in GIFTS, no record is created and the discrepancy is noted in the process log for the import. If you are importing a Request, the Request is associated with the *first* matching Organization found by the import.
- **Considerations** If your Organization Vendor Numbers were not entered consistently, duplicate Organization record may be created where no exact match is found between the import file and your database.

**Solution** After the import, use the Administrator Module to merge duplicate Organizations. Note that this can be time consuming if many duplicates were created by the import.

## Match on Vendor No., Tax ID, Name, State, and Postal Code

With this approach, GIFTS makes several attempts to match the Organization in the import file with an Organization in your GIFTS database. Note that the State field may also be known as County or Province, as determined by the Regional Settings control panel of Microsoft<sup>®</sup> Windows<sup>®</sup>.

The matching logic is as follows:

- **1** Does the Vendor Number in the import file match the Vendor Number of an Organization in GIFTS?
	- ❖ If the answer is no, proceed to Question #2.
	- ❖ If the Vendor Number matches a single Organization record in GIFTS, there is a match and the Organization information is not imported.
	- ❖ If the Vendor Number matches more than one Organization in GIFTS, GIFTS checks the Tax ID, Name, State, and Postal Codes of the potential matches to ensure that the correct match is made.

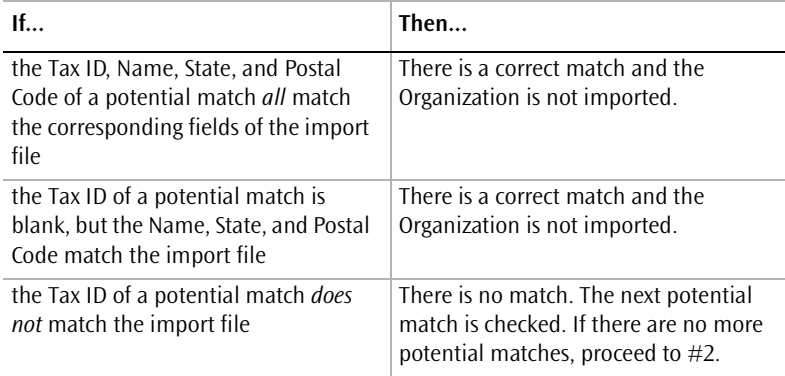

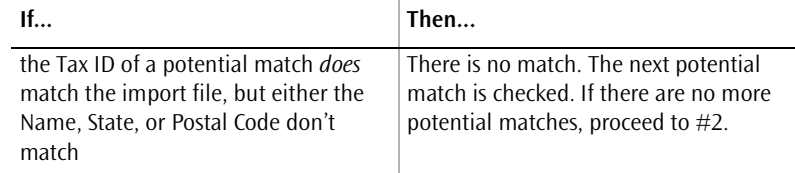

**2** Does the Tax ID in the import file match the Tax ID of an Organization in GIFTS?

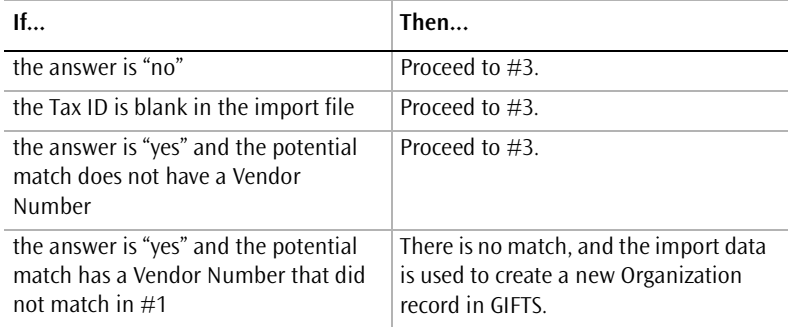

**3** Do the Name, State, and Postal Code of the import file match the corresponding fields of an Organization in GIFTS? (Note that all three fields must match.)

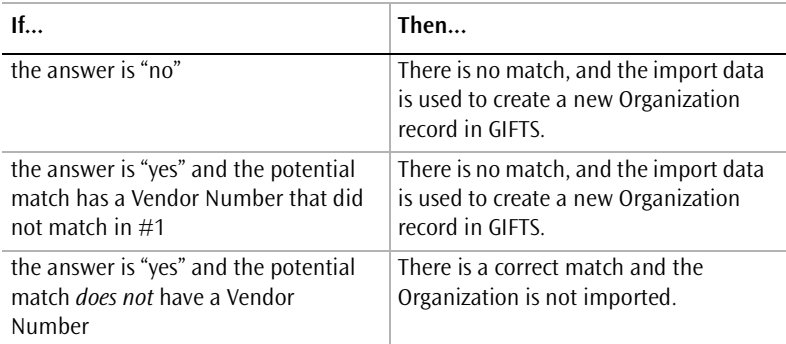

- **Considerations** If an incorrect match is found, an imported Request can be associated with the wrong Organization and the correct Organization record would not be created.
- **Solution** Use the process log at the end of the import to identify Organizations that were not imported due to matches with existing

GIFTS records. Manually enter the Organizations that were matched incorrectly, and transfer the incorrectly assigned Requests to the appropriate Organizations.

## <span id="page-142-0"></span>Importing Contacts

Each Organization in the Organization import can include a Primary Contact, but there is no matching logic applied to Contacts. Contacts are handled by the import as follows:

- ❖ If the Organization is matched with an existing Organization according to the matching logic described in the previous section, no Contact information is imported.
- ❖ If the Organization is not matched with an existing GIFTS record, the Organization and its Primary Contact are imported. GIFTS does not search for a matching Contact record.

# <span id="page-143-0"></span>Import File Layout

### **Header Record Layout**

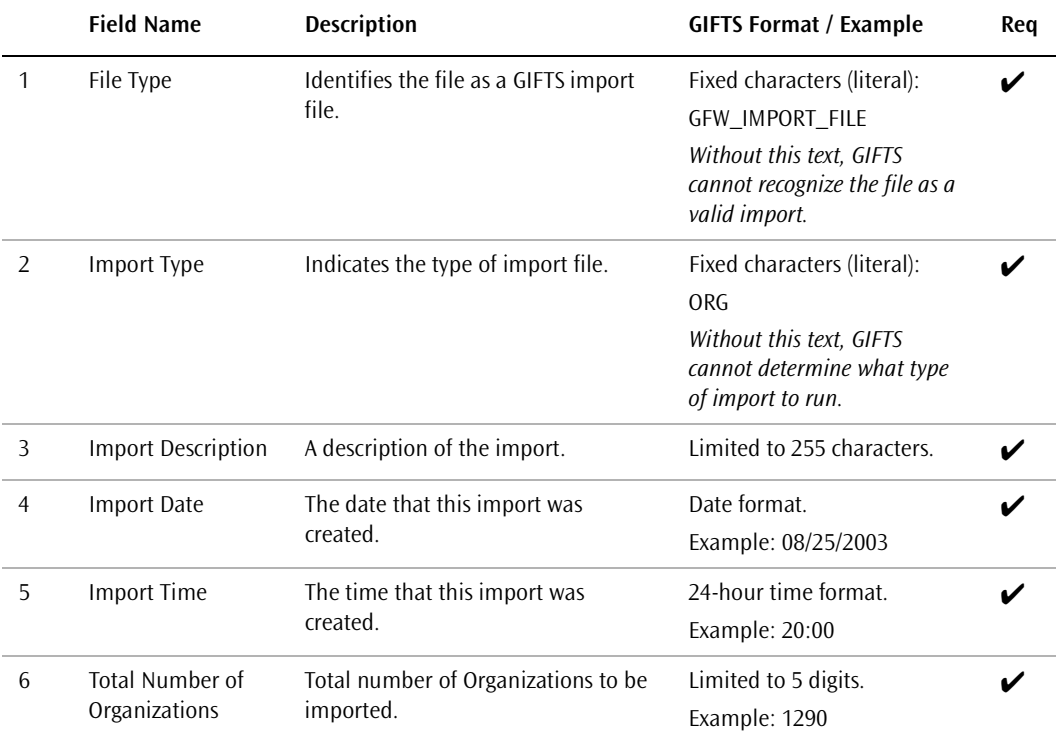

#### **Data Record Layout**

Each data record should include the import data for a single Organization, and consist of the
following fields.

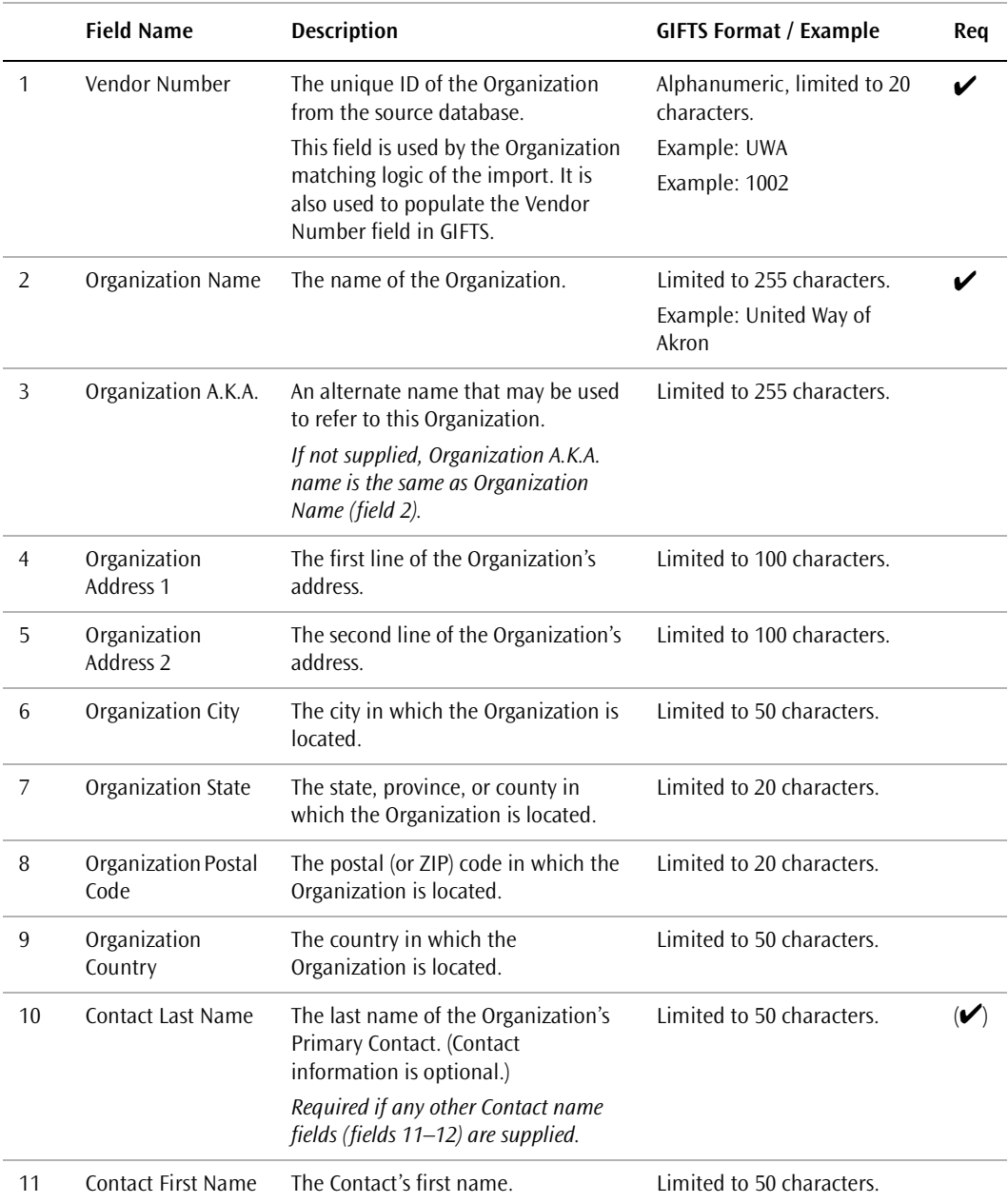

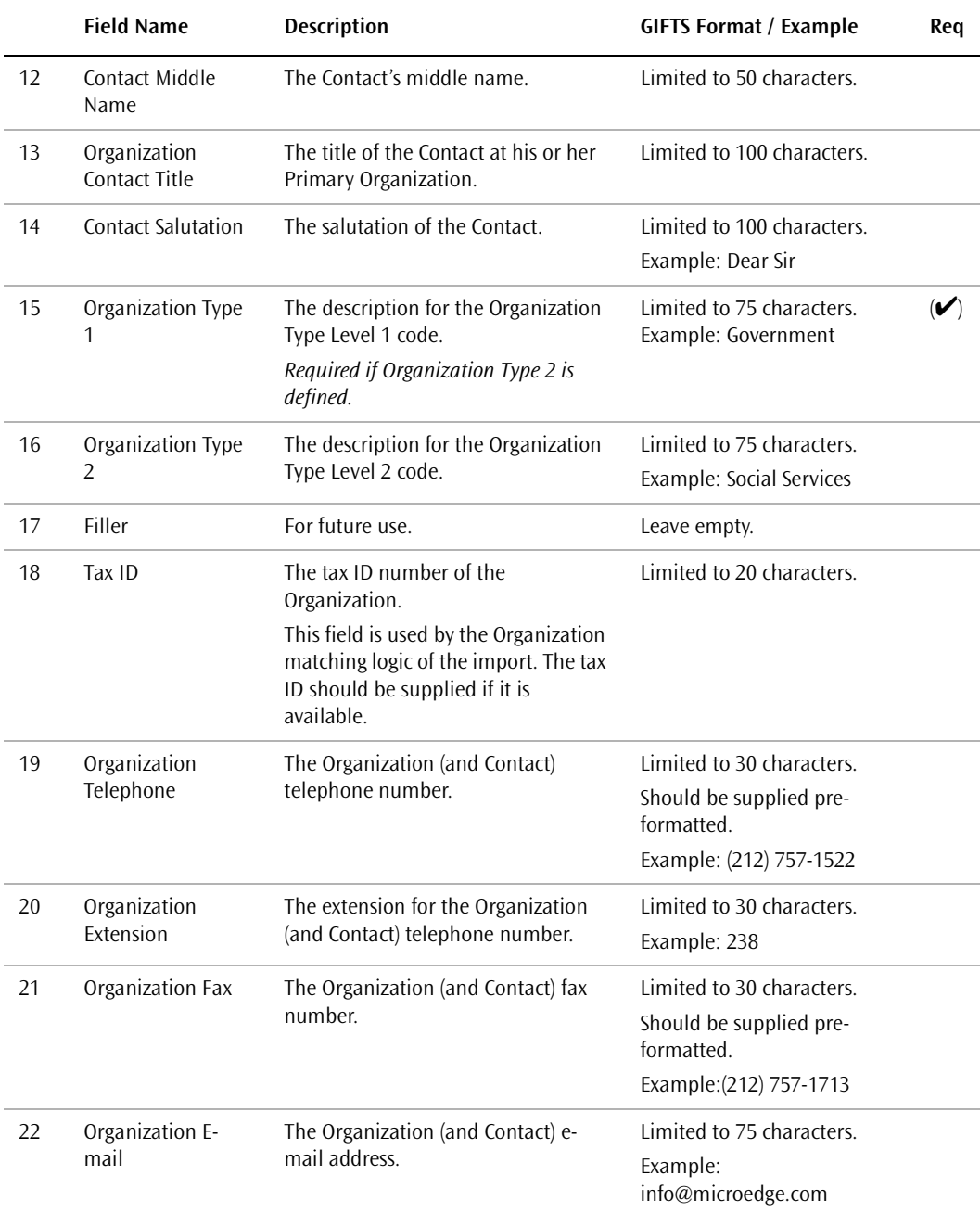

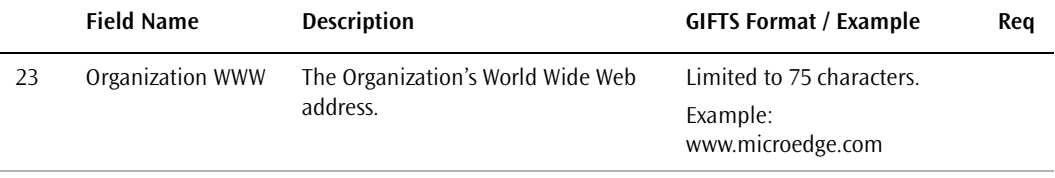

**Organization Imports**

# **Contact** Imports

Contact imports can include detailed information about Contacts and multiple Contact Affiliations for Requests in your system. This chapter describes the matching logic and other considerations involved in running a Contact import. It also provides detailed information on the layout of Contact import files.

#### In This Chapter

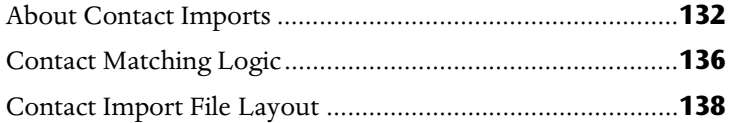

## <span id="page-149-0"></span>About Contact Imports

This import can include detailed information about Contacts—including background information, home and office addresses, Coding Sheet information, and Affiliations with Organizations and Requests in your GIFTS database.

The Contact import establishes relationships between imported Contacts and existing Requests and Organizations in GIFTS. You must create or import these records prior to running your Contact import.

**Important:** This import only creates new Contact records. If you have already created Contacts as part of another import, the Contact import *will not* update those records.

#### Contact Import Files

Contact imports can include as many as four separate data files. The contents of these files are as follows.

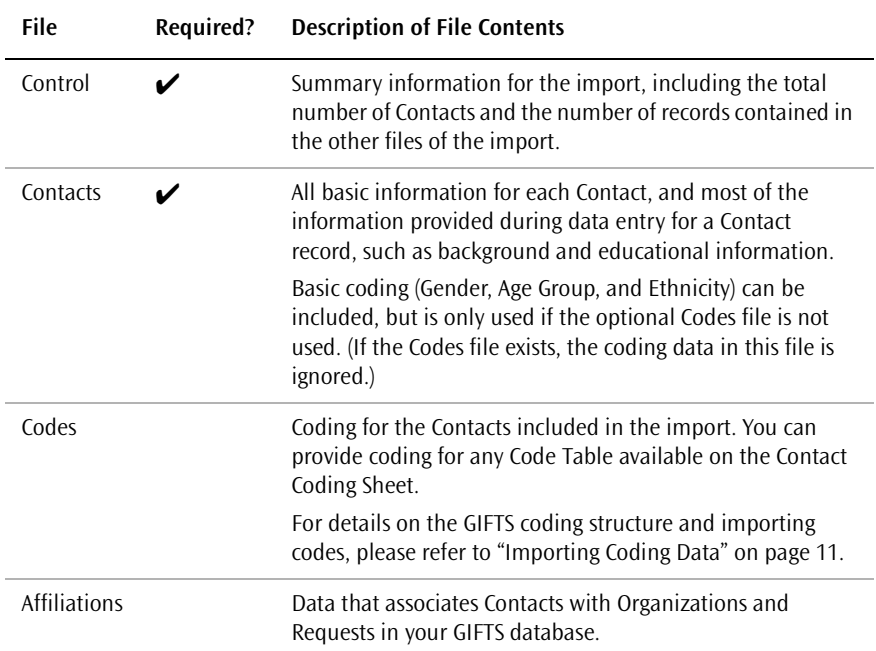

**Contact Imports** 

These files must comply with the requirements detailed in ["General Import](#page-18-0)  [Requirements" on page 1.](#page-18-0)

#### Contact Import File Naming Conventions

To keep track of your import files, we recommend that you create a system for naming them. For instance, you can start each filename with "CON" to indicate that it is a Contact import file, and follow this with the date of the import.

Instead of the ".TXT" suffix normally used for ASCII text files, you can use suffixes that describe the contents of the file. For instance, a group of Contact import files could have the following names:

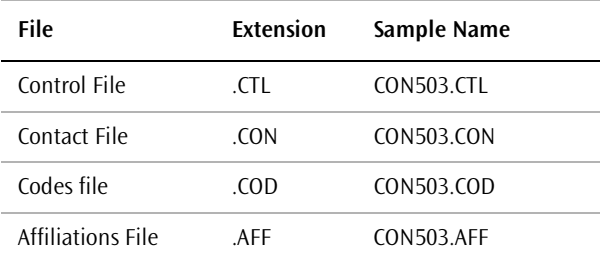

#### About Addresses

If the City, State Code, and Postal Code fields of the import file are blank, GIFTS attempts to extract this information from the Address fields. GIFTS will extract the information if it can find an Address field containing data with the following structure: "<alpha: city>, <alpha: two-letter state code> <numeric zip code>".

**Example:** You may wish to enter "New York, NY 10019" in the Address 3 field, rather than "New York" in the City field, "NY" in the State Code field, and "10019" in the Postal Code field.

## Organization Matching Logic

During the Contact import, GIFTS makes several attempts to match each Organization in the import file with an existing Organization in your GIFTS database. Note that the State field may also be known as County or Province, as determined by the Regional Settings control panel of Microsoft<sup>®</sup> Windows<sup>®</sup>.

The matching logic is as follows:

- **1** Does the Vendor Number in the import file match the Vendor Number of an Organization in GIFTS?
	- ❖ If there is no match, proceed to Question #2.
	- ❖ If the Vendor Number matches a single Organization record in GIFTS, the Organization information is not imported.
	- ❖ If the Vendor Number matches more than one Organization in GIFTS, GIFTS checks the Tax ID, Name, State, and Postal Code fields of the potential matches to ensure that the correct match is made.

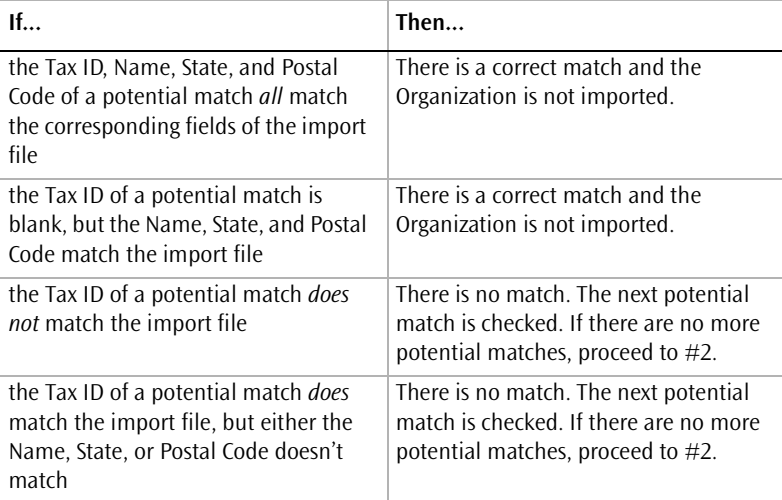

**2** Does the Tax ID in the import file match the Tax ID of an Organization in GIFTS?

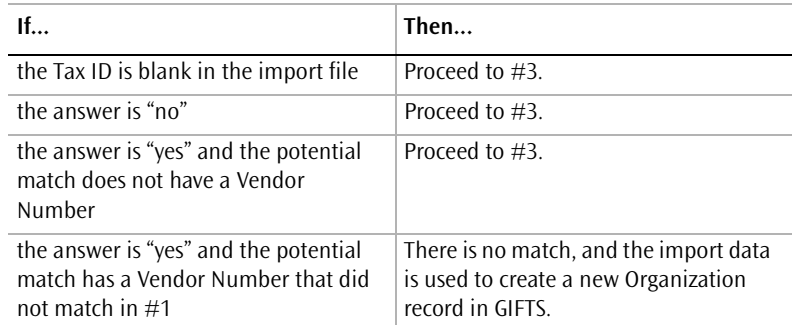

**3** Do the Name, State, and Postal Code of the import file match the corresponding fields of an Organization in GIFTS? (Note that all three fields must match.)

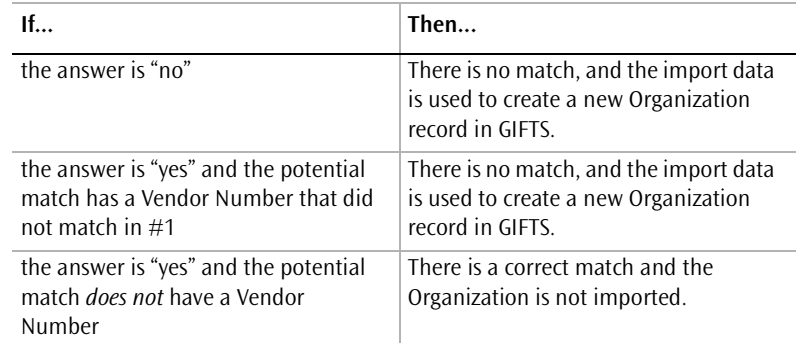

- **Considerations** If an incorrect match is found, an imported Request can be associated with the wrong Organization and the correct Organization record would not be created.
- **Solution** Use the process log at the end of the import to identify Organizations that were not imported due to matches with existing GIFTS records. Manually enter the Organizations that were matched incorrectly, and transfer the incorrectly assigned Requests to the appropriate Organizations.

## <span id="page-153-0"></span>Contact Matching Logic

When a Contact in the import file is matched with an existing GIFTS Contact, *no information about the Contact is imported*. The purpose of this import is to create new Contacts, not to update existing Contact records. After verification of your import files, you will be asked to choose from two matching logic options:

- ❖ Import Only New Contacts
- ❖ Import All Contacts

#### Import Only New Contacts

This option matches on the Contact's full name *and either of the following*:

- ❖ The city, state, postal code, and telephone number of the Contact's Primary Address.
- ❖ The Contact's Primary Organization.

(The Contact's Office Address is flagged as his or her *Primary Address* if the import file specifies a Primary Organization. If the Contact does not have a Primary Organization, the Contact's Home Address is flagged as the Primary Address.)

When a match is found, a message is added to the process log. After the import, you can reference the log to make sure no Contacts were matched inappropriately.

#### Import All Contacts

Every Contact in the import file is imported. After the import, you can consolidate any duplicate Contact records using the GIFTS Administrator Module. Note that the duplicate consolidation process is not automatic; you will have to search for and consolidate each duplicate record.

This method is preferable if you do not have any Contact data entered into GIFTS. It is also useful if the information in your Contact import files is more complete and up-to-date than the information that is already in your

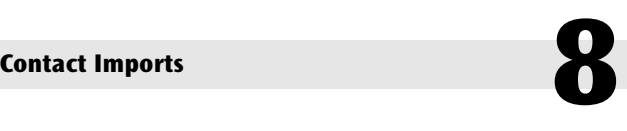

GIFTS system. In such a case, you may prefer to consolidate duplicate records that are created, rather than keying in data excluded by the import.

# **8 Contact Imports**

## <span id="page-155-0"></span>Contact Import File Layout

Contact imports consist of the required Control and Contact files, as well as the optional Codes and Affiliations files.

#### **Control File Layout**

All fields marked as required " $\checkmark$ " in the layout must contain a value. Fields flagged as conditionally required " $(\checkmark)$ "may be required, depending upon the value in a related field or fields.

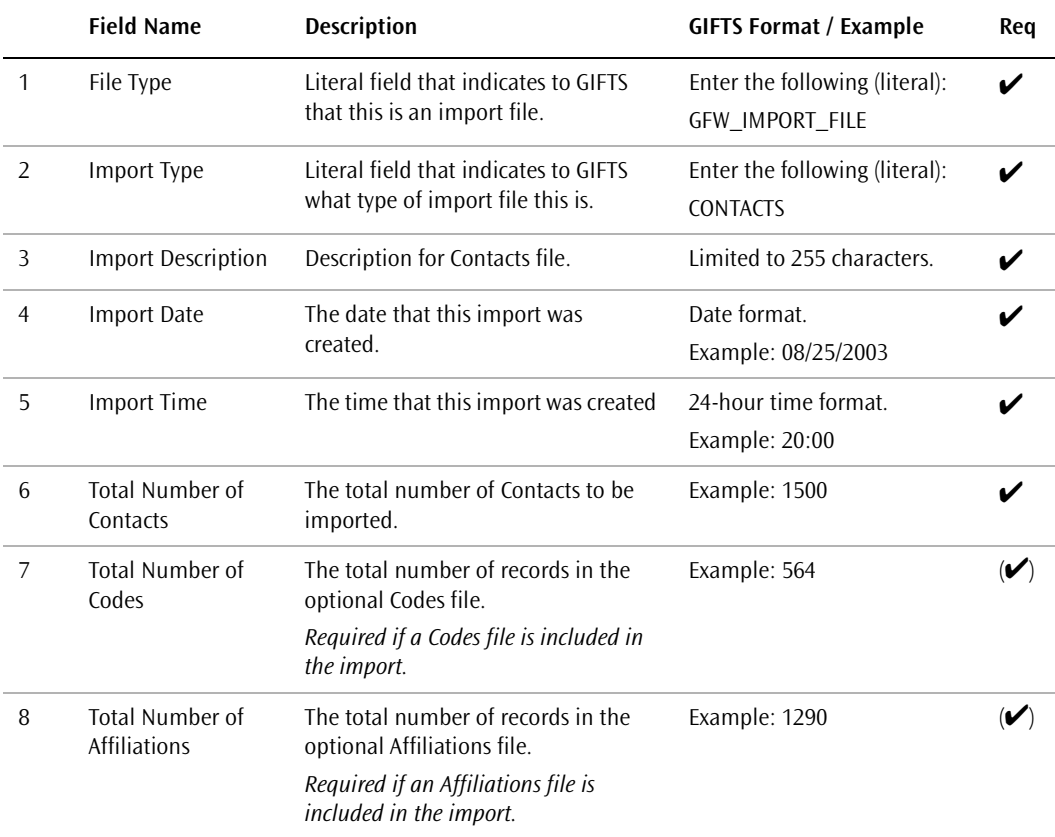

#### **Contact File Layout**

All fields marked as required " $\checkmark$ " in the layout must contain a value. Fields flagged as conditionally required  $\tilde{\ }$  ( $\checkmark$ )"may be required, depending upon the value in a related field or fields.

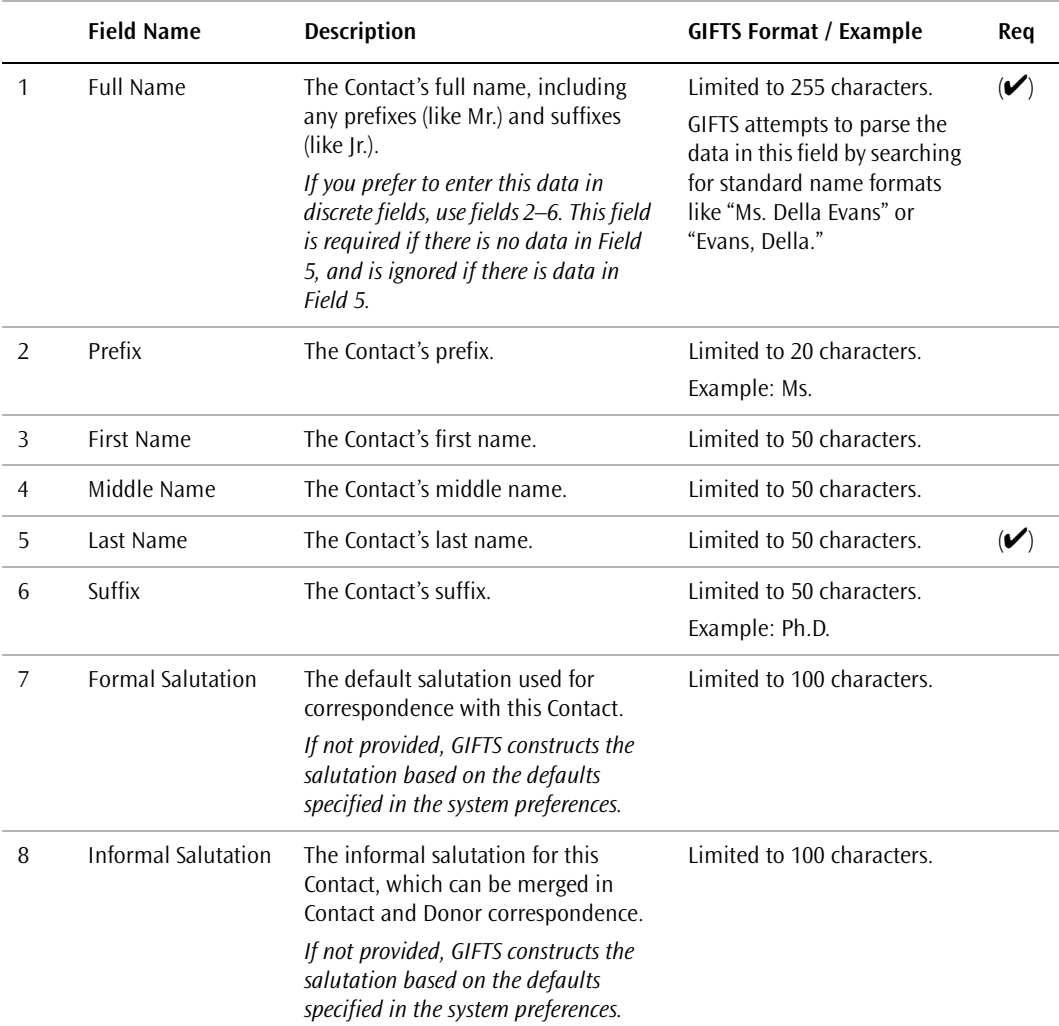

#### **Part 1: Basic Contact Information**

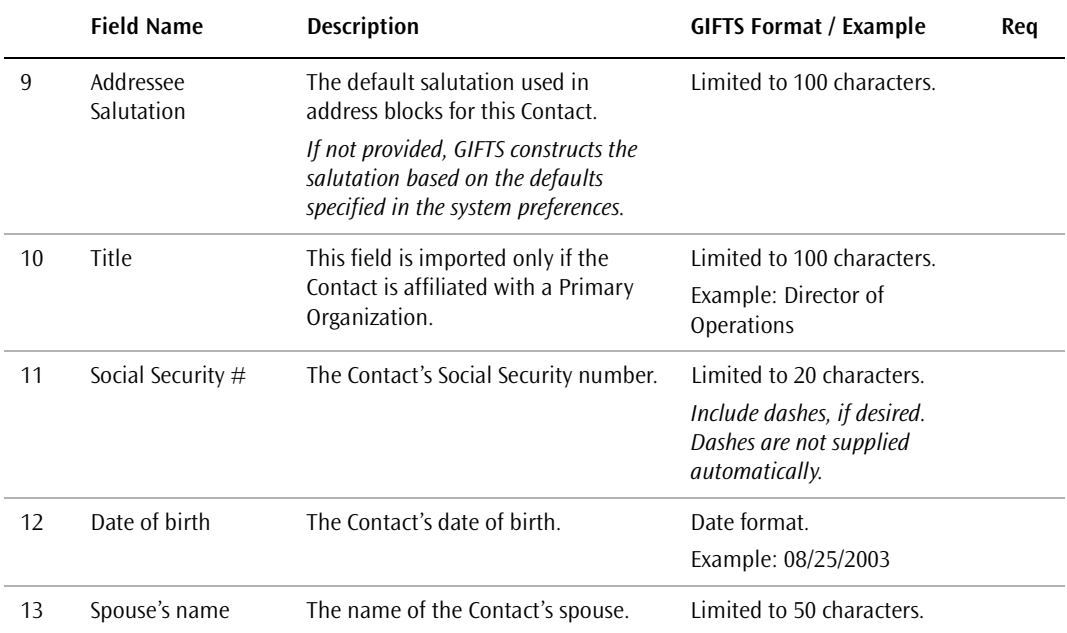

#### **Part 2: Primary Organization and Organization Address/Contact Office Address**

The following fields can include information about the Contact's office address and the Contact's Primary Organization, including the Organization's address.

- ❖ If the Organization matches an existing Organization in GIFTS, this data *is not* imported to the existing Organization record.
- ❖ If the Organization does not match an existing Organization in GIFTS, this data is used to create a new Organization record. Therefore, the address data in these fields is applied to the Organization's address *and* the Contact's office address.

**Note:** Address information for Organizations in GIFTS is never updated with information from this file. The address information is used for newly created Organizations only.

The Contact's office address is flagged as his or her Primary Address if the import specifies a Primary Organization. If the Contact does not have a Primary Organization, the Contact's home address is flagged as the Primary Address.

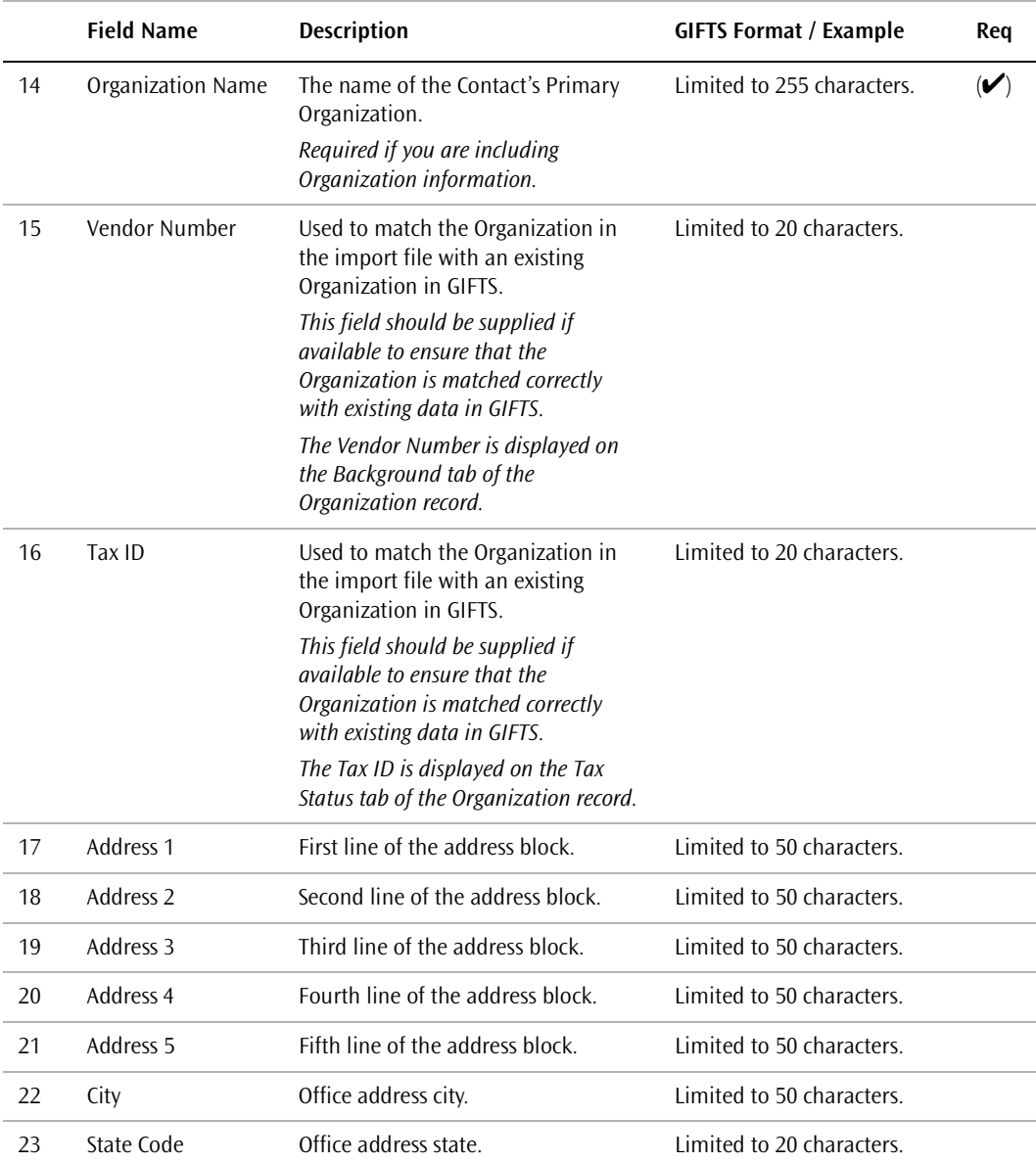

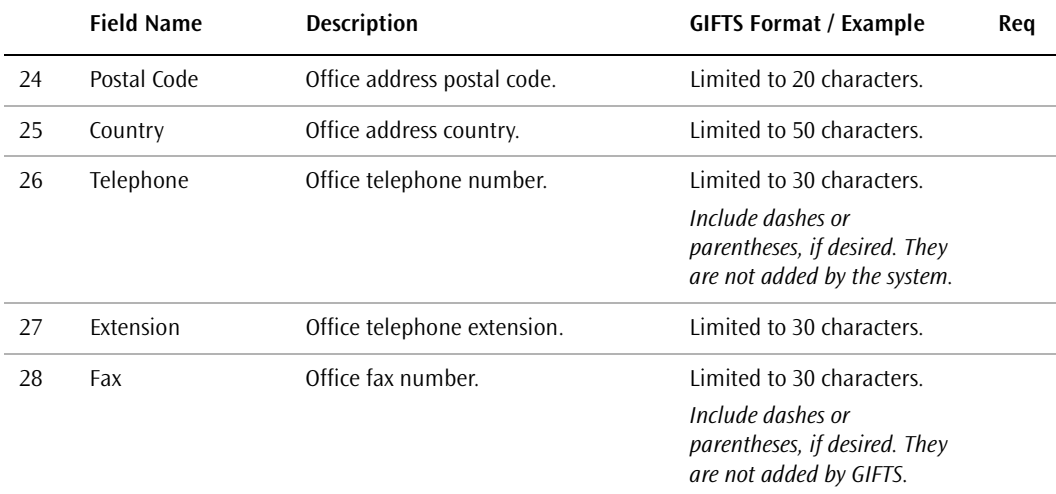

#### **Part 3: Contact Home Address**

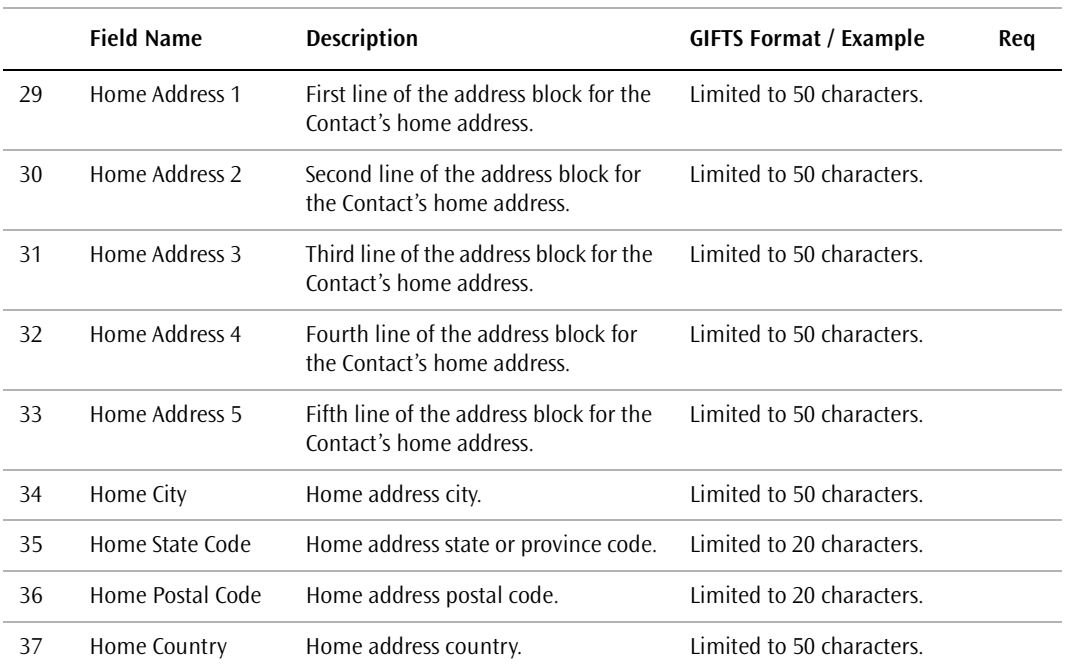

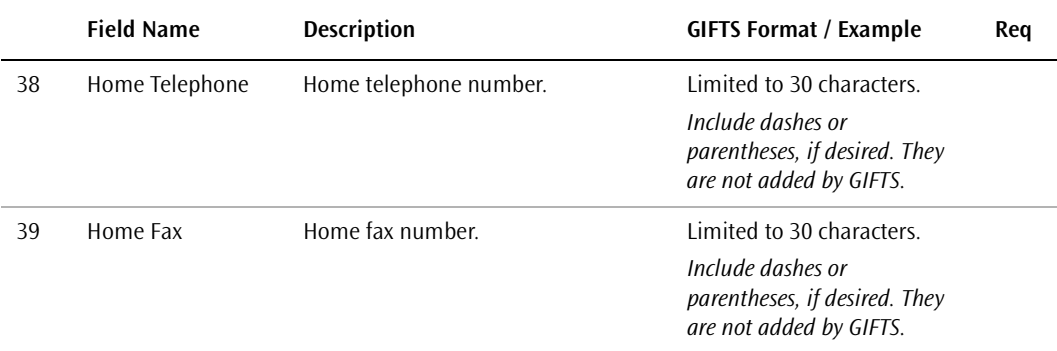

#### **Part 4: Additional Contact Information**

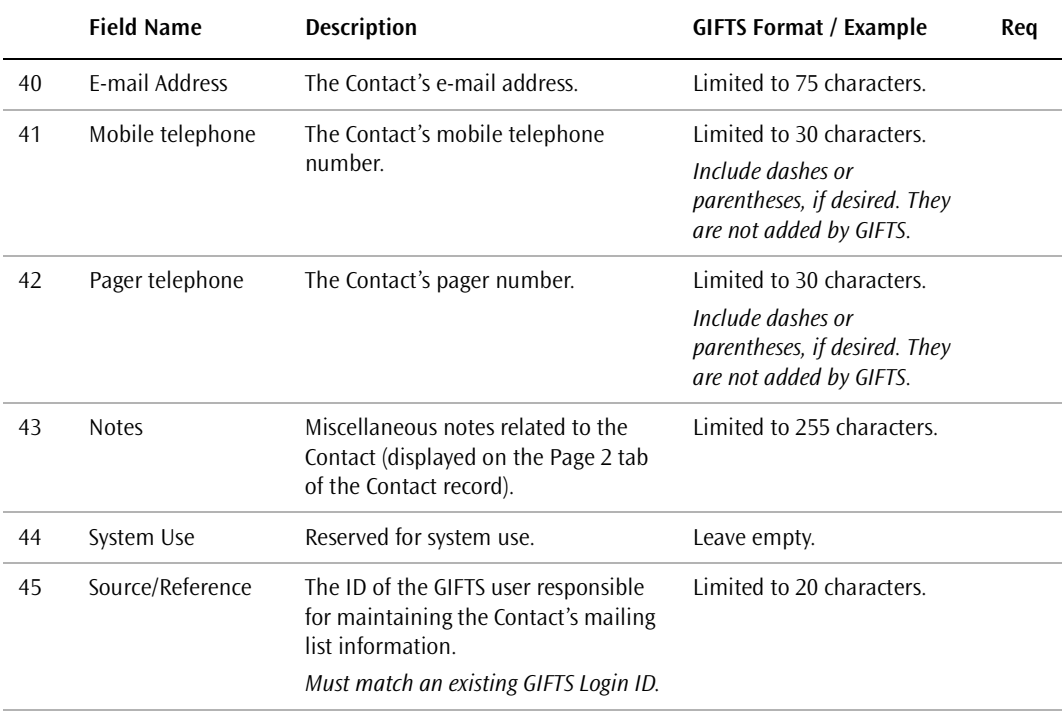

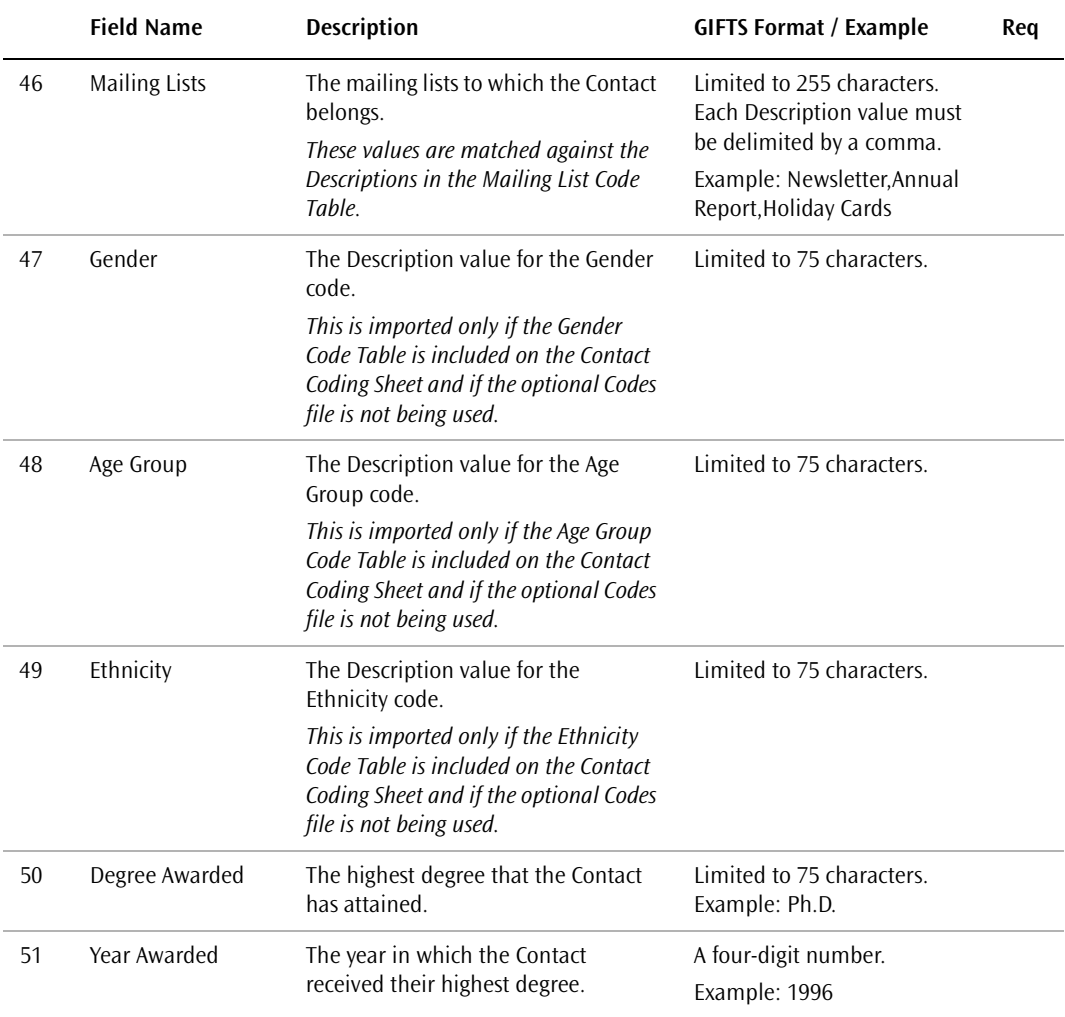

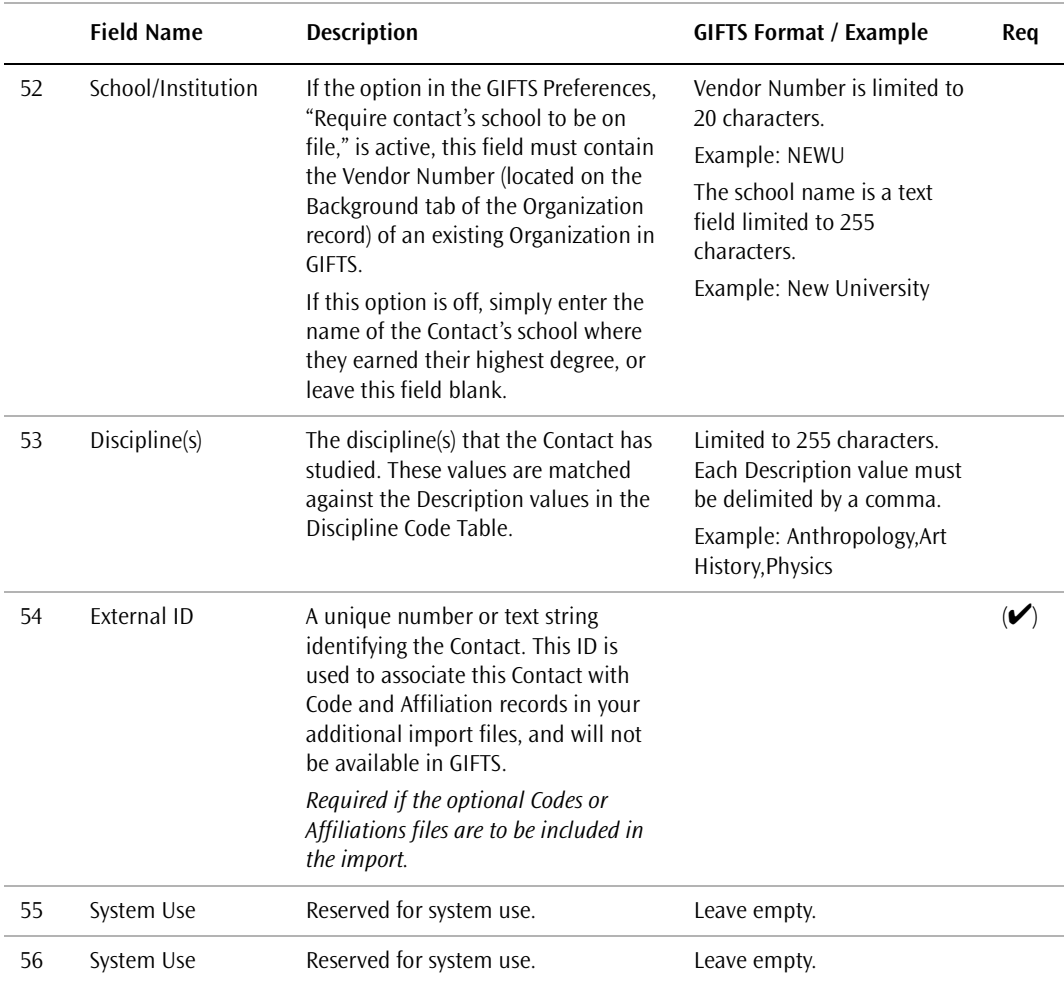

#### **Codes File**

All fields marked as required " $\checkmark$ " in the layout must contain a value. Fields flagged as conditionally required " $(\checkmark)$ "may be required, depending upon the value in a related field or fields.

**8 Contact Imports**

The codes you import must be imported to an existing GIFTS Code Table. In addition, this Code Table must be on the Contact Coding Sheet. For information about how imported codes are matched with existing codes, please refer to ["Code Matching Logic" on page 18.](#page-35-0)

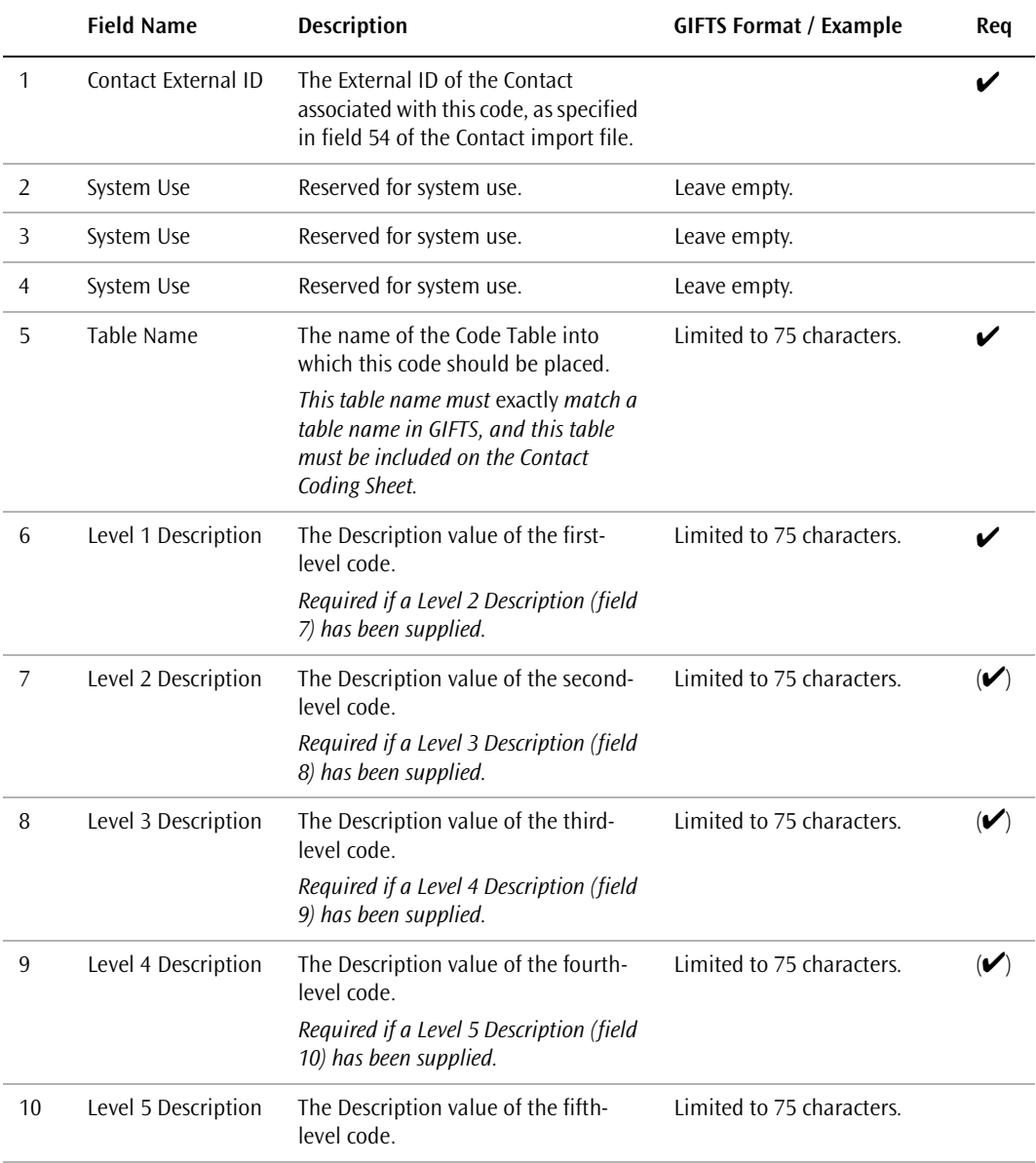

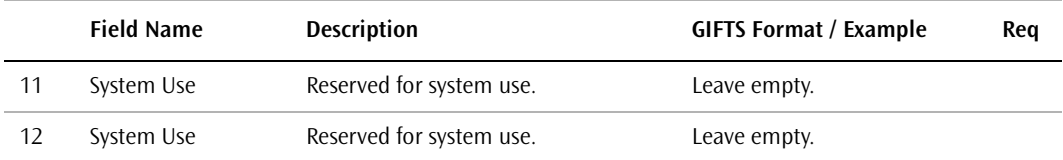

#### **Affiliations File**

Affiliations must identify the Request or Organization with which the Contact is to be affiliated. During the import, GIFTS uses the data in this file to match Requests and Organizations as follows:

- ❖ **Requests**—The Request ID field in the import file is checked against existing Requests in GIFTS. If an *exact* match is found, an Affiliation is created that names the imported Contact as the Primary Contact of the existing Request. Another Affiliation is created that names the Primary Organization for the existing Request as the Primary Organization for the imported Contact. If no exact match is found, the Affiliation is not imported.
- ❖ **Organizations**—Organizations in the Affiliations file are matched using the Organization Vendor Number, Tax ID, and Organization Name fields. An *exact match in any of these fields* will create an Affiliation that names the imported Contact as the Primary Contact of the existing Organization. Another Affiliation is created that names the existing Organization as the Primary Organization for the imported Contact. If an exact match is not found, no Affiliation is imported.

All fields marked as required " $\checkmark$ " in the layout must contain a value. Fields flagged as conditionally required " $(\checkmark)$ "may be required, depending upon the value in a related field or fields.

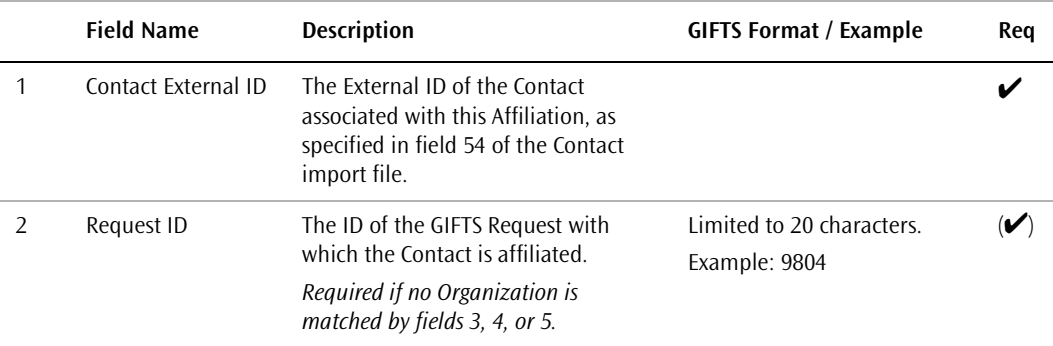

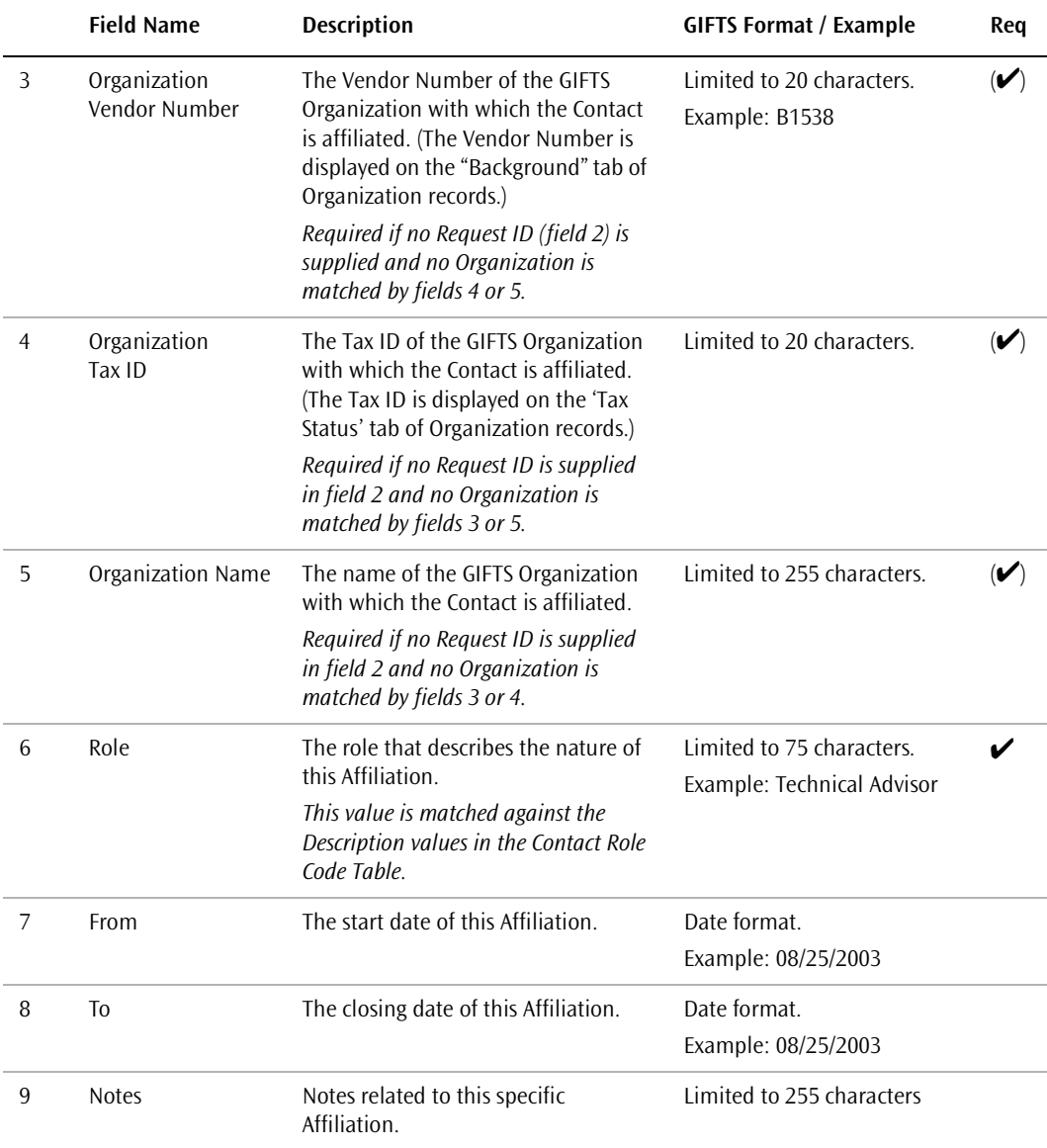

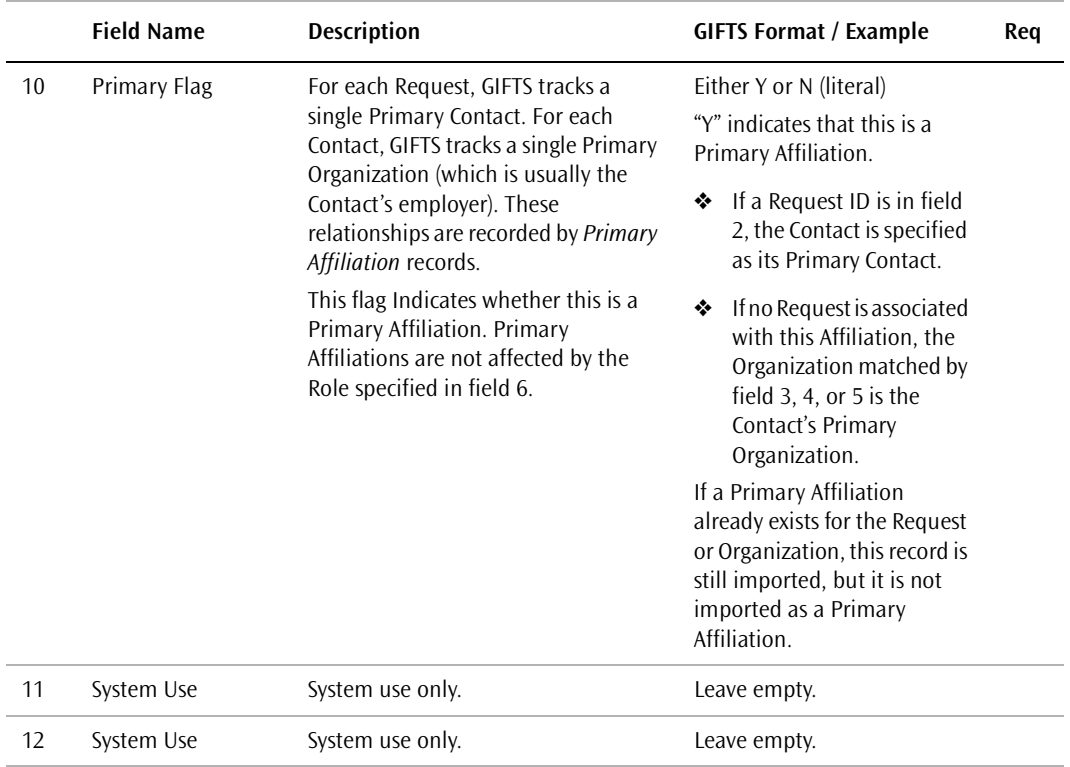

## User Imports

User imports can include detailed information about users. Each imported record can include the user's name, group, email address, and title. This chapter describes the matching logic and other considerations involved in running a User import. It also provides detailed information on the layout of User import files.

#### In This Chapter

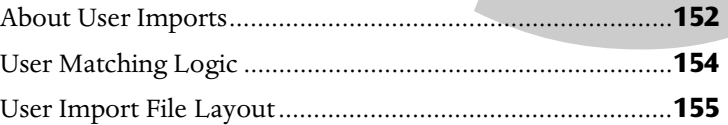

### <span id="page-169-0"></span>About User Imports

The first file is a master file that contains a header record on the first line. This header record provides summary information about the import, including a time-and-date stamp and the names of the other files in the import file set. The remaining lines contain the actual data you are importing. This file must comply with the requirements detailed in "General Import File Requirements" on page 31.

**Important:** This import only creates new User records. If you have already created Users as part of another import, the User import *will not* update these records.

#### User Import Files

User imports can include as many as two separate data files. The contents of these files are as follows.

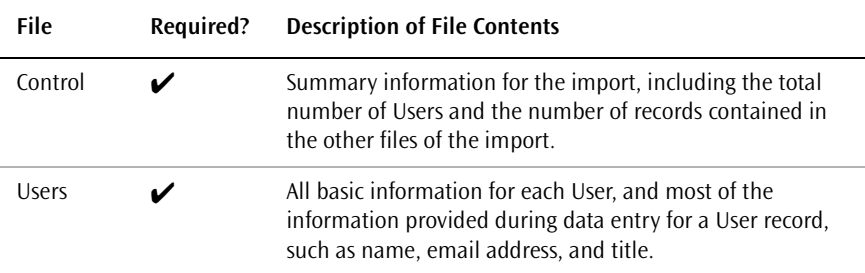

#### User Import File Naming Conventions

To keep track of your import files, we recommend that you create a system for naming them. For instance, you can start each filename with "USR" to indicate that it is a User import file, and follow this with the date of the import.

Instead of the ".TXT" suffix normally used for ASCII text files, you can use suffixes that describe the contents of the file. For instance, a group of User import files could have the following names:

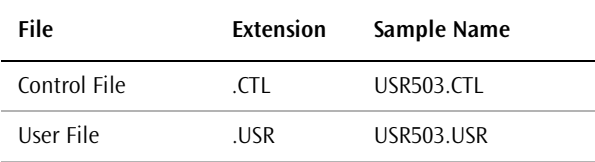

## <span id="page-171-0"></span>User Matching Logic

During a User import, GIFTS attempts to confirm that the Login\_IDs do not already exist in the Users table. If there is an existing Login\_ID in GIFTS that matches one in the import, then a new record for this user will not be created. An error message indicates that the user was not imported.

## <span id="page-172-0"></span>User Import File Layout

User imports consist of the required Control and User files.

#### Control File Layout

All fields marked as required " $\checkmark$ " in the layout must contain a value. Fields flagged as conditionally required " $(\checkmark)$ " may be required, depending upon the value in a related field or fields.

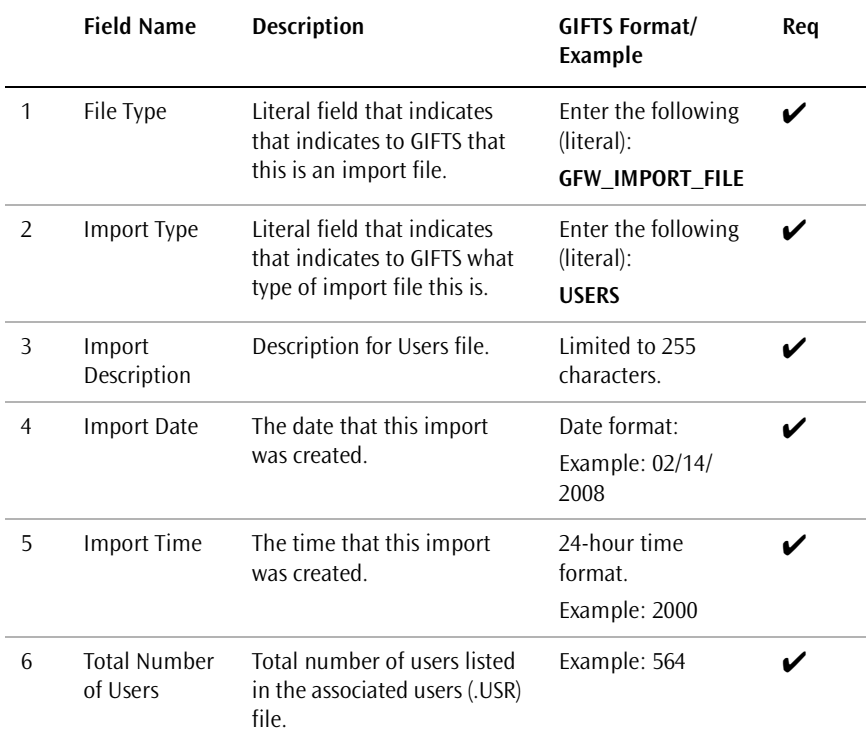

#### User File Layout

The second file, the users (.USR) file, contains information about the users you want to import. Each line or row in this file contains data for one user. The file includes the following fields:

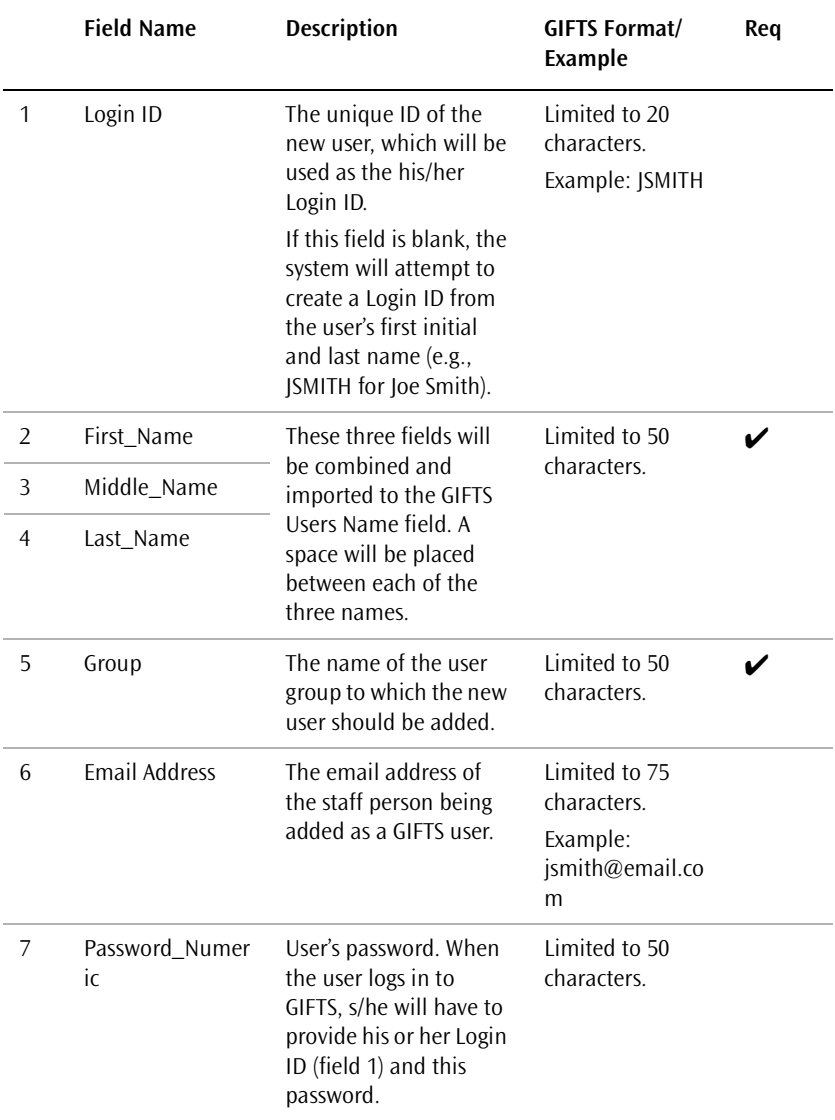

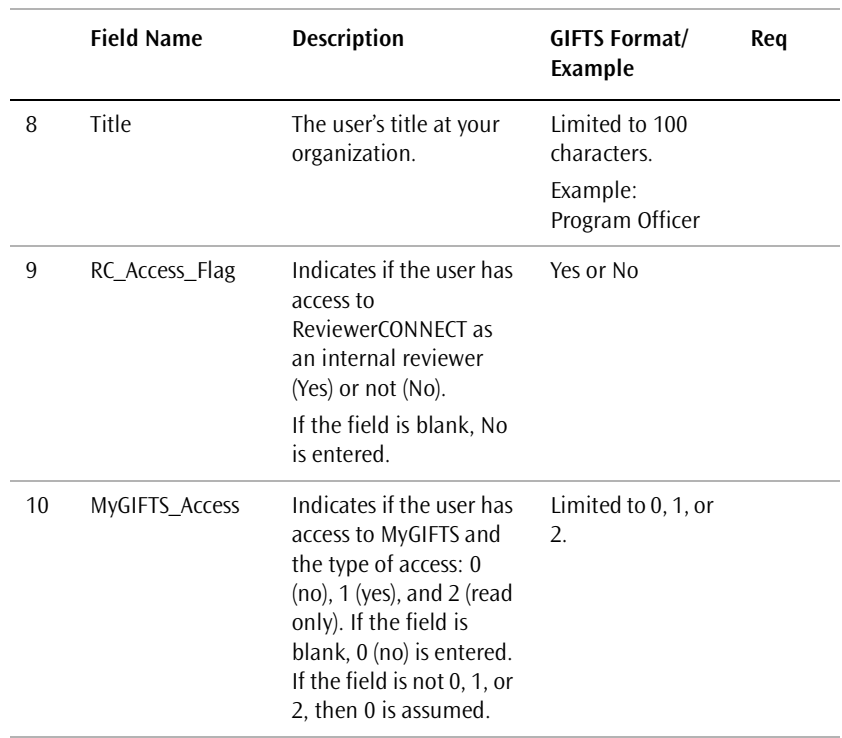

**User Imports**

# **Warning and** Critical Messages

This chapter lists some of the messages that you may encounter while verifying your ASCII import files in GIFTS. If you encounter a message that you do not understand or if you require additional assistance, please contact MicroEdge Technical Support.

#### In This Chapter

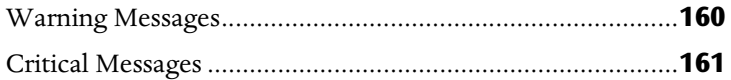

## <span id="page-177-0"></span>Warning Messages

The importing of data is a complex process that can result in permanent changes to your system, so the verification process notifies you not only of errors within your import file, but also of any notable changes that your import will cause.

For instance, some imports can affect the Codes and Descriptions in your Code Tables, as described in ["Coding in GIFTS" on page 12](#page-29-0). The process log details such changes so that you can ensure that the effects of your import reflect your intentions.

Warning messages are informational, and do not prevent you from completing the import. You can note the changes that will be made and continue, or address the message as described here.

**Category [Cat] does not exist in the Request Coding Sheet. Codes specified for [Code] cannot be associated with the Request record.** This message is generated when a Category (i.e., Code Table) needed for the import has not been added to the Request or Organization Coding Sheet.

If you ignore this message, the codes in the import file for this Code Table will not be imported. To resolve this message, add the missing Code Table to your Coding Sheets, as described in ["Setting Up Code Tables" on page 14](#page-31-0).

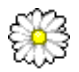

Note that Essential GIFTS does not track certain codes, and you therefore cannot eliminate these informational messages. They should be ignored.

**The Request Status [Status] already exists in GIFTS and is available for use by Requests of Disposition [Disp]. If this Request Status is imported, this Request Status will be available for Requests of all Dispositions.** This message notifies you that a Request status code in the import already exists in GIFTS, but is used for Requests of a different disposition. (In general, Request status codes are specific to a single disposition, such as Pending. The same is true for imported Request status codes.) This message informs you that the imported status code will be made available for Requests of all dispositions.

If you wish to change the status code, you can either change the status code used in GIFTS, or change the code in your import files.

## <span id="page-178-0"></span>Critical Messages

If GIFTS encounters an error in the number of fields or other formatting errors in the file, a critical message similar to the following is displayed.

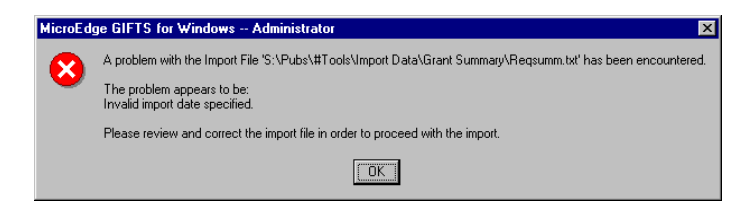

Critical messages must be resolved before you can import your data. The following are some of the critical messages you may encounter during the import verification operation:

**Invalid import date specified** The Import Date field in your import file contains an incorrectly formatted date. Change the value in this field to comply with standard date formatting.

**The Request Id ['xx'] already exists in GFW.** A Request in the import file has the same Request ID as a Request that already resides in GIFTS. Please contact MicroEdge Technical Support for assistance.

**The Request Id ['xx'] already exists in GFW. Payment records can only be imported for requests that are created via the requests import.** This error is generated when a Request in the import file has the same Request ID as a Request in GIFTS *and* the import includes Payments for this Request. Please contact MicroEdge Technical Support for assistance.

**[#] Request record(s) were expected, but [#] were found** The total number of records specified in the header of the import file does not match the total number of records present in the file.

**Total grant amount of [\$] was expected, but a total of [\$] was found** The total grant amount specified in the header of the import file does match the sum total grant amount of the records present in the file.

**Invalid [import file type] file specified. [Import file type] file ['xx'] does not exist. Please make sure that the file [xx] resides in the same directory as the [Master/Control] file.** Your main import file (i.e., Master or Control) references an optional import file that is not found by the verification

process. Optional files must reside in the same directory as the main import files.

**Invalid header format for a [import type] Import. Expected number of fields (xx) did not match number of fields found (xx) in header.** Your header record contains an incorrect number of data fields for the type of import you are running. A similar message may appear for any import record that contains an incorrect number of data fields. The number of fields for each record within your import files must comply with the import file layouts detailed in this manual.

If you encounter any of these specific critical messages, you must correct the errors before you can proceed with the import. Messages in the process log, on the other hand, may be either informational or may indicate an error.

If you require assistance in identifying and/or resolving problems related to your import, please contact MicroEdge Technical Support.
# **Index**

## **C**

canceling imports 40 Code Tables 12 setting up 14 user-defined 14 user-defined, renaming 16 user-defined, setting up 15 codes 13 coding data 11 Code Tables 12 Code Tables, setup 14 Code Tables, user-defined 14 codes 13 Coding Sheets 12 defaults 34 matching logic 18 Coding Sheets 12 Contact import x, 131 addresses 133 Affiliations File layout 147 Codes File layout 145 Contact file layout 139 Contact matching logic 136 Control File layout 138, 155 files 132 naming files 133, 152 Organization matching logic 134 critical messages 161

## **D**

Detailed Matching Gifts import ix, 79 Affiliations 85 Contact matching logic 84 Control File layout 88 default Requirements 86 Donor matching logic 83 Donors File layout 99 Matches File layout 95 naming files 81 Organization matching logic 82 Organizations File layout 90 Payments 81 Payments File layout 103 Payments, resolving 87 Detailed Request import viii, 41 Activities File layout 74 Background/Project Description File layout 76 Contact matching logic 49 Contacts 43 default Requirements 50 Master File layout 54 naming files 43 options 27 Organization matching logic 45 Payments 51 Payments File layout 71 Payments, negative 52 Request IDs 44 Requests 50 type, status & disposition 54 Donor import xi

## **F**

file specifications 8 file structure 6 fiscal year

setup 3 formatting currency 9 dates 9 import files 8

## **G**

Grant Summary import ix Contact matching logic 111 default Requirements 112 file layout 114 options 28 Organization matching logic 107 Payments 113

## **I**

imports about vi canceling and redoing 40 coding data 11 Detailed Request options 27 file specifications 8 file structure 6 Grant Summary options 28 requirements 1 running 37 types viii user 151 verifying files 24 verifying imported data 39

#### **M**

Matching Gifts Summary import x matching logic vii coding data 18 MicroEdge, contacting xv

## **O**

Organization import ix, 119 Contacts 125 file layout 126 Organization matching logic 121

## **P**

Payments, negative 52

#### **R**

redoing imports 40

## **S**

support xv

### **U**

User imports 151

## **V**

verifying import files 24 verifying imported data 39

#### **W**

warning messages 160